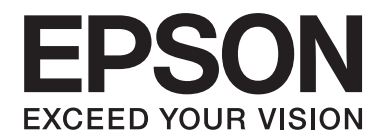

# PLQ-30/PLQ-30M **Kullanım Kılavuzu**

NPD5346-00 TR

# **Telif Hakları ve Ticari Markalar**

Bu yayının hiçbir bölümü Seiko Epson Corporation şirketinin önceden yazılı izni olmadan çoğaltılamaz, herhangi bir bilgi saklama sisteminde saklanamaz veya hiçbir biçimde veya elektronik, mekanik, fotokopi, kayıt ortamında ya da başka herhangi bir ortamda iletilemez. Burada yer alan bilgiler yalnızca bu Epson marka yazıcı ile kullanılmak üzere tasarlanmıştır. Epson bu bilgilerin başka yazıcılara uygulanmasından sorumlu olmayacaktır.

Seiko Epson Corporation veya bağlı kuruluşlarının, bu ürünün satın alınması nedeniyle ne satın alana ne de üçüncü taraflara karşı şunlardan kaynaklanan hasar, zarar, ziyan ve giderler için hiçbir sorumluluğu bulunmamaktadır: Kaza, ürünün yanlış veya hatalı kullanımı veya üründe yapılan izinsiz değişiklikler, onarımlar veya (ABD hariç) Seiko Epson Corporation tarafından yayınlanan işletme ve bakım talimatlarına tam olarak uyulmaması.

Seiko Epson Corporation, Orijinal Epson Ürünleri veya Seiko Epson Corporation Onaylı Epson Ürünleri olarak belirtilmiş ürünler dışındaki herhangi bir isteğe bağlı birimin veya sarf malzemesinin kullanılmasından doğacak zararlardan ve sorunlardan sorumlu değildir.

EPSON® ve ESC/P®, Seiko Epson Corporation şirketinin tescilli ticari markaları, EPSON EXCEED YOUR VISION, EXCEED YOUR VISION ve ESC/P2 ticari markalarıdır.

Microsoft®, Windows® ve Windows Vista®, Microsoft Corporation'ın ABD ve diğer ülkelerdeki tescilli ticari markalarıdır.

IBM®, International Business Machines Corporation'ın tescilli ticari markasıdır.

Genel Bildirim: İşbu belgede kullanılan diğer ürün adları yalnızca ürünü belirtmek amacıyla kullanılmıştır ve bunlar ilgili sahiplerinin ticari markaları olabilir. Epson söz konusu markalara ilişkin hiçbir hakkının bulunmadığını kabul eder.

Bu kılavuzun içeriği, önceden bildirilmeksizin değiştirilebilir.

Telif Hakkı © 2015 Seiko Epson Corporation. All rights reserved.

# **İşletim Sistemi Sürümleri**

Bu kılavuzda aşağıdaki kısaltmalar kullanılmıştır.

#### **Windows ile, Microsoft Windows 8, 7, Vista, XP ve 2000** ifade edilir.

- ❏ Windows 8 ile, Windows 8, Windows 8 Pro, Windows 8 Enterprise ve Windows 8.1 ifade edilir.
- ❏ Windows 7 ile Windows 7 Home Basic, Windows 7 Home Premium, Windows 7 Professional, Windows 7 Enterprise ve Windows 7 Ultimate kastedilmiştir.
- ❏ Windows Vista ile, Windows Vista Home Basic Edition, Windows Vista Home Premium Edition, Windows Vista Business Edition, Windows Vista Enterprise Edition ve Windows Vista Ultimate Edition ifade edilir.
- ❏ Windows XP ile, Windows XP Home Edition, Windows XP Professional x64 Edition ve Windows XP Professional ifade edilir.
- ❏ Windows 2000 ile Windows 2000 Professional ifade edilir.

# **İçindekiler**

# **[Yazıcınızı Tanıma](#page-7-0)** [Özellikler. . . . . . . . . . . . . .](#page-7-0) ............. .............. ............... ............... . . . . . . . 8

# **[Güvenlik Talimatları](#page-8-0)**

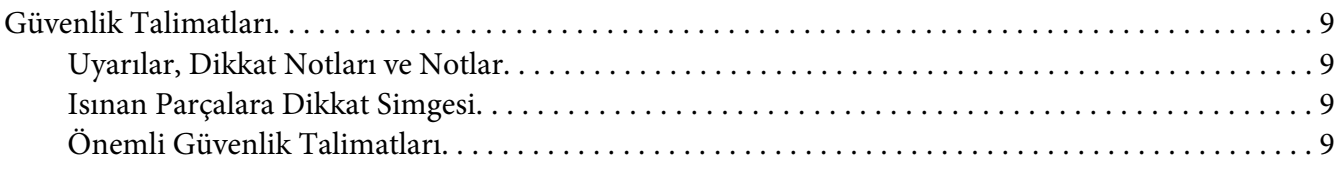

### Bölüm 1 **[Kağıt Kullanımı](#page-13-0)**

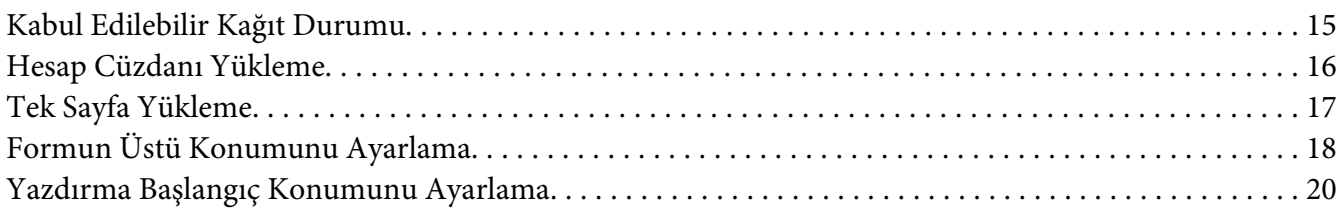

#### Bölüm 2 **[Yazıcı Yazılımı](#page-21-0)**

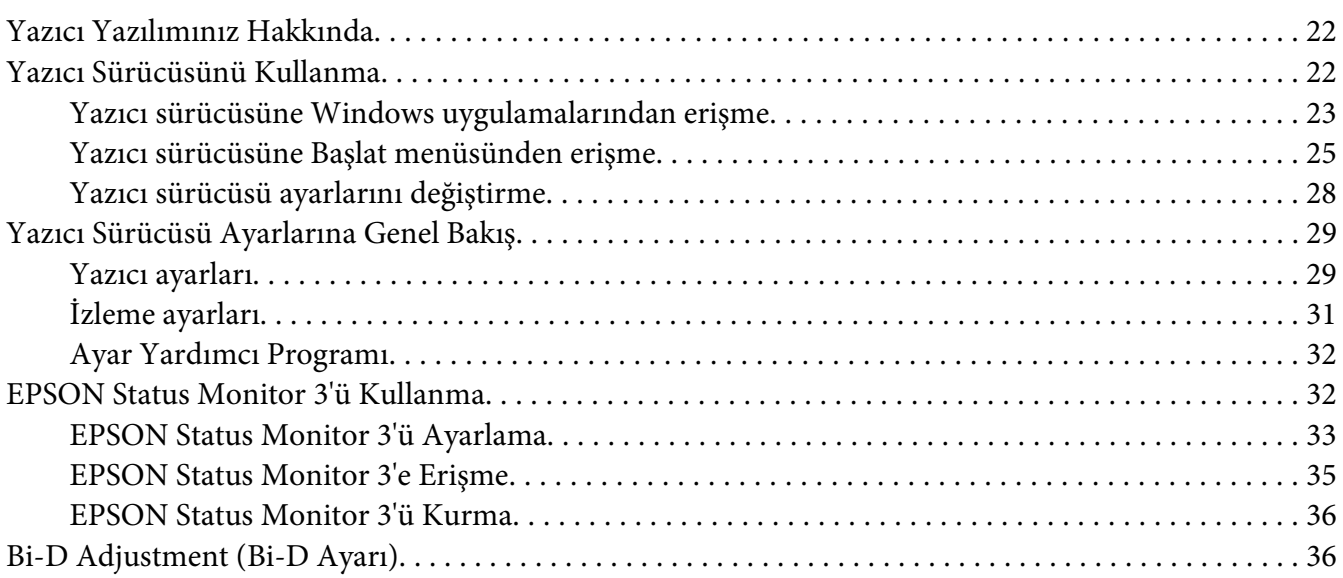

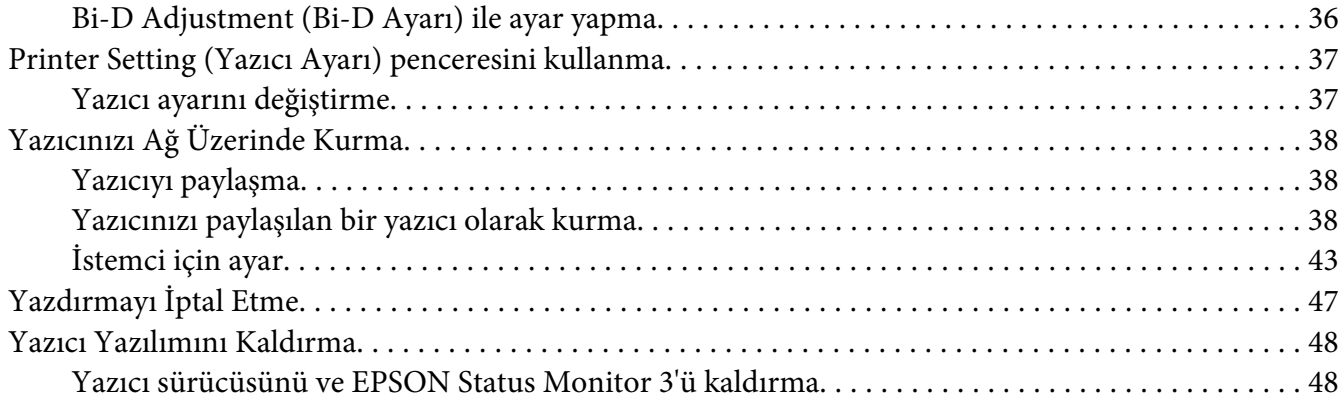

#### Bölüm 3 **[Kumanda Paneli](#page-50-0)**

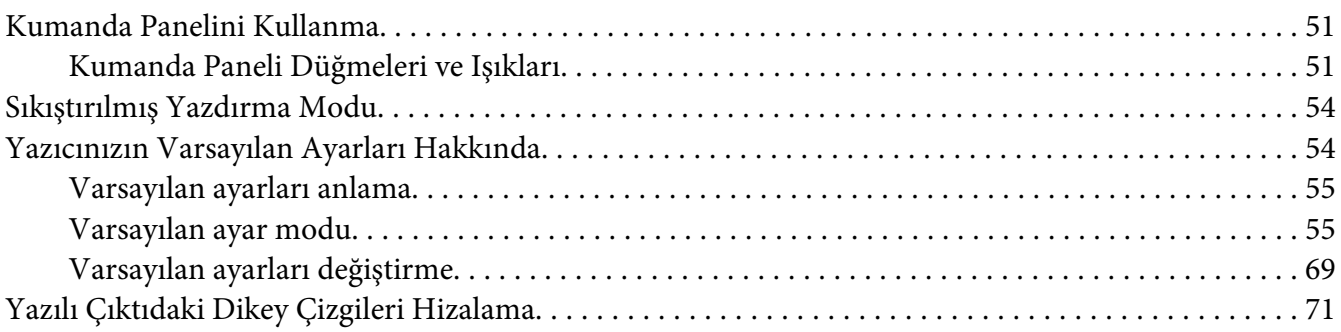

#### Bölüm 4 **[Sorun Giderme](#page-72-0)**

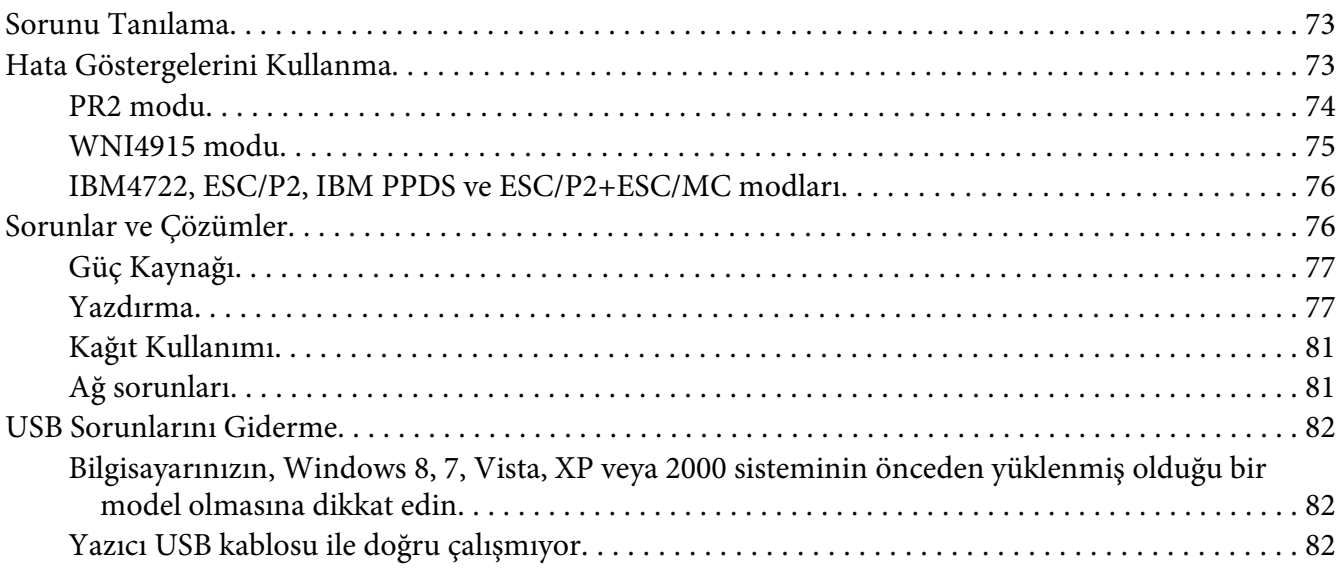

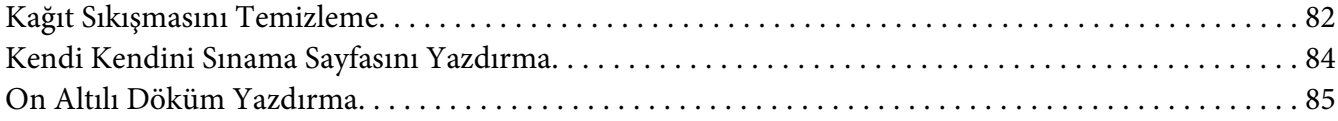

#### Bölüm 5 **[Nereden Yardım Alınır](#page-86-0)**

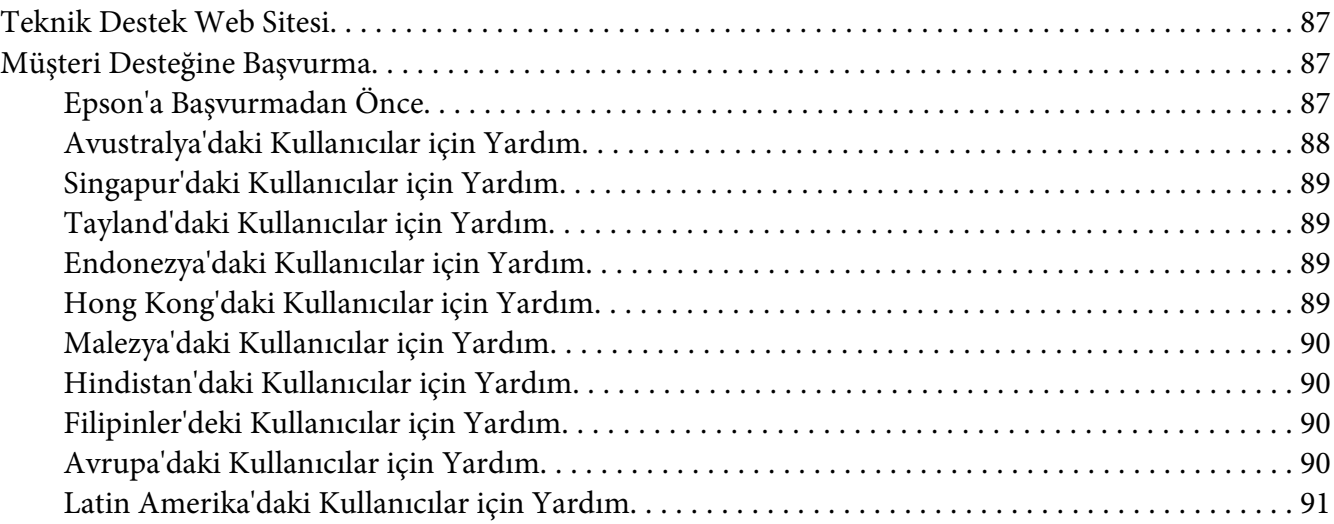

#### Bölüm 6 **[Seçenekler ve Sarf Malzemeleri](#page-91-0)**

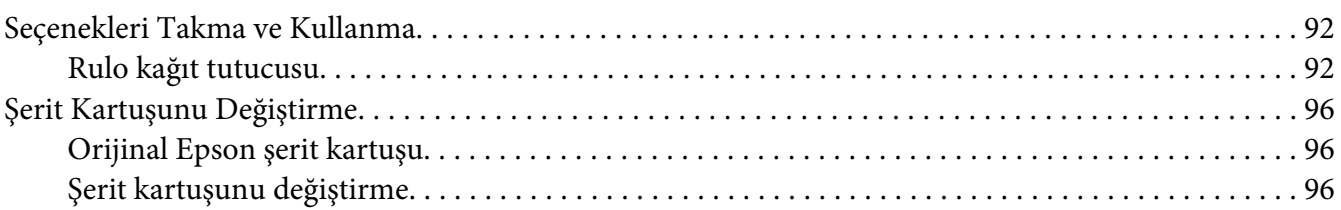

# Bölüm 7 **[Ürün Bilgisi](#page-102-0)**

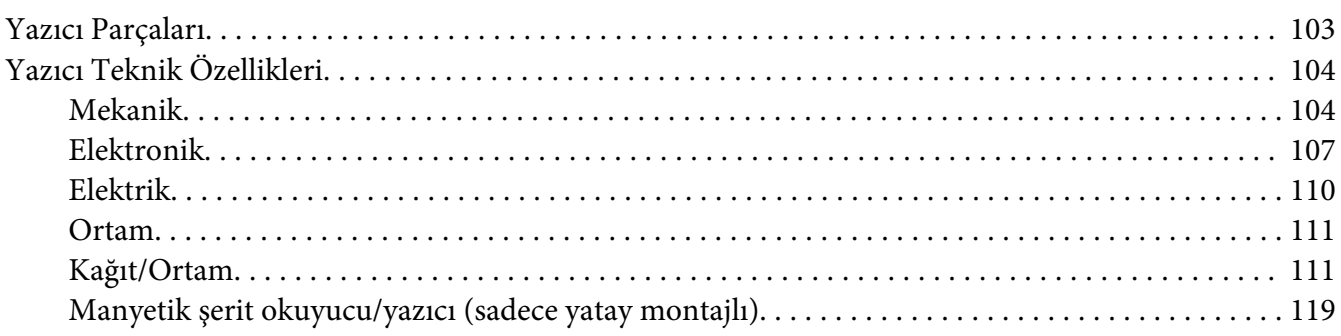

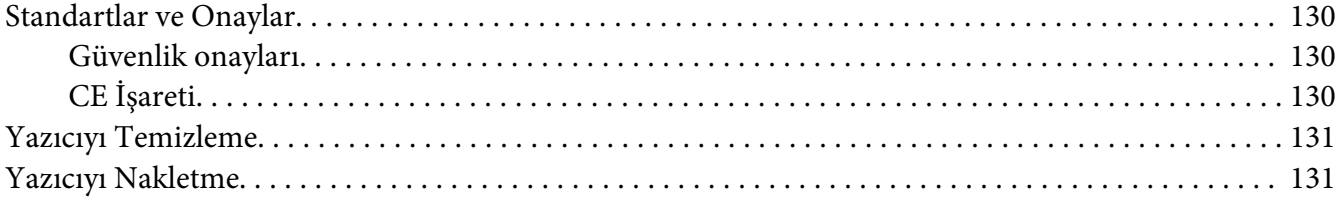

#### Sözlük

**Dizin** 

# <span id="page-7-0"></span>**Yazıcınızı Tanıma**

# **Özellikler**

EPSON® PLQ-30/PLQ-30M 24 iğneli düz yataklı nokta vuruşlu yazıcınız, kompakt tasarımıyla yüksek kaliteli yazdırma ve üstün performans sağlar. Aşağıdaki özelliklere sahiptir:

- ❏ PLQ-30M, manyetik şeritlerdeki veriyi okur ve şerit üzerine veri yazar.
- ❏ Hesap cüzdanı, tek sayfalar, çok bölümlü formlar (bir orijinal ve en çok altı kopya) ve rulo kâğıt gibi çok çeşitli kâğıt türlerini kullanabilme becerisi.

# <span id="page-8-0"></span>**Güvenlik Talimatları**

# **Güvenlik Talimatları**

### **Uyarılar, Dikkat Notları ve Notlar**

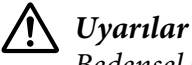

Bedensel yaralanmaları önlemek için uyulması gerekenlere işaret eder.

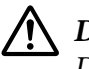

!**Dikkat notları**

Donanımınıza zarar gelmesini önlemek için uyulması gerekenlere işaret eder.

**Notlar**

Yazıcınızın işletimi hakkında önemli bilgiler ve faydalı ipuçları içerir.

# **Isınan Parçalara Dikkat Simgesi**

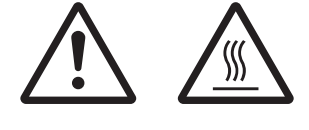

Bu simge, kullanım sırasında ısınmış olabilecek yazıcı kafasının ve diğer parçaların üzerine yerleştirilmiştir. Yazıcı kullanıldıktan hemen sonra bu parçalara kesinlikle dokunmayın. Dokunmadan önce birkaç dakika bu parçaların soğumasını bekleyin.

# **Önemli Güvenlik Talimatları**

Yazıcıyı kullanmadan önce bu güvenlik talimatlarının tümünü okuyun. Ayrıca, yazıcının üzerinde belirtilen tüm uyarı ve talimatlara uyun.

Ürününüzde kullanılan sembollerden bazıları ürünün güvenliğini ve düzgün kullanımını sağlamak içindir. Sembollerin anlamını öğrenmek için aşağıdaki Web sitesini ziyaret edin. http://support.epson.net/symbols

#### **Yazıcıyı kurarken**

❏ Yazıcıyı sağlam olmayan yüzeylere veya radyatör gibi ısı kaynaklarının yakınına koymayın.

- ❏ Yazıcınızı düz, sağlam bir yüzeye koyun. Bir yana eğimli olarak yerleştirilirse yazıcı doğru çalışmaz.
- ❏ Bu ürünü yatak veya divan gibi yumuşak ve dengesiz bir yüzeye ya da havalandırmanın sınırlanacağı küçük, kapalı alanlara yerleştirmeyin.
- ❏ Yazıcının kasasındaki delikleri ve yuvaları kapatmayın ve yuvalara herhangi bir cisim sokmayın.
- ❏ Rahat kullanmak ve bakım yapmak için yazıcının çevresinde yeterli alan bırakın.
- ❏ Bu ürünü kablo ile bir bilgisayara ya da başka bir aygıta bağlarken konektör yönlerinin doğru olduğundan emin olun. Her konektörün sadece bir doğru yönü vardır. Konektörlerin yanlış yönde takılması, kabloya bağlı her iki aygıta da zarar verebilir.
- ❏ Yalnızca yazıcının etiketinde belirtilen güç kaynağı türünü kullanın. Bölgenizdeki güç kaynağının teknik özelliklerini tam olarak bilmiyorsanız, yerel elektrik şirketine veya satıcınıza başvurun.
- ❏ Tüm donanımı, doğru olarak topraklanmış elektrik prizlerine bağlayın. Sık sık açılıp kapanan fotokopi makineleri veya havalandırma sistemleriyle aynı devre üzerindeki prizleri kullanmaktan kaçının.
- ❏ Hasar görmüş veya yıpranmış güç kablosu kullanmayın.
- ❏ Elektrik kablosu, aşınma, kopma, yıpranma, kıvrılma ve dolaşma gibi durumlara maruz kalmayacak biçimde yerleştirilmelidir.
- ❏ Yazıcı ile birlikte bir uzatma kablosu kullanmanız durumunda, uzatma kablosuna bağlı aygıtların toplam amper değerinin kablonun amper değerini aşmamasına dikkat edin. Ayrıca, elektrik prizine takılı tüm aygıtların toplam amper değeri de elektrik prizinin amper değerini aşmamalıdır.
- ❏ Yalnızca bu ürünle birlikte gelen elektrik kablosunu kullanın. Başka kabloların kullanılması durumunda yangın ve elektrik çarpması tehlikesi vardır.
- ❏ Bu ürünün elektrik kablosu, yalnızca bu ürünle kullanmak içindir. Başka donanımla kullanılması durumunda yangın ve elektrik çarpması tehlikesi vardır.
- ❏ AC güç kablosunun, bölgenizdeki güvenlik standartlarına uygun olmasına dikkat edin.
- ❏ Yazıcıyı ani ısı ve nem oranı değişikliklerinin ortaya çıktığı yerlerde kullanmaktan ve bulundurmaktan kaçının. Ayrıca doğrudan güneş ışığından, güçlü ışıktan, ısı kaynaklarından veya fazla nem veya tozdan uzak tutun.
- ❏ Darbe ve sarsıntıların olabileceği yerleri kullanmayın.
- ❏ Yazıcıyı, güç kablosu fişinin kolayca çıkarılabilmesi için prize yakın bir yere koyun.
- ❏ Tüm bilgisayar sistemini, hoparlör veya kablosuz telefon ana birimi gibi elektromanyetik olabilecek parazit kaynaklarından uzak tutun.
- ❏ Duvar anahtarları veya otomatik zamanlayıcılar tarafından denetlenen elektrik prizlerinden sakının. Gücün kesilmesi, yazıcınızın veya bilgisayarınızın belleğindeki bilgileri silebilir. Ayrıca, voltaj dalgalanmalarına neden olabilecek büyük motorların veya diğer aygıtların bulunduğu devrelerdeki prizleri kullanmayın.
- ❏ Topraklanmış priz kullanın; fiş bağdaştırıcısı kullanmayın.
- ❏ Yazıcı ayağı kullanacaksanız bu önerileri izleyin:
	- En az yazıcının iki katı ağırlığı kaldırabilecek bir ayak kullanın.

- Hiçbir zaman yazıcının eğri durmasına neden olan bir ayak kullanmayın. Yazıcının her zaman düz durması gerekir.

- Yazıcınızın güç ve arabirim kablolarını kağıt beslemeyi engellemeyecek biçimde konumlandırın. Mümkünse, kabloları yazıcı ayağının bir bacağına bağlayın.

❏ Güçlü elektromanyetik dalgalar yayan CRT ekranların yakınına yerleştirmeyin.

#### **Yazıcının bakımını yaparken**

- ❏ Temizlemeden önce yazıcıyı fişten çıkarın ve her zaman yalnızca nemli bir bezle temizleyin.
- ❏ Yazıcıya sıvı sıçratmayın.
- ❏ Bu kılavuzda özel olarak belirtilmediği sürece, yazıcıyla ilgili servis işlemlerini kendiniz yapmaya kalkışmayın.
- ❏ Aşağıdaki koşullarda yazıcının fişini çekin ve servis için yetkili bir servis personeline başvurun: i. Elektrik kablosu veya fişi hasar görürse.
	- ii. Yazıcının içine sıvı girerse.
	- iii. Yazıcı düşürülürse veya kasası hasar görürse.
	- iv. Yazıcı normal çalışmıyorsa veya performansında belirgin bir değişiklik ortaya çıkarsa.
- ❏ Bu ürünün içinde veya çevresinde, yanıcı gaz içeren aerosol püskürtücüleri kullanmayın. Bu, yangına sebebiyet verebilir.
- ❏ Yalnızca kullanma kılavuzunda belirtilen denetim ayarlarını yapın.

❏ Yazıcının içindeki beyaz kabloya dokunmayın.

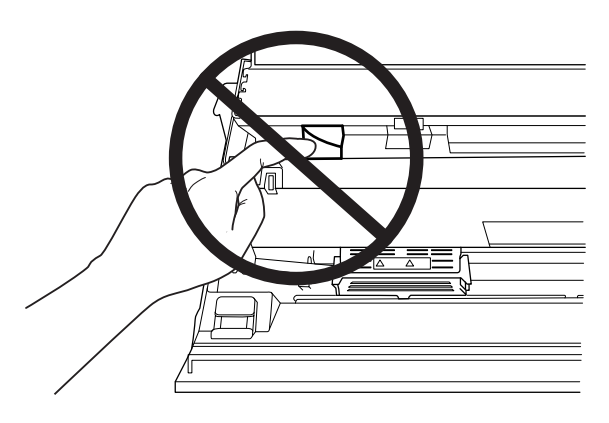

#### **Kağıt yüklerken**

- ❏ %60'tan fazla yansıtması olan bir hesap cüzdanı ve kağıt kullanın.
- ❏ Hesap cüzdanı kullanırken, **Passbook** modunu **On** ayarına ve varsayılan ayar modunda **Binding** modunu hesap cüzdanının ciltlenmesine yönelik yönteme getirin.
- ❏ Kırışık ve dikiş yeri yırtık hesap cüzdanlarını yüklemeyin.
- ❏ Tel zımba veya metal klips gibi metal parça içeren hesap cüzdanları kullanmayın.
- ❏ Üzerinde pul veya damga gibi yapışkan kısımlar olan bir hesap cüzdanı kullanmayın.
- ❏ Herhangi bir sayfası kapak sayfasından küçük olan hesap cüzdanlarını kullanmayın.
- ❏ Hesap cüzdanının ön veya arka kapağına yazdırmayın. Yazdırma işlemi sadece hesap cüzdanı açıkken yapılabilir.
- ❏ 110,0 mm'den daha kısa kağıt kullandığınızda, kağıdın çıkacağı yönü öne getirin. Varsayılan fabrika ayarı öndür. Bilgi edinmek için lütfen <http://www.epson.com>adresine gidin.
- ❏ Yuvaya, kıvrık veya katlanmış kağıt yüklemeyin.
- ❏ Kağıdın sol kenarından itibaren 25,0 ile 40,0 mm arasındaki bölgeye zımba deliği açmayın.
- ❏ Yazıcıyı daima şerit kartuşu takılı olarak kullanın. Yoksa, kağıt sıkışabilir.

#### **Yazıcıyı çalıştırırken**

❏ Yazıcıyı ani ısı ve nem oranı değişikliklerinin ortaya çıktığı yerlerde kullanmaktan ve bulundurmaktan kaçının. Doğrudan güneş ışığından, güçlü ışıktan, ısı kaynaklarından veya fazla nem veya tozdan uzak tutun.

- ❏ Yalnızca kullanıcı belgelerinde belirtilen kumanda ayarlarını yapın. Diğer kumanda ayarlarının yanlış yapılması, ancak yetkili servis teknisyenin yapabileceği yoğun onarım gerektiren zararlara neden olabilir.
- ❏ Yazıcıyı her kapatışınızdan sonra, yeniden açmadan önce en az beş saniye bekleyin; yoksa yazıcıya zarar verebilirsiniz.
- ❏ Kendi kendini sınama sayfasını yazdırırken yazıcıyı kapamayın. Yazdırmayı durdurmak için her zaman **Offline** düğmesine basın ve yazıcıyı kapatın.
- ❏ On altılık dökümü yazdırırken yazıcıyı kapatmayın. Yazdırmayı duraklatmak için her zaman **Offline** düğmesine basın. Sonra yazıcıyı kapatın.
- ❏ Elektrik kablosunu yazıcınız için yanlış voltaj değerine sahip bir elektrik prizine yeniden bağlamayın.
- ❏ Yazıcı kafasını hiçbir zaman kendiniz değiştirmeyin; yazıcıya zarar verebilirsiniz. Ayrıca, yazıcı kafası değiştirildiğinde yazıcının diğer parçalarının da kontrol edilmesi gerekir.
- ❏ Şerit kartuşunu değiştirmek için yazıcı kafasını elle itmeniz gerekir. Yazıcıyı yeni kullandıysanız yazdırma kafası sıcak olabilir; dokunmadan önce birkaç dakika soğumasını bekleyin.
- ❏ Mürekkep cildinize bulaşırsa sabun ve suyla yıkayın. Gözünüze bulaşırsa hemen suyla durulayın.
- ❏ Yazıcıyı Almanya'da kullanacaksanız şu noktaya dikkat edin: Bu yazıcıya yeterli kısa devre ve aşırı akım koruması sağlamak için bina tesisatının 16 amperlik bir devre kesici ile korunuyor olması gerekir. Beim Anschluss des Druckers an die Stromversorgung muss sichergestellt werden, dass die Gebäudeinstallation mit einer 16-A-Sicherung abgesichert ist.

#### **Kullanım Kısıtlaması**

Bu ürün havacılık, demir yolu, denizcilik, otomotiv vb. ile ilgili nakliye cihazları; afetten korunma cihazları; çeşitli güvenlik cihazları vb.; veya fonksiyonel/hassas cihazlar vb. yüksek güvenilirlik/ güvenlik gerektiren uygulamalarda kullanıldığında, güvenlik ve toplam sistem güvenilirliğini sağlamak için tasarımlarınızda arıza güvenliği ve yedeklemeleri dahil etmeyi göz önüne aldıktan sonra bu ürünü kullanmalısınız. Bu ürün havacılık-uzay cihazları, temel haberleşme cihazları, nükleer güç kontrol cihazları veya doğrudan tıbbi bakım ile ilgili medikal cihazlar gibi çok yüksek güvenilirlik/ güvenlik gerektiren uygulamalarda kullanım için tasarlanmadığından, lütfen ürünün kullanım için uygun olma kararını tam bir değerlendirme yaptıktan sonra verin.

# <span id="page-13-0"></span>Bölüm 1 **Kağıt Kullanımı**

# <span id="page-14-0"></span>**Kabul Edilebilir Kağıt Durumu**

#### !**Dikkat:**

- ❏ Katlanmış, kırışık, kıvrık, yırtık, lekeli veya damgalı kağıtları kullanmayın. Kağıt spesifikasyonlarına uygun kağıtları kullanın. Daha ayrıntılı bilgi için, bkz. ["Kağıt/Ortam"](#page-110-0) [sayfa 111.](#page-110-0)
- ❏ Aşağıdaki resimlerde, yazıcıda kullanılabilecek ve kullanılamayacak kağıt durumu gösterilmiştir. Kağıdın, yazıcıda kullanılmak için kabul edilebilir durumda olduğundan emin olun.

Kabul Edilebilir

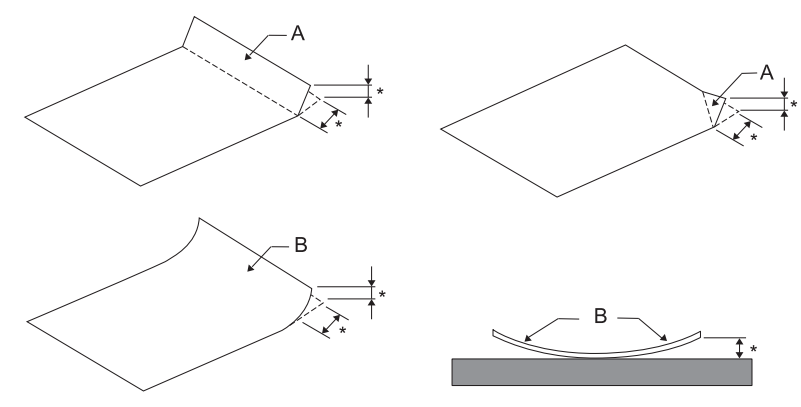

A: Katlanmış

B: Kıvrık

\*: 3 mm veya daha az

Kağıdı, katlı veya kıvrık yerini düzelttikten sonra takın.

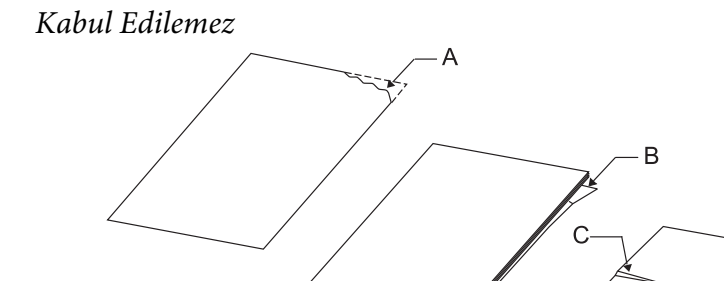

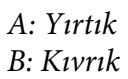

D

<span id="page-15-0"></span>C: Kırışık D: Katlanmış

# **Hesap Cüzdanı Yükleme**

### !**Dikkat:**

Yazıcıyı daima şerit kartuşu takılı olarak kullanın. Yoksa, kağıt sıkışabilir.

Enine katlamalı ve boyuna katlamalı hesap cüzdanlarını yükleyebilirsiniz. Hesap cüzdanı yüklemek için, aşağıda gösterilen adımları izleyin.

- 1. Yazıcıyı açın.
- 2. Hesap cüzdanınızın, yazdırılacak olan sayfasını açın.

#### **Not:**

Katlı hesap cüzdanını ön yuvaya yerleştirmeden önce, cüzdanın şişkin duran kısımlarını 0,6 mm veya daha az olacak şekilde bastırdığınızdan emin olun. Yazdırabileceğiniz hesap cüzdanı kalınlığı hakkında daha fazla bilgi edinmek için, bkz. ["Kağıt/Ortam" sayfa 111](#page-110-0).

3. Hesap cüzdanını, yazdırılacak yüzü üstte kalacak ve manyetik şerit yazıcıdan uzağa bakacak şekilde, en üst kısmı içerideki silindire erişinceye kadar ön yuvaya sokun. Yazıcı, hesap cüzdanını otomatik olarak doğru konuma getirir ve cüzdan, yazdırılmaya hazır hâle gelir.

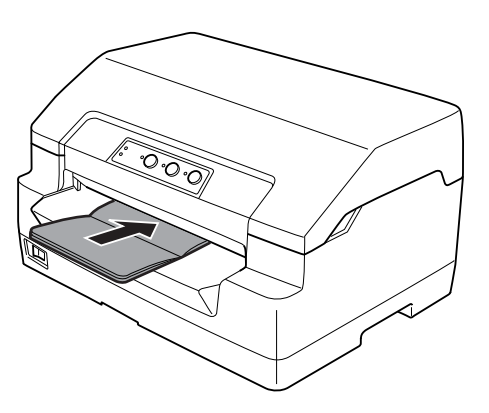

### <span id="page-16-0"></span>!**Dikkat:**

- ❏ Hesap cüzdanı kullanırken, Passbook modunu On (Açık) ayarına ve varsayılan ayar modunda Binding modunu hesap cüzdanının ciltlenmesine yönelik yönteme getirin.
- ❏ % 60'tan çok yansıtması olan bir hesap cüzdanı kullanın.
- ❏ Kırışık ve dikiş yeri yırtık hesap cüzdanlarını yüklemeyin.
- ❏ Tel zımba veya metal klips gibi metal parça içeren hesap cüzdanları kullanmayın.
- ❏ Üzerinde pul veya damga gibi yapışkan kısımlar olan bir hesap cüzdanı kullanmayın.
- ❏ Kapak sayfasından daha küçük sayfaları olan bir hesap cüzdanı kullanmayın.
- ❏ Hesap cüzdanının ön veya arka kapağına yazdırmayın. Yazdırma işlemi sadece hesap cüzdanı açıkken yapılabilir.
- ❏ Yazdırma işleminden önce daima yazıcı kapağını kapatın. Kapağı açıkken yazıcıda yazdırma işlemi yapılamaz.
- ❏ USD modunda ve HSD modunda dikey bir hesap cüzdanı yazdırırken, sağ ve sol sayfalar arasındaki kalınlık farkı 1 mm içinde olmalıdır. Kalınlık farkı 1 mm'den fazlaysa, yazdırma sonuçları bulanık olabilir.

# **Tek Sayfa Yükleme**

# !**Dikkat:**

Yazıcıyı daima şerit kartuşu takılı olarak kullanın. Yoksa, kağıt sıkışabilir.

Tek sayfaları ve en çok 7 parçalı (bir orijinal, altı kopya) karbonsuz tek yapraklı çok bölümlü formları yükleyebilirsiniz. Tek sayfa yüklemek için aşağıdaki adımları izleyin.

1. Yazıcıyı açın.

<span id="page-17-0"></span>2. Tek sayfayı, yazdırılabilir tarafı yukarı bakacak şekilde ve kağıdın üst kısmı içerideki silindire değinceye kadar ön yuvaya yerleştirin. Yazıcı otomatik olarak kağıdı doğru konuma getirir ve kağıt yazdırma işlemi için hazır hale gelir.

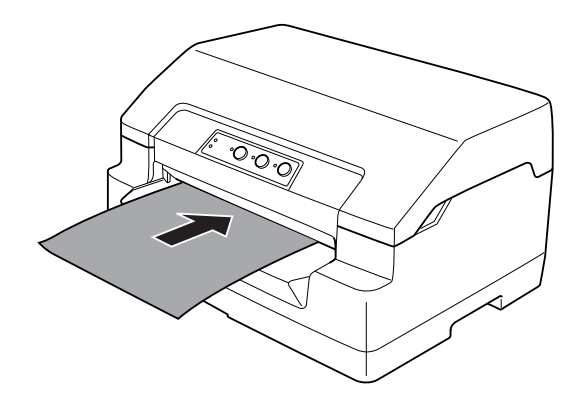

#### **Not:**

- ❏ % 60'tan çok yansıtması olan kağıt kullanın.
- ❏ Kıvrılmış veya katlanmış kağıt yüklemeyin.
- ❏ Kağıdın sol kenarından itibaren 25,0 ile 40,0 mm arasındaki bölgeye zımba deliği açmayın.
- ❏ 110,0 mm'den daha kısa kağıt kullandığınızda, kağıdın çıkacağı yönü öne getirin. Varsayılan fabrika ayarı öndür. Bilgi edinmek için lütfen <http://www.epson.com>adresine gidin.
- ❏ Üst tarafından yapıştırılmış çok bölümlü bir form yazdırırken önce yapıştırılmış kısmı yükleyin.
- ❏ Çok bölümlü formların 0,53 mm (0,021 inç) kalınlığı geçmemesine dikkat edin.
- ❏ Yazdırma işleminden önce daima yazıcı kapağını kapatın. Kapağı açıkken yazıcıda yazdırma işlemi yapılamaz.

# **Formun Üstü Konumunu Ayarlama**

Formun üstü konumu, sayfada, yazıcının yazdırmaya başlayacağı düşey konumdur. Çıktı, sayfada gereğinden yüksek veya alçak kalırsa, bu işlevi kullanarak formun üstü konumunu ayarlayabilirsiniz.

Her öykünme için, formun üstü konumu ayarlanabilir.

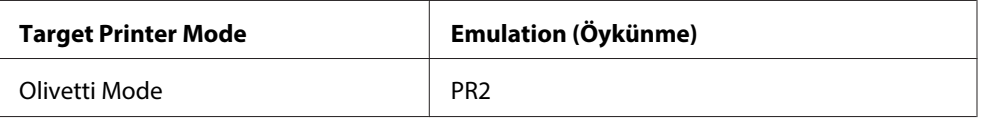

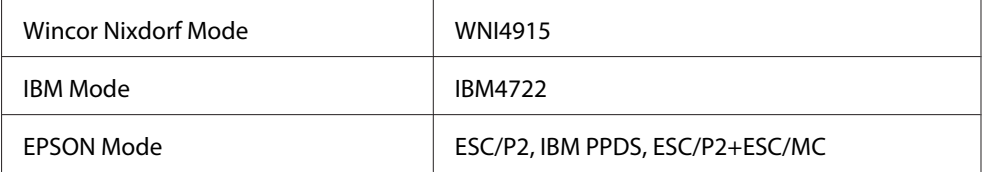

Formun üstü konumunu ayarlamak için şu adımları izleyin:

#### **Not:**

❏ Formun üstü konumu için varsayılan fabrika ayarı aşağıda gösterildiği şekilde yapılır. PR2: 4,2 mm EPSON Mode, IBM4722: 8,5 mm WNI4915: 9,8 mm

- ❏ Bu mod, yazıcının kapağı açıkken bile kullanılabilir.
- ❏ PR40+ için formun üstü konumunu değiştirmek isterseniz, PR40+ TOF konumunu Off (kapalı) olarak ayarladığınızdan emin olun.
- ❏ Yazıcıyı kapatsanız bile, formun üstü konumu ayarınız siz değiştirene kadar etkin kalır.
- ❏ Bazı uygulama yazılımlarında yapılan üst kenar boşluğu ayarı, bu işlevle yaptığınız formun üstü konumu ayarını geçersiz kılar. Gerekirse, formun üstü konumunu yazılımınızda ayarlayın.
- ❏ Bu işlevi kullanmadan önce A4 boyutunda bir adet kağıt hazırlayın.
- 1. Ayarını değiştirmek istediğiniz emülasyona karşılık gelen Target Printer Mode'u seçin. Bkz. ["Yazıcınızın Varsayılan Ayarları Hakkında" sayfa 54](#page-53-0).
- 2. Yazıcıyı kapatın.

#### !**Dikkat:**

Yazıcıyı her kapatışınızda, yeniden açmadan önce en az beş saniye bekleyin; aksi takdirde yazıcınıza zarar verebilirsiniz.

- 3. Yazıcıyı, **Offline** ve **F2** düğmesini basılı tutarak açın.
- 4. **Offline** ışığı yanıp sönerken **F1/Eject** düğmesine basın.
- 5. **Ready** ışığı yandığında ön yuvaya bir A4 kâğıt yerleştirin. Yazıcı, kullanılmakta olan formun üstü konumuna büyük harfle üç adet H (HHH) basıp kağıdı çıkartır.

<span id="page-19-0"></span>6. Formun üstü konumunu sayfada yukarıya kaydırmak için **F1/Eject** düğmesine, aşağıya kaydırmak için **F2** düğmesine basın. **F1/Eject** veya **F2** düğmesine her bastığınızda yazıcı, kısa bir bip sesi çıkarır. Bu düğmelere basıldığında, 0,282 mm (1/90 inç) aralıklarla mikro besleme gerçekleştirilir.

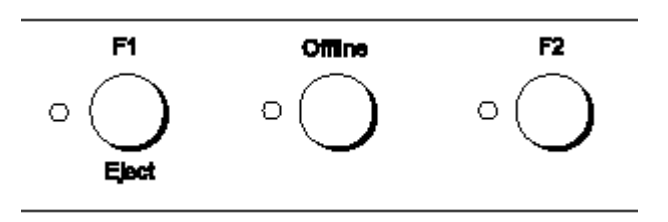

#### **Not:**

Formun üstü konumu 1,0 ila 33,8 mm arasında ayarlanabilir.

- 7. Ön yuvaya bir A4 kağıt yerleştirin. Yazıcı, kullanılmakta olan formun üstü konumuna büyük harfle üç adet H (HHH) basıp kağıdı çıkartır. **F1/Eject** ve **F2** düğmelerine basıp başka bir kağıt daha yerleştirerek konumu kontrol edebilir ve bu şekilde konumu ayarlamaya devam edebilirsiniz.
- 8. Ayar işlemini bitirdikten sonra, yazıcıyı kapatın. Ayar, yazıcı kapatılsa bile değişmez.

# **Yazdırma Başlangıç Konumunu Ayarlama**

Yazdırma başlangıç konumu, sayfada, yazıcının yazdırmaya başlayacağı yatay konumdur. Çıktı, sayfada gereğinden solda veya sağda kalırsa, bu işlevi kullanarak yazdırma başlangıç konumunu ayarlayabilirsiniz.

Her öykünme için, yazdırma başlangıç konumu ayarlanabilir.

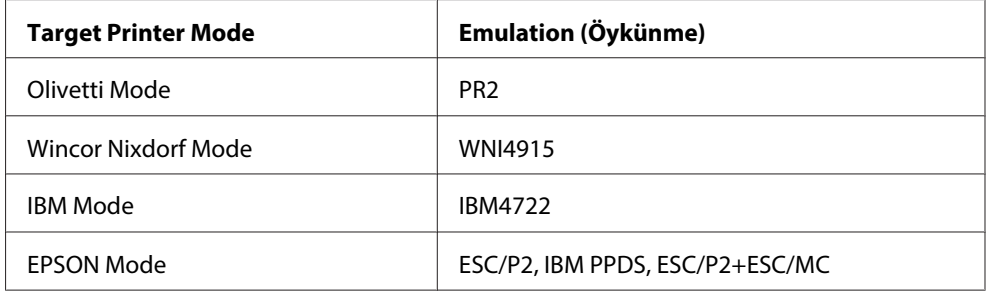

Yazdırma başlangıç konumunu ayarlamak için şu adımları izleyin:

**Not:**

- ❏ Yazdırma başlangıç konumu ayarı, yazıcıyı kapatsanız bile siz değiştirene kadar geçerli kalır.
- ❏ Bu işlevi kullanmadan önce A4 boyutunda bir adet kağıt hazırlayın.
- ❏ Yazdırma işleminden önce daima yazıcı kapağını kapatın. Kapağı açıkken yazıcıda yazdırma işlemi yapılamaz.
- 1. Ayarını değiştirmek istediğiniz emülasyona karşılık gelen Target Printer Mode'u seçin. Bkz. ["Yazıcınızın Varsayılan Ayarları Hakkında" sayfa 54](#page-53-0).
- 2. Yazıcıyı kapatın.

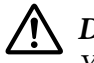

!**Dikkat:** Yazıcıyı her kapatışınızda, yeniden açmadan önce en az beş saniye bekleyin; aksi takdirde yazıcınıza zarar verebilirsiniz.

- 3. Yazıcıyı, **Offline** ve **F2** düğmesini basılı tutarak açın.
- 4. **Offline** ışığı yanıp sönerken **F2** düğmesine basın.
- 5. **Ready** ışığı yandığında ön yuvaya bir A4 kâğıt yerleştirin. Yazıcı, yazdırma başlangıç konumunu ve konum desenlerini ayarlamaya yarayan kılavuzu yazdırır.
- 6. Yazdırma başlangıç konumunu seçmek üzere bir sonraki desen için **F1/Eject** düğmesine veya bir önceki desen için **F2** düğmesine basın. **F1/Eject** veya **F2** düğmesine her bastığınızda yazıcı, kısa bir bip sesi çıkarır. **F1/Eject**, **Offline** ve **F2** ışıkları, o sırada seçili olan deseni gösterir.
- 7. Yazdırma başlangıç konumunu seçtikten sonra, yazıcıyı kapatın. Ayar, yazıcı kapatılsa bile değişmez.

#### <span id="page-21-0"></span>Bölüm 2

# **Yazıcı Yazılımı**

# **Yazıcı Yazılımınız Hakkında**

Epson yazılımı, yazıcı sürücüsü yazılımını ve EPSON Status Monitor 3'ü içerir.

Yazıcı sürücüsü, bilgisayarınızın yazıcıyı denetlemesini sağlayan yazılımdır. Windows yazılım uygulamalarının yazıcının yeteneklerinden tümüyle yararlanabilmesi için yazıcı sürücüsünü yüklemeniz gerekir.

EPSON Status Monitor 3 programı, yazıcınızın durumunu izlemenizi sağlar, hata oluştuğunda uyarı verir ve sorun giderme ile ilgili ipuçları sunar. EPSON Status Monitor 3, yazıcı sürücüsünü yüklediğinizde otomatik olarak yüklenir. EPSON Status Monitor 3'ü daha sonra yüklemek istiyorsanız, talimatlar için bkz. ["EPSON Status Monitor 3'ü Kurma" sayfa 36.](#page-35-0)

#### **Not:**

- ❏ Devam etmeden önce yazıcı sürücüsünü bilgisayarınıza yüklediğinizden emin olun.
- ❏ Yazıcı sürücüsünü kullanırken, aşağıdaki yazıcı ayarlarının yapılması gerekir. Varsayılan ayarların değiştirilmesi hakkındaki talimatlar için bkz. ["Varsayılan ayarları değiştirme" sayfa 69](#page-68-0). Target Printer Mode: EPSON Mode Yazılım: ESC/P2
- ❏ Yazıcı sürücüsünü yeniden yüklemek veya yükseltmek isterseniz, yüklü olan yazıcı sürücüsünü kaldırın.
- ❏ Aşağıdaki sayfalarda bulunan ekran görüntüleri Windows işletim sistemi sürümüne bağlı olarak farklı olabilir.

# **Yazıcı Sürücüsünü Kullanma**

Yazıcı sürücüsüne Windows uygulamalarınızdan veya Başlat menüsünden erişebilirsiniz.

❏ Yazıcı sürücüsüne bir Windows uygulamasından eriştiğinizde yaptığınız ayarlar, yalnızca kullandığınız uygulamada geçerli olur. Daha fazla bilgi için bkz. ["Yazıcı sürücüsüne Windows](#page-22-0) [uygulamalarından erişme" sayfa 23](#page-22-0).

<span id="page-22-0"></span>❏ Yazıcı sürücüsüne Başlat menüsünden eriştiğinizde yaptığınız yazıcı sürücüsü ayarları, tüm uygulamalarda geçerli olur. Daha fazla bilgi için bkz. ["Yazıcı sürücüsüne Başlat menüsünden](#page-24-0) [erişme" sayfa 25.](#page-24-0)

Yazıcı sürücüsü ayarlarını denetlemek ve değiştirmek için bkz. ["Yazıcı sürücüsü ayarlarını](#page-27-0) [değiştirme" sayfa 28.](#page-27-0)

**Not:**

Windows uygulamalarının çoğu yazıcı sürücüsü ile yapılan ayarları geçersiz kılarsa da bazı durumlarda yazıcı sürücüsünün ayarları kullanıldığından, bu ayarların gereksinimlerinize uyduğunu doğrulamanız gerekir.

### **Yazıcı sürücüsüne Windows uygulamalarından erişme**

Yazıcı sürücüsüne bir Windows uygulamasından erişim için şu adımları izleyin:

1. Uygulama yazılımınızın File (Dosya) menüsünden **Print Setup (Yazıcı Ayarları)** veya **Print (Yazdır)** seçeneğini seçin. Print (Yazdır) veya Print Setup (Yazıcı Ayarları) iletişim kutusunda Name (Adı) açılır listesinde yazıcınızın seçili olduğunda emin olun.

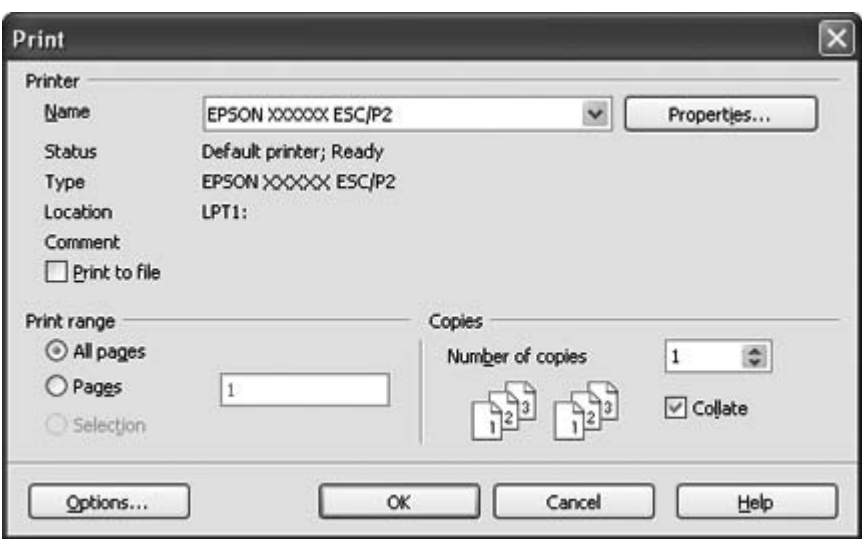

2. **Printer (Yazıcı)**, **Setup (Ayarlar)**, **Properties (Özellikler)** veya **Options (Seçenekler)** düğmesini tıklatın. (Tıklattığınız düğme uygulamanıza bağlıdır ve bu düğmelerin bir birleşimini tıklatmanız gerekebilir.) Document Properties (Belge Özellikleri) penceresi görüntülenir ve Layout (Düzen), Paper/Quality (Kağıt/Kalite), User Defined Paper (Kullanıcı Tanımlı Kağıt) ve Extension Settings (Uzantı Ayarları) menülerini görürsünüz. Bu menüler yazıcı sürücüsü ayarlarını içerir.

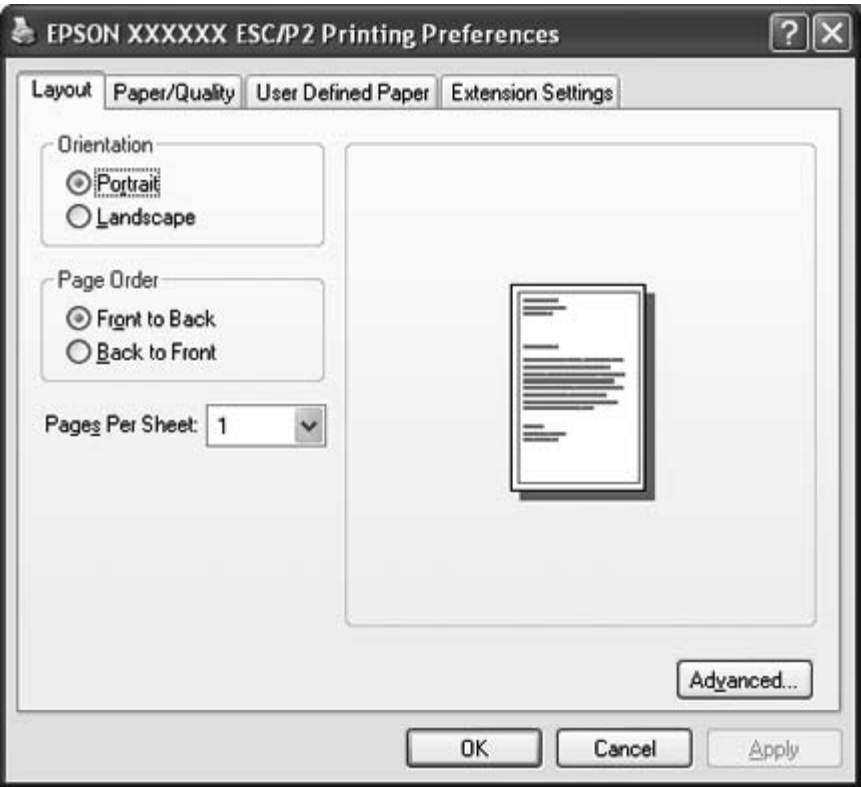

<span id="page-24-0"></span>3. Bir menüyü görüntülemek için pencerenin üstündeki ilgili sekmeyi tıklatın. Ayarları değiştirmek için bkz. ["Yazıcı sürücüsü ayarlarını değiştirme" sayfa 28](#page-27-0).

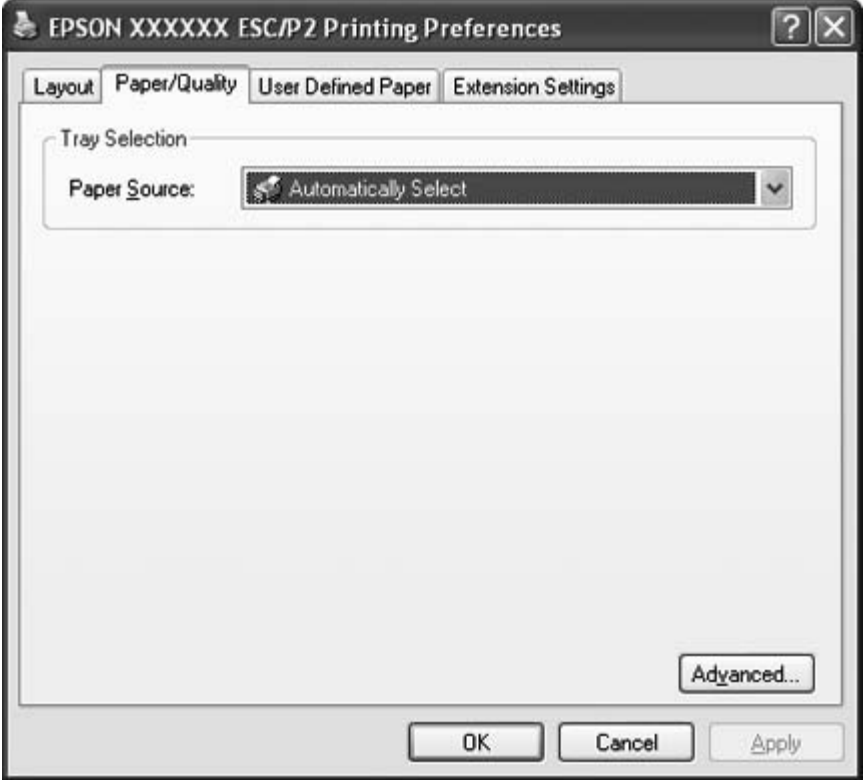

### **Yazıcı sürücüsüne Başlat menüsünden erişme**

Yazıcı sürücüsüne Başlat menüsünden erişmek için şu adımları izleyin:

1. Windows 8 için:

Start (Başlat) ekranında **Desktop (Masaüstü)** seçeneğini tıklatın, imleci ekranın sağ üst köşesine götürün, **Settings (Ayarlar)** seçeneğini, ardından da **Control Panel (Denetim Masası)** seçeneğini tıklatın. Ardından, **Hardware and Sound (Donanım ve Ses)** kategorisinde **View devices and printers (Aygıtları ve yazıcıları görüntüle)** seçeneğini tıklatın.

Windows 7 için: **Start (Başlat)** düğmesini tıklatıp **Devices and Printers (Aygıtlar ve Yazıcılar)** seçeneğini tıklatın.

Windows Vista için:

**Start (Başlat)** düğmesini, **Control Panel (Denetim Masası)** seçeneğini, **Hardware and Sound (Donanım ve Ses)** seçeneğini, ardından da **Printers (Yazıcılar)** seçeneğini tıklatın.

Windows XP Professional edition için: **Start (Başlat)** düğmesini tıklatıp **Printers and Faxes (Yazıcılar ve Fakslar)** seçeneğini tıklatın.

Windows XP Home edition için:

**Start (Başlat)** düğmesini tıklatın, önce **Control Panel (Denetim Masası)** seçeneğini, sonra **Printers and Faxes (Yazıcılar ve Fakslar)** seçeneğini tıklatın.

Windows 2000 için:

**Start (Başlat)** düğmesini tıklatın, imleci **Settings (Ayarlar)** seçeneğinin üzerine getirin, sonra **Printers (Yazıcılar)** seçeneğini seçin.

2. Yazıcınızın simgesini sağ tıklatın ve **Printing Preferences (Yazdırma Tercihleri)** seçeneğini tıklatın. Ekranda, Layout (Düzen), Paper/Quality (Kağıt/Kalite), User Defined Paper (Kullanıcı Tanımlı Kağıt) ve Extension Settings (Uzantı Ayarları) menülerini içeren Document Properties (Belge Özellikleri) penceresi görüntülenir. Bu menüler yazıcı sürücüsü ayarlarını gösterir.

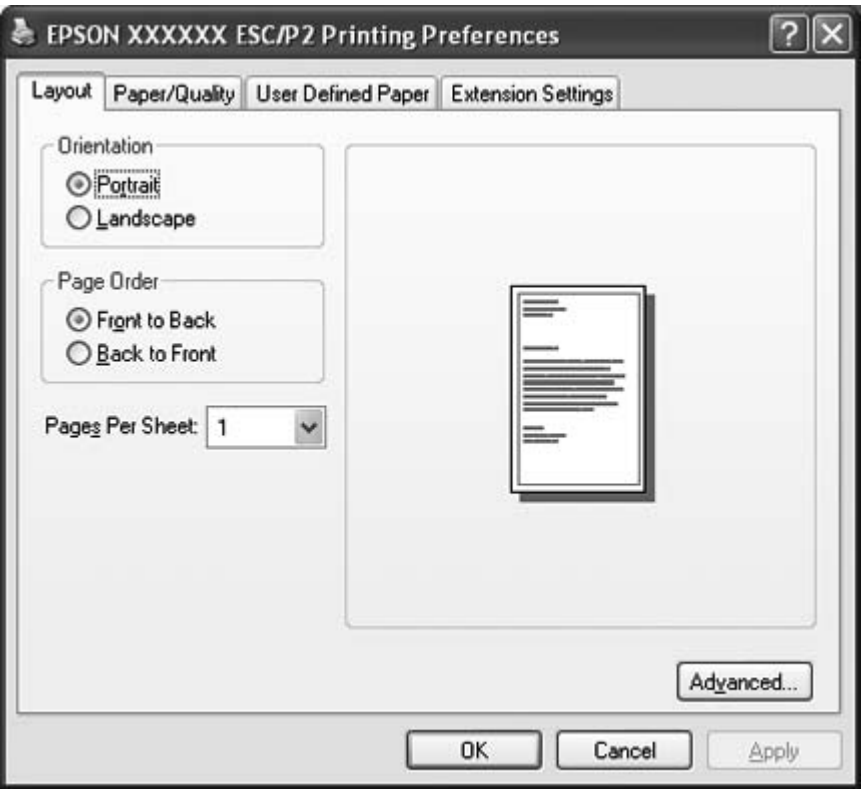

Yazıcı simgesini sağ tıklattığınızda görüntülenen menüde **Properties (Özellikler)** (Windows Vista, XP ve 2000) veya **Printer properties (Yazıcı özellikleri)** (Windows 8 ve 7) seçeneğini tıklattığınızda, yazıcı sürücüsü ayarlarını yapmak için kullanılan menüleri içeren Properties (Özellikler) penceresi görüntülenir.

#### **Not:**

Windows 7'nin menüsünde hem **Properties (Özellikler)** hem de **Properties (Özellikler)** seçenekleri gösterilmekle birlikte, **Printer properties (Yazıcı özellikleri)** seçeneğini tıklatmayın.

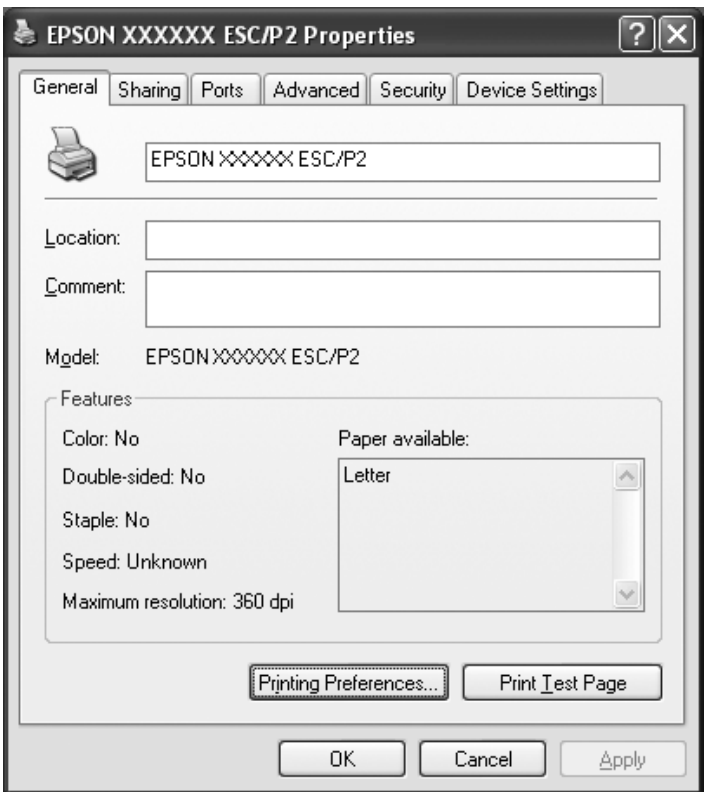

3. Bir menüyü görüntülemek için pencerenin üstündeki ilgili sekmeyi tıklatın. Ayarların değiştirilmesi hakkında bilgi için bkz. ["Yazıcı Sürücüsü Ayarlarına Genel Bakış" sayfa 29.](#page-28-0)

# <span id="page-27-0"></span>**Yazıcı sürücüsü ayarlarını değiştirme**

Yazıcı sürücünüzde, sürücü ayarlarında değişiklik yapabileceğiniz dört menü bulunur: Layout (Düzen), Paper/Quality (Kâğıt/Kalite), User Defined Paper (Kullanıcı Tanımlı Kâğıt) ve Extention Settings (Uzantı Ayarları). Yazıcı yazılımının Utility menüsündeki ayarları da değiştirebilirsiniz. Varolan ayarlara genel bir bakış için bkz. ["Yazıcı Sürücüsü Ayarlarına Genel Bakış" sayfa 29](#page-28-0). Windows XP veya 2000 kullanıyorsanız, sürücüdeki öğeleri sağ tıklatıp **What's this? (Bu nedir?)** seçeneğini seçerek çevrimiçi yardıma da erişebilirsiniz.

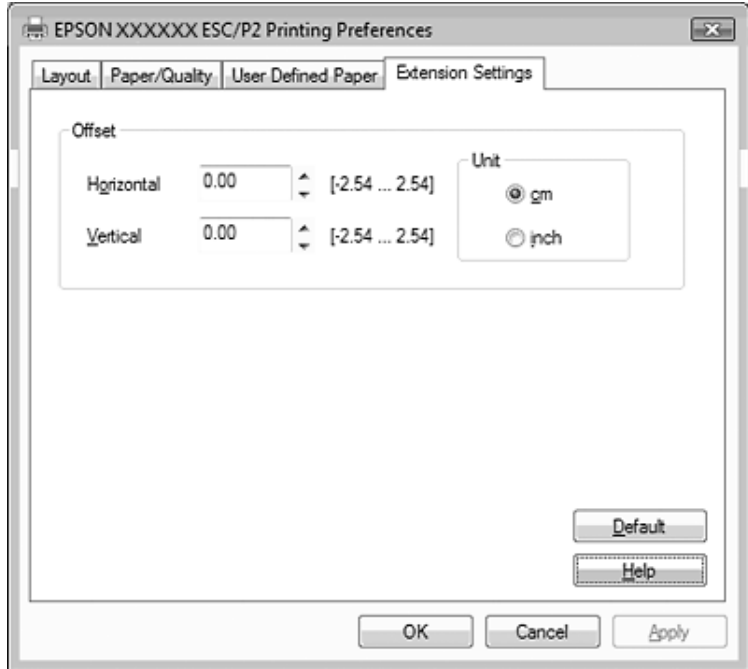

Yazıcı Sürücüsü ekranının üzerindeki **Help (Yardım)** düğmesini tıklatın.

Yazıcı sürücüsü ayarlarını yapmayı tamamladığınızda ayarları uygulamak için **OK (Tamam)** düğmesini veya değişikliklerinizi iptal etmek için **Cancel (İptal)** düğmesini tıklatın.

Yazıcı sürücüsü ayarlarınızı denetleyip varsa gerekli değişiklikleri yaptıktan sonra yazdırmaya hazır olursunuz.

# <span id="page-28-0"></span>**Yazıcı Sürücüsü Ayarlarına Genel Bakış**

Aşağıdaki tablo Windows yazıcı sürücüsü ayarlarını gösterir. Her ayarın tüm Windows sürümlerinde kullanılamayabileceğini unutmayın. Daha fazla bilgi için, yazıcı sürücüsünde yer alan **Help (Yardım)** bölümüne bakın.

# **Yazıcı ayarları**

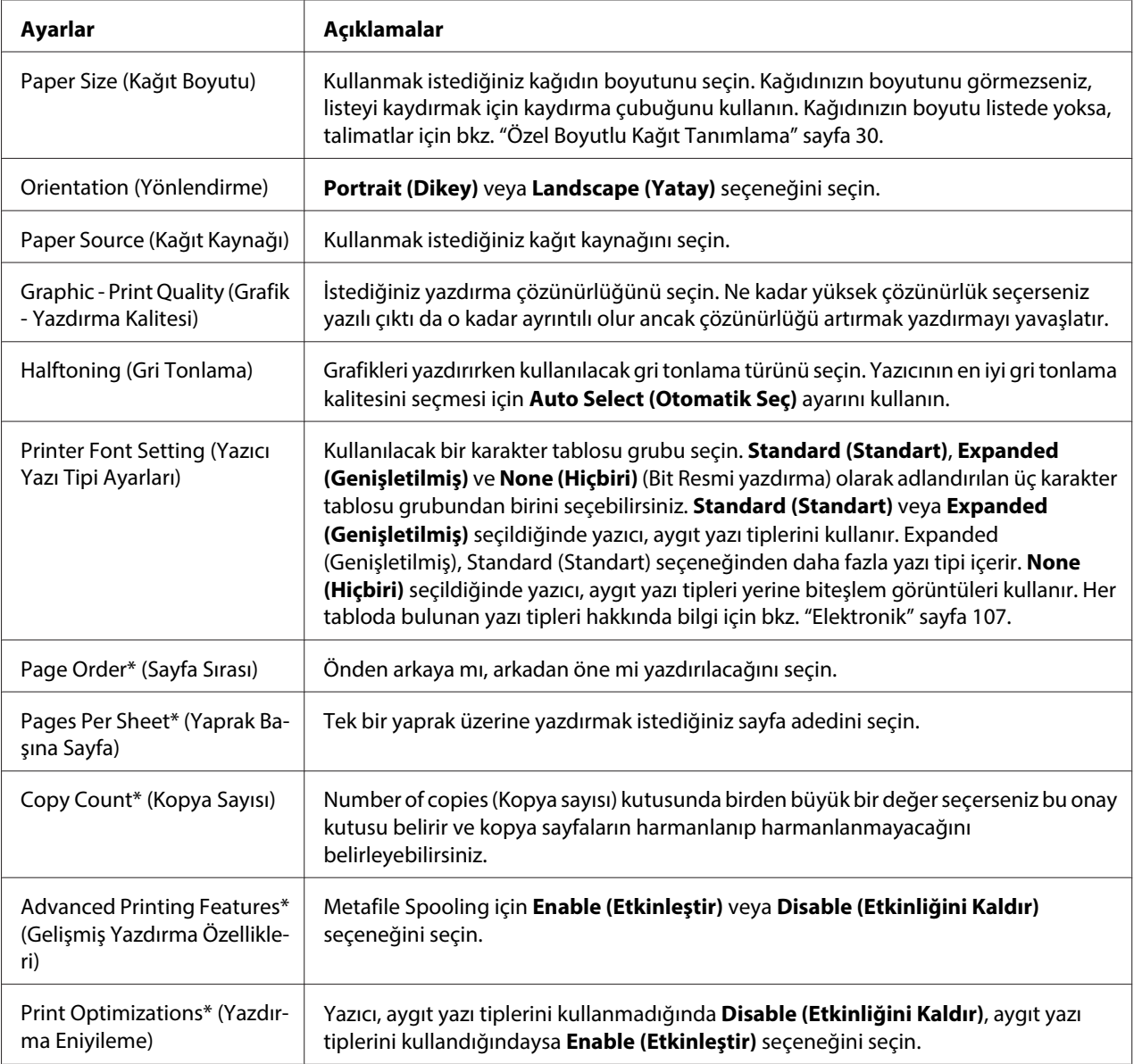

<span id="page-29-0"></span>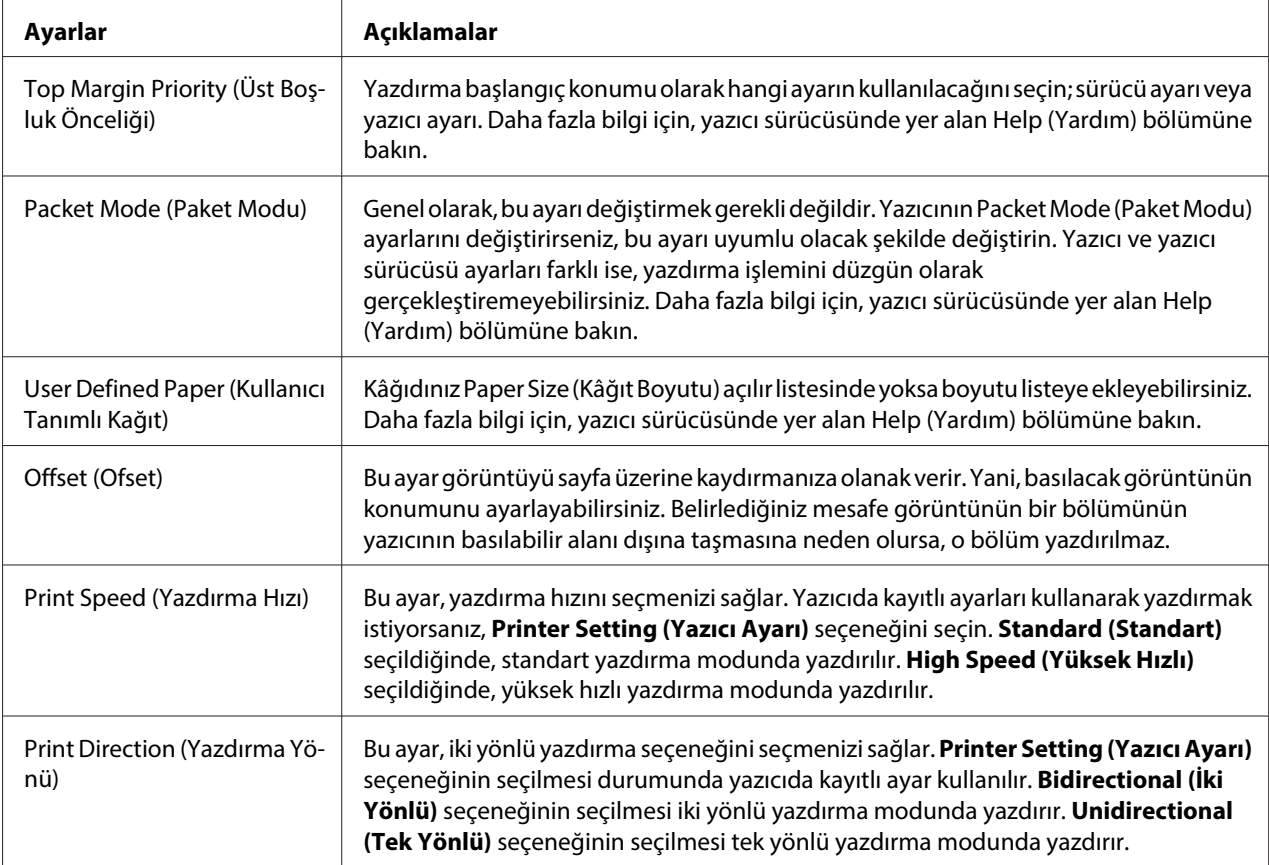

\* Ayrıntılar için Windows yardımına bakın.

#### **Özel Boyutlu Kağıt Tanımlama**

Kağıdınız Paper Size (Kağıt Boyutu) açılır listesinde yoksa, boyutu listeye ekleyebilirsiniz.

1. Windows 8 için:

Start (Başlat) ekranında **Desktop (Masaüstü)** seçeneğini tıklatın, imleci ekranın sağ üst köşesine götürün, **Settings (Ayarlar)** seçeneğini, ardından da **Control Panel (Denetim Masası)** seçeneğini tıklatın. Ardından, **Hardware and Sound (Donanım ve Ses)** kategorisinde **View devices and printers (Aygıtları ve yazıcıları görüntüle)** seçeneğini tıklatın.

Windows 7 için:

**Start (Başlat)** düğmesini tıklatıp **Devices and Printers (Aygıtlar ve Yazıcılar)** seçeneğini tıklatın.

Windows Vista için:

**Start (Başlat)** tıklatın, **Control Panel (Denetim Masası)** tıklatın, **Hardware and Sound (Donanım ve Ses)** tıklatın ve ardından **Printers (Yazıcılar)** tıklatın.

<span id="page-30-0"></span>Windows XP Professional x64 Edition için: **Start (Başlat)** düğmesini tıklatıp **Printers and Faxes (Yazıcılar ve Fakslar)** seçeneğini tıklatın.

Windows XP Professional için: **Start (Başlat)** düğmesini tıklatıp **Printers and Faxes (Yazıcılar ve Fakslar)** seçeneğini tıklatın.

#### Windows XP Home Edition için:

**Start (Başlat)** düğmesini tıklatın, **Control Panel (Denetim Masası)** seçeneğini, sonra **Printers and Faxes (Yazıcılar ve Fakslar)** seçeneğini tıklatın.

Windows 2000 için:

**Start (Başlat)** düğmesini tıklatın, **Settings (Ayarlar)** öğesinin üzerine gidin ve **Printers (Yazıcılar)** öğesini tıklatın.

- 2. Yazıcınızın simgesini sağ tıklatın ve **Printing Preferences (Yazdırma Tercihleri)** seçeneğini tıklatın.
- 3. **User Defined Paper (Kullanıcı Tanımlı Kâğıt)** menüsünü seçin.
- 4. Paper Size (Kağıt Boyutu) alanlarına kağıt boyutunu girin.
- 5. **Apply (Uygula)** düğmesini ve ardından **OK (Tamam)** düğmesini tıklatın.

#### **Not:**

Daha fazla bilgi için, yazıcı sürücüsünde yer alan Help (Yardım) bölümüne bakın.

# **İzleme ayarları**

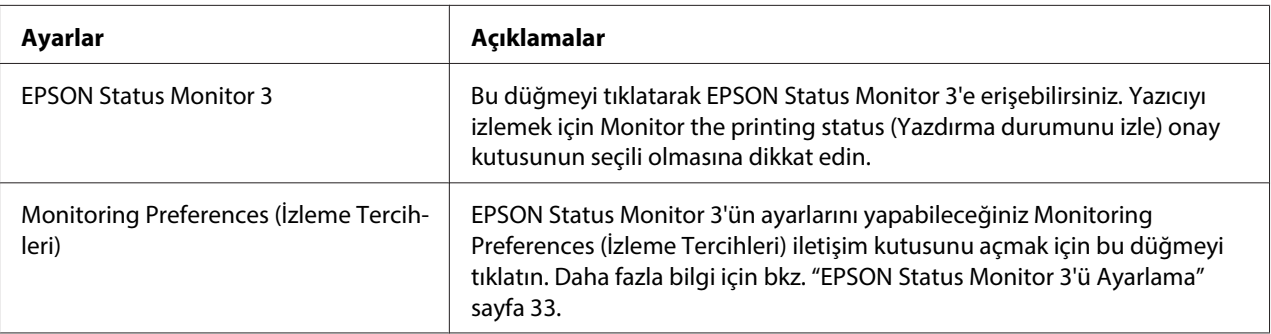

# <span id="page-31-0"></span>**Ayar Yardımcı Programı**

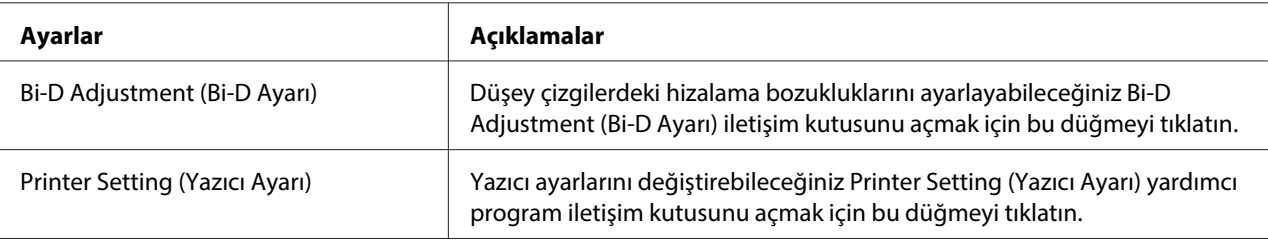

# **EPSON Status Monitor 3'ü Kullanma**

EPSON Status Monitor 3 yazıcınızın durumunu izlemenizi sağlar, yazdırma hataları oluştuğunda uyarı verir ve sorun giderme ile ilgili ipuçları sunar.

EPSON Status Monitor 3 aşağıdaki koşullarda kullanılabilir:

- ❏ Yazıcı, paralel bağlantı noktası [LPT1] veya USB bağlantı noktası ile doğrudan ana bilgisayara bağlı olduğunda.
- ❏ Sisteminiz iki yönlü iletişimi destekleyecek şekilde yapılandırıldığında.

EPSON Status Monitor 3, yazıcı doğrudan bağlandığında ve yazıcı sürücüsünü yüklediğinizde kurulur. Yazıcıyı paylaştırırken EPSON Status Monitor 3'ü, paylaşılan yazıcının yazıcı sunucusundan ve istemcilerden izlenebilecek şekilde ayarladığınızdan emin olun. Bkz. ["EPSON Status Monitor 3'ü](#page-32-0) [Ayarlama" sayfa 33](#page-32-0) ve ["Yazıcınızı Ağ Üzerinde Kurma" sayfa 38](#page-37-0).

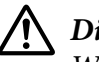

#### !**Dikkat:**

Windows 8, 7, Vista veya XP işletim sisteminin Remote Desktop (Uzak Masaüstü) işlevini\* kullanarak, uzak bir konumdaki bilgisayara doğrudan bağlı bir yazıcıda yazdırabilseniz de iletişim hatası oluşabilir.

\* Remote Desktop (Uzak Masaüstü) işlevi: Kullanıcının, ofis ağına bağlı bir bilgisayardaki uygulamalara veya dosyalara, uzak bir konumdaki mobil bilgisayardan erişebilmesine olanak veren işlev.

**Not:**

❏ Windows 8, 7, Vista veya XP çalıştıran bir bilgisayarı birden çok kullanıcı oturumu açılmış olarak kullanıyorsanız, yazıcıları aynı anda izlerken bir iletişim hatası mesajı görüntülenebilir.

<span id="page-32-0"></span>❏ EPSON Status Monitor 3, Windows Firewall (Windows Güvenlik Duvarı) açıkken (önerilen ayar) yüklenirse paylaşılan yazıcı izlenemeyebilir. Güvenlik duvarı işlevinin Exceptions (İstisnalar) kısmına EEBAgent.exe eklenerek bu sorun çözülebilir.

### **EPSON Status Monitor 3'ü Ayarlama**

EPSON Status Monitor 3 kurulumu için aşağıdaki adımları izleyin:

1. Windows 8 için:

Start (Başlat) ekranında **Desktop (Masaüstü)** seçeneğini tıklatın, imleci ekranın sağ üst köşesine götürün, **Settings (Ayarlar)** seçeneğini, ardından da **Control Panel (Denetim Masası)** seçeneğini tıklatın. Ardından, **Hardware and Sound (Donanım ve Ses)** kategorisinde **View devices and printers (Aygıtları ve yazıcıları görüntüle)** seçeneğini tıklatın.

#### Windows 7 için:

**Start (Başlat)** düğmesini tıklatıp **Devices and Printers (Aygıtlar ve Yazıcılar)** seçeneğini tıklatın.

Windows Vista için:

**Start (Başlat)** düğmesini, **Control Panel (Denetim Masası)** seçeneğini, **Hardware and Sound (Donanım ve Ses)** seçeneğini, ardından da **Printers (Yazıcılar)** seçeneğini tıklatın.

Windows XP Professional edition için: **Start (Başlat)** düğmesini tıklatıp **Printers and Faxes (Yazıcılar ve Fakslar)** seçeneğini tıklatın.

Windows XP Home edition için: **Start (Başlat)** düğmesini tıklatın, önce **Control Panel (Denetim Masası)** seçeneğini, sonra **Printers and Faxes (Yazıcılar ve Fakslar)** seçeneğini tıklatın.

Windows 2000 için:

**Start (Başlat)** düğmesini tıklatın, imleci **Settings (Ayarlar)** seçeneğinin üzerine getirin, sonra **Printers (Yazıcılar)** seçeneğini seçin.

2. Yazıcı simgenizi sağ tıklatın, **Printer properties (Yazıcı özellikleri)** (Windows 8 ve 7) veya **Properties (Özellikler)** (Windows Vista, XP ve 2000) öğesini, ardından **Utility (Yardımcı Program)** sekmesini tıklatın.

3. **Monitoring Preferences (İzleme Tercihleri)** düğmesini tıklatın. Monitoring Preferences (İzleme Tercihleri) iletişim kutusu görüntülenir.

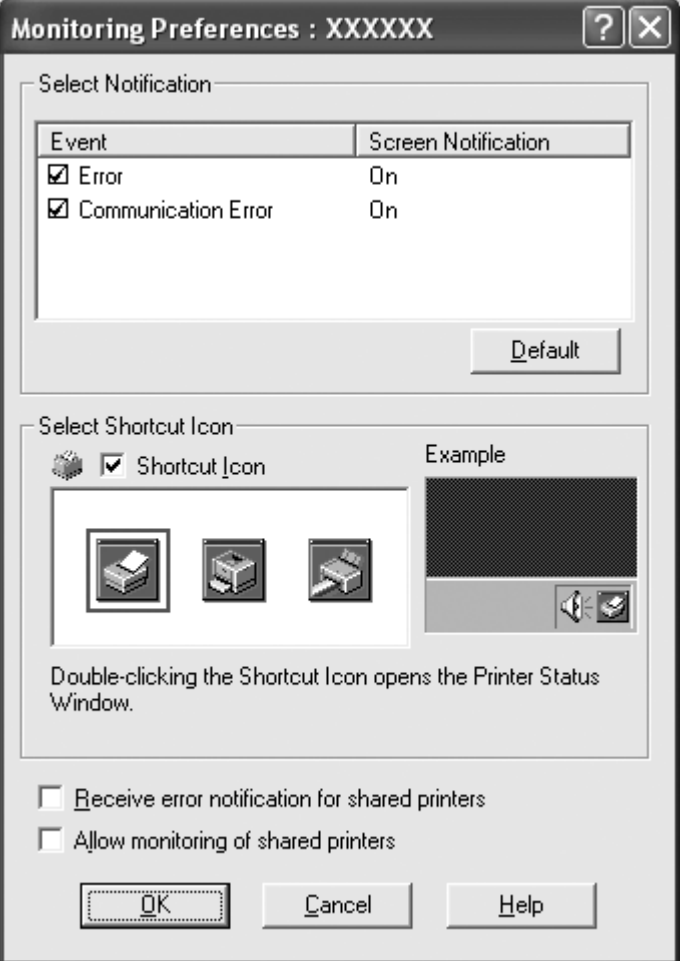

4. Aşağıdaki ayarlar yapılabilir:

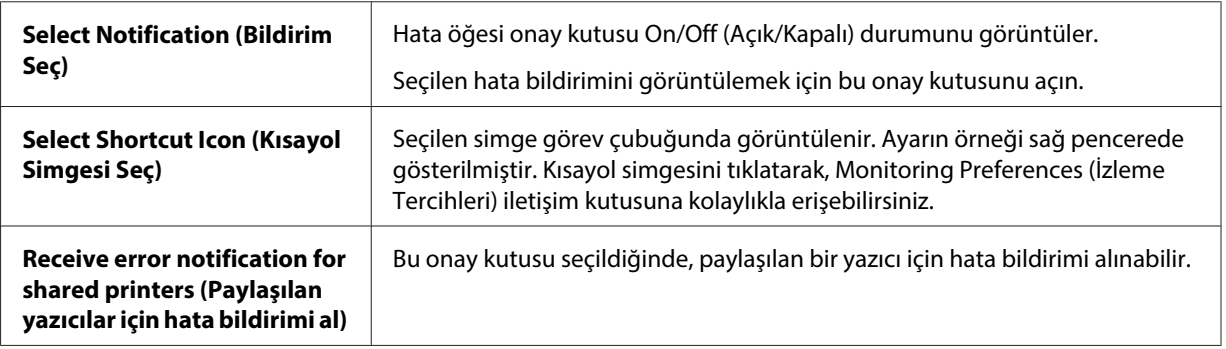

<span id="page-34-0"></span>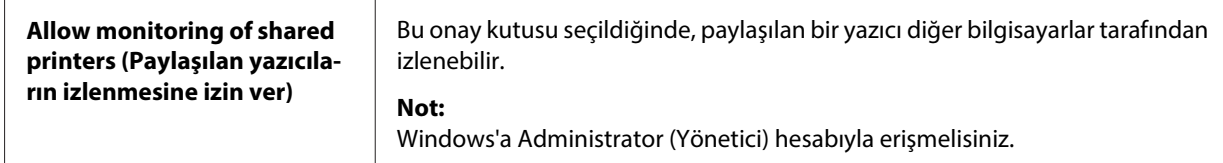

**Not:**

Tüm öğeleri varsayılan ayarlarına geri almak için **Default (Varsayılan)** düğmesini tıklatın.

### **EPSON Status Monitor 3'e Erişme**

EPSON Status Monitor 3'e erişmek için aşağıdakilerden birini yapın:

- ❏ Görev çubuğunda yazıcı şeklindeki kısayol simgesini çift tıklatın. Görev çubuğuna kısayol simgesi eklemek için Utility (Yardımcı Program) menüsüne gidin ve talimatları izleyin.
- ❏ Utility (Yardımcı Program) menüsünü açıp **EPSON Status Monitor 3** simgesini tıklatın. Utility (Yardımcı Program) menüsünün nasıl açılacağını öğrenmek için, bkz. ["Yazıcı Sürücüsünü](#page-21-0) [Kullanma" sayfa 22](#page-21-0).

EPSON Status Monitor 3 yardımcı programına yukarıda anlatıldığı gibi erişim sağladığınızda, aşağıdaki yazıcı durumu penceresi görüntülenir.

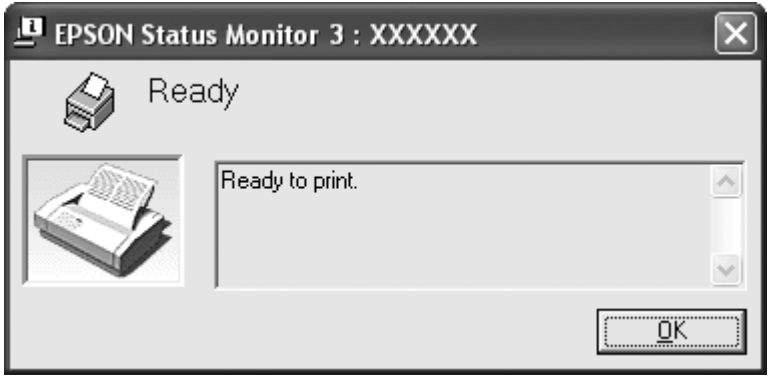

Yazıcı durumu bilgilerini bu pencereden görebilirsiniz.

**Not:**

Yazıcının durumunu yazdırma işlemi sırasında görmek mümkün olmayabilir. Bu durumda, Utility (Yardımcı Program) sekmesindeki **EPSON Status Monitor 3** düğmesini tıklatın ve yazıcıyı durum penceresi açık konumdayken kullanın.

### <span id="page-35-0"></span>**EPSON Status Monitor 3'ü Kurma**

Epson web sitesinden EPSON Status Monitor 3 yazılımını indirip bilgisayarınıza kurun.

http://www.epson.com

# **Bi-D Adjustment (Bi-D Ayarı)**

Bu yardımcı araç, düşey çizgide bir hizalama bozulmasıyla karşılaştığınızda ayar yapmanıza olanak verir.

### **Bi-D Adjustment (Bi-D Ayarı) ile ayar yapma**

Bi-D Ayarı yapmak için, aşağıdaki adımları izleyin.

# !**Dikkat:**

- ❏ Yazıcı, ayar desenini yazdırdığı sırada yazıcıyı kapatmayın. Yoksa yazıcı, yanlış ayarlar kaydedebilir. Ayar işlemi sırasında yazıcıyı kapattıysanız, Bi-D Adjustment (Bi-D Ayarı) ayarını yeniden başlatın.
- ❏ Packet Mode (Paket Modu) ayarını kapatmayın.
- ❏ Ağ bağlantısı desteklenmez.
- ❏ Bi-D Ayarını yapmadan önce, yazıcının hazır durumunda olduğundan emin olun.
- ❏ Bi-D Adjustment (Bi-D Ayarı) düzgün yazdırılmazsa, yazıcının yazı tipi ayarını varsayılan değere getirip yeniden deneyin.
- 1. **Utility (Yardımcı Program)** menüsünü açıp **Bi-D Adjustment (Bi-D Ayarı)** simgesini tıklatın. **Utility (Yardımcı Program)** menüsünün nasıl açılacağını öğrenmek için, bkz. ["Yazıcı](#page-21-0) [Sürücüsünü Kullanma" sayfa 22.](#page-21-0) Bi-D Adjustment (Bi-D Ayarı) penceresi açılır.
- 2. **Next (İleri)** düğmesini tıklatın.
- 3. **Print (Yazdır)** düğmesini tıklatın. Yazıcı, üç küme ayar deseni yazdırır.
- 4. Ayar desenlerine bakın ve en iyi hizalanmış düşey çizgiyi bulun. Sonra, Bi-D Adjustment (Bi-D Ayarı) penceresinde aynı numarayı seçin.
5. **Set (Ayarla)** düğmesini tıklatın. Ayar deseni, yazıcıya kaydedilir.

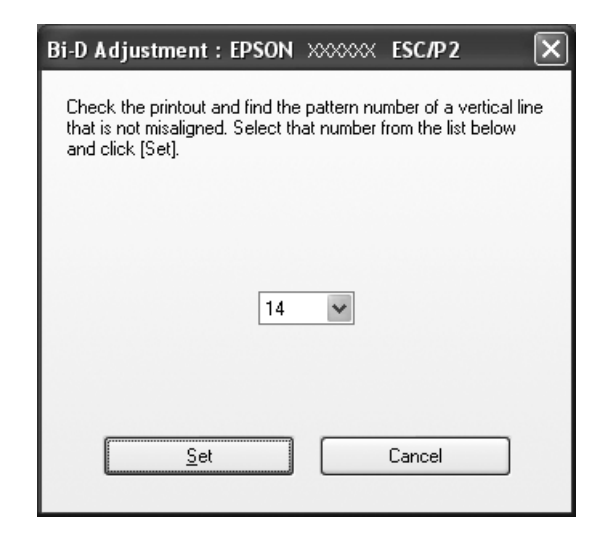

# **Printer Setting (Yazıcı Ayarı) penceresini kullanma**

Bu yardımcı program, yazıcıda o sırada kayıtlı olan ayarları görüntülemenize, yazıcının ayarlarını değiştirmenize ve dosyaya kaydedilmiş ayarları okumanıza veya ayarları dosyaya kaydetmenize olanak verir.

!**Dikkat:**

- ❏ Packet Mode (Paket Modu) ayarını kapatmayın.
- ❏ Ağ bağlantısı desteklenmez.
- ❏ Yazıcıdan ayar almadan veya yazıcı ayarlarını güncelleştirmeden önce, yazıcının hazır durumunda olduğundan emin olun.

# **Yazıcı ayarını değiştirme**

Yazıcı ayarlarını değiştirmek için, aşağıdaki adımları izleyin.

- 1. **Utility (Yardımcı Program)** menüsünü açıp **Printer Setting (Yazıcı Ayarı)** simgesini tıklatın. Utility (Yardımcı Program) menüsünün nasıl açılacağını öğrenmek için, bkz. ["Yazıcı Sürücüsünü](#page-21-0) [Kullanma" sayfa 22](#page-21-0). Printer Setting (Yazıcı Ayarı) penceresi görüntülenir.
- 2. Gereken yazıcı ayarlarını değiştirin. Bu aracın nasıl kullanılacağı hakkında ayrıntılı bilgi edinmek için, yazıcı sürücüsü Yardım'ına bakın.

<span id="page-37-0"></span>**Not:**

Windows 2000'de USB üzerinden bağlı bir yazıcı için, "Updated printer settings. (Yazıcı ayarları güncelleştirildi.)" mesajı görüntülendikten sonra yazıcının gücünü tekrar açın.

# **Yazıcınızı Ağ Üzerinde Kurma**

# **Yazıcıyı paylaşma**

Bu bölümde yazıcının standart bir Windows ağında nasıl paylaşılacağı açıklanmıştır.

Ağ üzerindeki bilgisayarlar, içlerinden birine doğrudan bağlı olan bir yazıcıyı paylaşabilirler. Yazıcının doğrudan bağlı olduğu bilgisayar yazıcı sunucusudur ve diğer bilgisayarlar yazıcıyı yazıcı sunucusu ile paylaşmak için izin almaları gereken istemcilerdir. İstemciler yazıcıyı yazıcı sunucusu üzerinden paylaşır.

Windows işletim sistemi sürümlerine ve ağdaki erişim haklarınıza bağlı olarak yazıcı sunucusunun ve istemcilerin gerekli ayarlarını yapın.

Bkz. "Yazıcınızı Ağ Üzerinde Kurma" sayfa 38.

Bkz. ["İstemci için ayar" sayfa 43](#page-42-0).

#### **Not:**

- ❏ Yazıcıyı paylaştırırken EPSON Status Monitor 3'ü, paylaşılan yazıcının yazıcı sunucusundan ve istemcilerden izlenebilecek şekilde ayarladığınızdan emin olun. Bkz. ["EPSON Status Monitor 3'ü](#page-32-0) [Ayarlama" sayfa 33](#page-32-0).
- ❏ Paylaşılan bir Windows XP yazıcısına bağlanırken, hata ve uyarı bildirimleri yazdırma işlemleri sırasında görüntülenmez. Windows XP Service Pack 1 veya üstünü yüklemek bu sorunu ortadan kaldırır.
- ❏ Paylaşılan bir yazıcı bir yönelticiye bağlandığında, yöneltici ayarları sebebiyle, paylaşılan yazıcılar için bazı durumlarda yazdırma sırasında hata ve uyarı bildirimleri gerçekleştirilemez.
- ❏ Yazıcı sunucusu ve istemciler, aynı ağ sisteminde ve önceden aynı ağ yönetimi altında olmalıdır.

# **Yazıcınızı paylaşılan bir yazıcı olarak kurma**

Yazıcı sunucusunu ayarlamak için aşağıdaki adımları izleyin.

#### **Not:**

Yerel makinenin Administrators (Yöneticiler) hesabıyla erişimde bulunmalısınız.

1. Windows 8 yazıcı sunucusu için:

Start (Başlat) ekranında **Desktop (Masaüstü)** seçeneğini tıklatın, imleci ekranın sağ üst köşesine götürün, **Settings (Ayarlar)** seçeneğini, ardından da **Control Panel (Denetim Masası)** seçeneğini tıklatın. Ardından, **Hardware and Sound (Donanım ve Ses)** kategorisinde **View devices and printers (Aygıtları ve yazıcıları görüntüle)** seçeneğini tıklatın.

Windows 7 yazıcı sunucusu için:

**Start (Başlat)** düğmesini tıklatıp **Devices and Printers (Aygıtlar ve Yazıcılar)** seçeneğini tıklatın.

Windows Vista yazıcı sunucusu için:

**Start (Başlat)** düğmesini, **Control Panel (Denetim Masası)** seçeneğini, **Hardware and Sound (Donanım ve Ses)** seçeneğini, ardından da **Printers (Yazıcılar)** seçeneğini tıklatın.

Windows XP Professional yazıcı sunucusu için: **Start (Başlat)** düğmesini tıklatıp **Printers and Faxes (Yazıcılar ve Fakslar)** seçeneğini tıklatın.

Windows XP Home Edition yazıcı sunucusu için:

**Start (Başlat)** düğmesini tıklatın, **Control Panel (Denetim Masası)** seçeneğini, sonra **Printers and Faxes (Yazıcılar ve Fakslar)** seçeneğini tıklatın.

Windows 2000 yazıcı sunucusu için: **Start (Başlat)** düğmesini tıklatın, **Settings (Ayarlar)** öğesinin üzerine gidin ve **Printers (Yazıcılar)** öğesini tıklatın.

2. Windows 8 veya 7 için:

Yazıcı simgenizi sağ tıklatın, **Printer Properties (Yazıcı Özellikleri)** öğesini tıklatın ve sonra görünen ekranda **Sharing (Paylaşım)** öğesini tıklatın.

Windows Vista, XP veya 2000 için:

Yazıcınızın simgesini sağ tıklatın ve sonra görünen menüden **Sharing (Paylaşım)** öğesini tıklatın.

Windows XP'de aşağıdaki menü açılırsa, **Network Setup Wizard (Ağ Kurulum Sihirbazı)** veya **If you understand the security risks but want to share printers without running the wizard, click here. (Tehlikeyi bildiğiniz halde sihirbazı çalıştırmadan yazıcıları paylaştırmak istiyorsanız burayı tıklatın.)** notunu tıklatın.

Her iki durumda da ekrandaki talimatları izleyin.

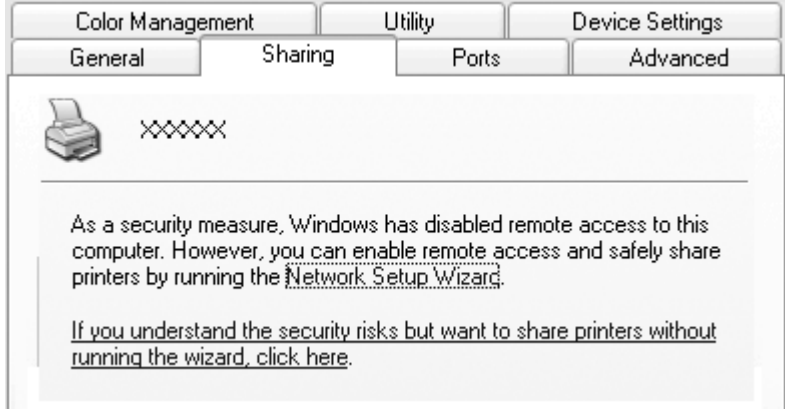

3. Windows 2000 yazıcı sunucusunda **Shared as (Parklı paylaştır)** seçeneğini seçin, sonra Share name (Paylaşım adı) kutusuna adı yazıp **OK (Tamam)** düğmesini tıklatın.

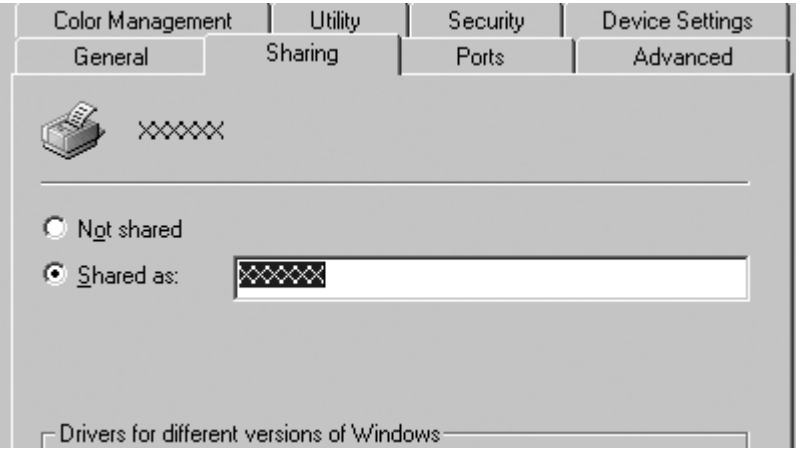

Windows 8, 7, Vista veya XP yazıcı sunucusu için, **Share this printer (Bu yazıcıyı paylaş)** seçeneğini seçin, Share name (Paylaşım adı) kutusuna adı yazıp **OK (Tamam)** düğmesini tıklatın.

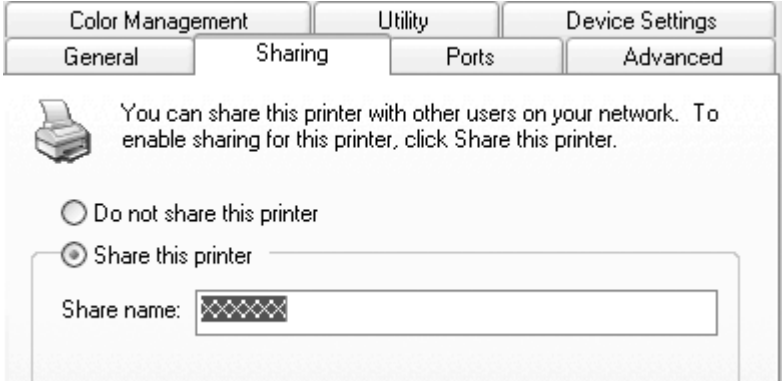

#### **Not:**

- ❏ Paylaşım adında boşluk ve tire kullanmayın, aksi halde hata oluşabilir.
- ❏ Windows 8, 7 veya Vista işletim sisteminde, **Change sharing options (Paylaşım seçeneklerini değiştir)** düğmesini tıklatana kadar **share this printer (bu yazıcıyı paylaş)** seçeneğini seçemezsiniz.

İstemci bilgisayarları, bir ağdaki yazıcıyı paylaşabilecek şekilde ayarlamalısınız. Ayrıntılar için aşağıdaki sayfalara bakın:

Bkz. ["İstemci için ayar" sayfa 43](#page-42-0).

#### **Güvenlik duvarı açıkken yazıcıyı paylaştırma**

#### **Not:**

Windows Firewall (Windows Güvenlik Duvarı) açıkken dosyaları ve yazıcıları paylaştırmak için, aşağıdaki yordamı uygulayın.

#### Windows 8

1. Start (Başlat) ekranında **Desktop (Masaüstü)** seçeneğini tıklatın, imleci ekranın sağ üst köşesine götürün, **Settings (Ayarlar)** seçeneğini, ardından da **Control Panel (Denetim Masası)** seçeneğini tıklatın. Daha sonra **System and Security (Sistem ve Güvenlik)** öğesini, ardından da **Windows Firewall (Windows Güvenlik Duvarı)** öğesini tıklatın.

- 2. Sol taraftaki pencerede **Turn Windows Firewall on or off (Windows Güvenlik Duvarı'nı etkinleştir veya devre dışı bırak)** seçeneğini tıklatın. **Block all incoming connections, including those in the list of allowed apps (İzin verilen listesindeki programlar da dâhil olmak üzere gelen tüm bağlantıları engelle)** seçeneğinin işaretli olmadığından emin olup **OK (Tamam)** düğmesini tıklatın.
- 3. Sol taraftaki pencerede **Allow an app or feature through Windows Firewall (Bir uygulamanın veya özelliğin Windows Güvenlik Duvarını aşmasına izin ver)** seçeneğini tıklatın.
- 4. **File and Printer Sharing (Dosya ve Yazıcı Paylaşımı)** seçeneğini seçip **OK (Tamam)** düğmesini tıklatın.

## Windows 7

- 1. **Start (Başlat)** düğmesini tıklatın, **Control Panel (Denetim Masası)** seçeneğini tıklatın, **System and Security (Sistem ve Güvenlik)** seçeneğini tıklatın, sonra da **Windows Firewall (Windows Güvenlik Duvarı)** seçeneğini tıklatın.
- 2. Sol taraftaki pencerede **Turn Windows Firewall on or off (Windows Güvenlik Duvarı'nı etkinleştir veya devre dışı bırak)** seçeneğini tıklatın. **Block all incoming connections, including those in the list of allowed programs (İzin verilen listesindeki programlar da dahil olmak üzere gelen tüm bağlantıları engelle)** seçeneğinin işaretli olmadığından emin olun, sonra **OK (Tamam)** düğmesini tıklatın.
- 3. Sol taraftaki pencerede **Allow a program or feature through Windows Firewall (Bir programın veya özelliğin Windows Güvenlik Duvarını aşmasına izin ver)** seçeneğini tıklatın.
- 4. **Share file and printer (Dosya ve yazıcı paylaştır)** seçeneğini seçip **OK (Tamam)** düğmesini tıklatın.

#### Windows Vista

- 1. **Start (Başlat)** düğmesini tıklatın, sonra **Control Panel (Denetim Masası)** seçeneğini tıklatın.
- 2. **Security (Güvenlik)** seçeneğini tıklatın, sonra **Windows Firewall (Windows Güvenlik Duvarı)** seçeneğini tıklatıp **Windows Firewall (Windows Güvenlik Duvarı)** penceresini açın.
- 3. Sol taraftaki pencerede **Turn Windows Firewall on or off (Windows Güvenlik Duvarı'nı etkinleştir veya devre dışı bırak)** seçeneğini tıklatın. **User Account Control (Kullanıcı Hesabı Denetimi)** ekranı görüntülendiğinde **Continue (Devam)** düğmesini tıklatın.
- <span id="page-42-0"></span>4. **General (Genel)** sekmesinde **Block all incoming connections (Gelen tüm bağlantıları engelle)** seçeneğinin işaretli olmadığından emin olun.
- 5. **Exceptions (Özel Durumlar)** sekmesini açın, **File and Printer Sharing (Dosya ve Yazıcı Paylaşımı)** seçeneğini seçin, sonra **OK (Tamam)** düğmesini tıklatın.

Windows XP

- 1. **Start (Başlat)** düğmesini tıklatın, sonra **Control Panel (Denetim Masası)** seçeneğini tıklatın.
- 2. **Security Center (Güvenlik Merkezi)** seçeneğini tıklatın.
- 3. **Windows Firewall (Windows Güvenlik Duvarı)** seçeneğini tıklatıp **Windows Firewall (Windows Güvenlik Duvarı)** penceresini açın.
- 4. **General (Genel)** sekmesinde **Don't allow exceptions (Özel durumlara izin verme)** seçeneğinin işaretli olmadığından emin olun.
- 5. **Exceptions (Özel Durumlar)** sekmesini açın, **File and Printer Sharing (Dosya ve Yazıcı Paylaşımı)** seçeneğini seçin, sonra **OK (Tamam)** düğmesini tıklatın.

# **İstemci için ayar**

Bu bölümde paylaşılan yazıcıya bir ağdan erişerek yazıcı sürücüsünün nasıl yükleneceği anlatılmaktadır.

# **Not:**

- ❏ Yazıcıyı bir Windows ağında paylaşmak için yazıcı sunucusunu ayarlamanız gerekir. Ayrıntılar için, bkz. ["Yazıcınızı paylaşılan bir yazıcı olarak kurma" sayfa 38](#page-37-0).
- ❏ Bu bölümde sunucuyu kullanarak (Microsoft çalışma grubu) standart bir ağ sistemindeki paylaşılan yazıcıya nasıl erişilebileceği anlatılmaktadır. Paylaşılan yazıcıya ağ sistemi nedeniyle erişemiyorsanız ağın yöneticisinden yardım isteyin.
- ❏ EPSON Status Monitor 3 yazılımını bir istemci bilgisayarda kullanmak istediğinizde, yazıcı sürücüsünü ve EPSON Status Monitor 3 yazılımını Epson web sitesinden indirmeniz ve her bir istemci bilgisayara kurmanız gerekir.
- ❏ Yazıcı sürecileri istemcide yüklü durumda değilse lütfen bu ayarları yapmadan önce yazıcı sürücülerini yükleyin.

# 1. Windows **Start (Başlat)** menüsünde **Device and Printers (Aygıt ve Yazıcılar)**, **Printers (Yazıcılar)** veya **Printers and Faxes (Yazıcılar ve Fakslar)** seçeneğini açın.

#### Windows 8 istemcileri için:

Start (Başlat) ekranında **Desktop (Masaüstü)** seçeneğini tıklatın, imleci ekranın sağ üst köşesine götürün, **Settings (Ayarlar)** seçeneğini, ardından da **Control Panel (Denetim Masası)** seçeneğini tıklatın. Ardından, **Hardware and Sound (Donanım ve Ses)** kategorisinde **View devices and printers (Aygıtları ve yazıcıları görüntüle)** seçeneğini tıklatın.

Windows 7 istemcileri için:

**Start (Başlat)** düğmesini tıklatıp **Devices and Printers (Aygıtlar ve Yazıcılar)** seçeneğini tıklatın.

Windows Vista istemcileri için:

**Start (Başlat)** düğmesini, **Control Panel (Denetim Masası)** seçeneğini, **Hardware and Sound (Donanım ve Ses)** seçeneğini, ardından da **Printers (Yazıcılar)** seçeneğini tıklatın.

Windows XP Professional istemcileri için:

**Start (Başlat)** düğmesini tıklatın, sonra **Printers and Faxes (Yazıcılar ve Fakslar)** seçeneğini tıklatın.

Windows XP Home Edition istemcileri için:

**Start (Başlat)** düğmesini tıklatın, **Control Panel (Denetim Masası)** seçeneğini, sonra **Printers and Faxes (Yazıcılar ve Fakslar)** seçeneğini tıklatın.

Windows 2000 istemcileri için:

**Start (Başlat)** düğmesini tıklatın, **Settings (Ayarlar)** seçeneğini tıklatın, sonra **Printers (Yazıcılar)** seçeneğini tıklatın.

2. Ayarlarını değiştirmek istediğiniz yazıcının simgesini sağ tıklatıp, **Properties (Özellikler)** (Windows Vista, XP ve 2000) veya **Printer properties (Yazıcı özellikleri)** seçeneğini (Windows 8 ve 7) tıklatın.

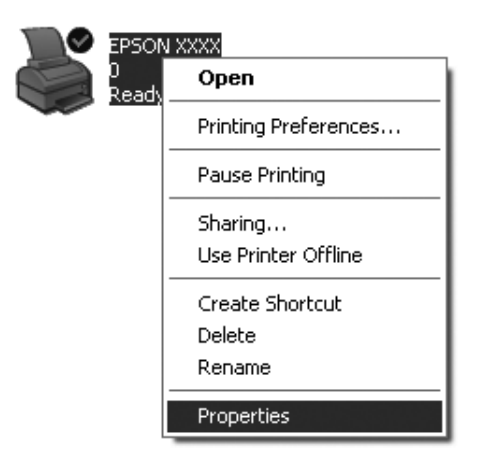

3. **Ports (Bağlantı Noktaları)** sekmesini tıklatın ve ardından **Add Port (Bağlantı Noktası Ekle)** seçeneğini tıklatın.

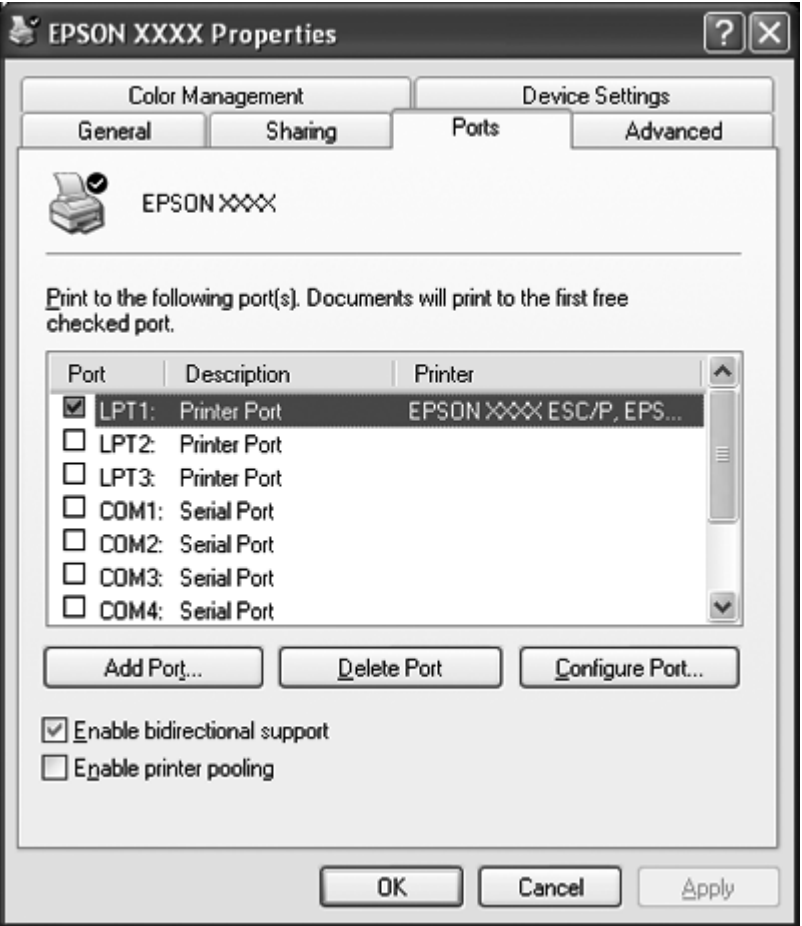

4. **Printer Ports (Yazıcı Bağlantı Noktaları)** penceresi açıldığında **Local Port (Yerel Bağlantı Noktası)** seçeneğini seçin ve ardından **New Port (Yeni Bağlantı Noktası)** seçeneğini tıklatın.

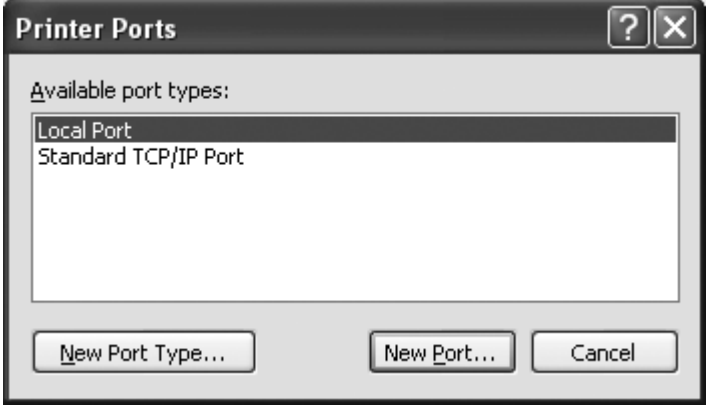

5. Bağlantı noktası adı için aşağıdaki bilgiyi girin ve ardından **OK (Tamam)** düğmesini tıklatın.

**\\Name of computer connected to the target printer\name of shared printer (\\Hedef yazıcıya bağlı bilgisayarın adı\paylaşılan yazıcının adı)**

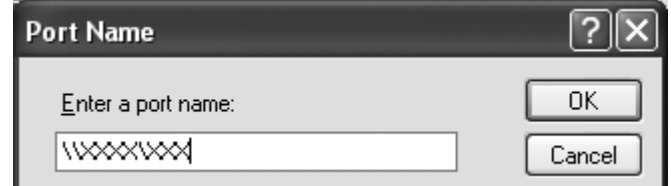

- 6. **Printer Ports (Yazıcı Bağlantı Noktaları)** penceresine döndükten sonra **Close (Kapat)** düğmesini tıklatın.
- 7. Bağlantı noktası için girdiğiniz adın eklendiğini ve seçildiğini kontrol edin ve **Close (Kapat)** düğmesini tıklatın.

# **Yazdırmayı İptal Etme**

Yazılı çıktı istediğiniz gibi değilse ve yanlış veya bozuk karakterler veya resimler çıkıyorsa, yazdırmayı iptal etmek isteyebilirsiniz. Yazıcı simgesi görev çubuğunda görüntülendiğinde, yazdırmayı iptal etmek için aşağıdaki talimatları izleyin.

1. Görev çubuğundaki yazıcı simgesini çift tıklatın.

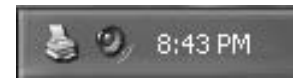

2. Yazdırılacak tüm belgeleri iptal ederken Printer menüsünden **Cancel All Documents (Tüm Belgeleri İptal Et)** seçin.

Belirli bir belgeyi iptal ederken iptal etmek istediğiniz belgeyi seçin ve Document menüsünden **Cancel (İptal)** seçin.

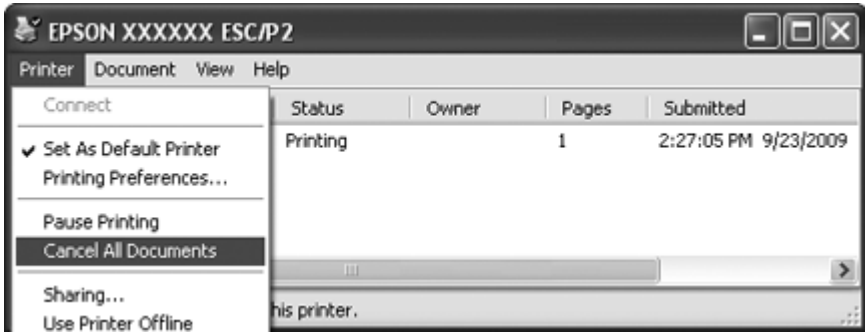

3. Yazıcıyı kapatın.

Yazıcıda kalan yazdırılmamış veriler silinir.

# **Yazıcı Yazılımını Kaldırma**

Yazıcı sürücüsünü yeniden yüklemek veya yükseltmek isterseniz, yüklü olan yazıcı sürücüsünü kaldırın.

#### **Not:**

EPSON Status Monitor 3 yazılımını çok kullanıcılı bir Windows XP veya 2000 ortamından kaldırırken, kaldırma işlemini gerçekleştirmeden önce, tüm istemcilerden kısayol simgesini kaldırın. Simgeyi Monitoring Preferences (İzleme Tercihleri) iletişim kutusundaki Shortcut Icon (Kısayol Simgesi) onay kutusundaki işareti kaldırarak kaldırabilirsiniz.

# **Yazıcı sürücüsünü ve EPSON Status Monitor 3'ü kaldırma**

- 1. Tüm uygulamalardan çıkın.
- 2. Windows 8 için:

Start (Başlat) ekranında **Desktop (Masaüstü)** seçeneğini tıklatın, imleci ekranın sağ üst köşesine götürün, **Settings (Ayarlar)** seçeneğini, ardından da **Control Panel (Denetim Masası)** seçeneğini tıklatın.

Windows 7, Vista, veya XP için: **Start (Başlat)** düğmesini tıklatın, sonra **Control Panel (Denetim Masası)** seçeneğini seçin. Windows 2000 için:

**Start (Başlat)** düğmesini tıklatın, **Settings (Ayarlar)** öğesinin üzerine gidin ve **Control Panel (Denetim Masası)** öğesini tıklatın.

3. **Uninstall a program (Program kaldır)** (Windows 8, 7 veya Vista) seçeneğini tıklatın veya **Add or Remove Programs (Program Ekle veya Kaldır)** (Windows XP veya 2000) simgesini çift tıklatın.

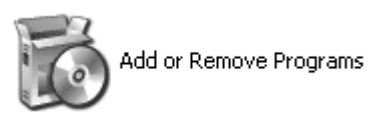

4. **Change or Remove Programs (Program Değiştir veya Kaldır)** (sadece Windows XP veya 2000) seçeneğini tıklatın, **EPSON XXXXXX ESC/P2 Printer Utility Uninstall** öğesini seçin, ardından **Uninstall/Change (Kaldır/Değiştir)** (Windows 8 veya 7) veya **Change/Remove (Değiştir/Kaldır)** (Windows Vista, XP veya 2000) seçeneğini tıklatın.

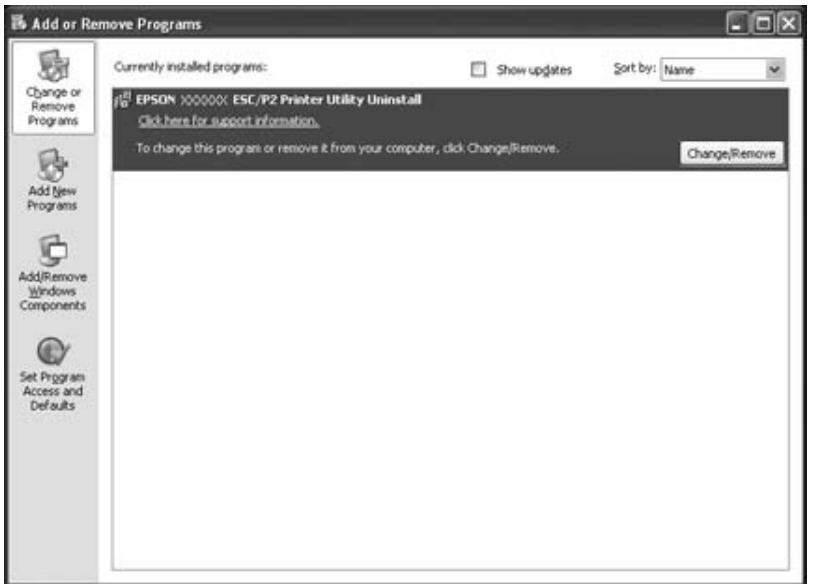

5. **Printer Model (Yazıcı Modeli)** sekmesini tıklatın, kaldırmak istediğiniz yazıcının simgesini seçin ve sonra **OK (Tamam)** düğmesini tıklatın.

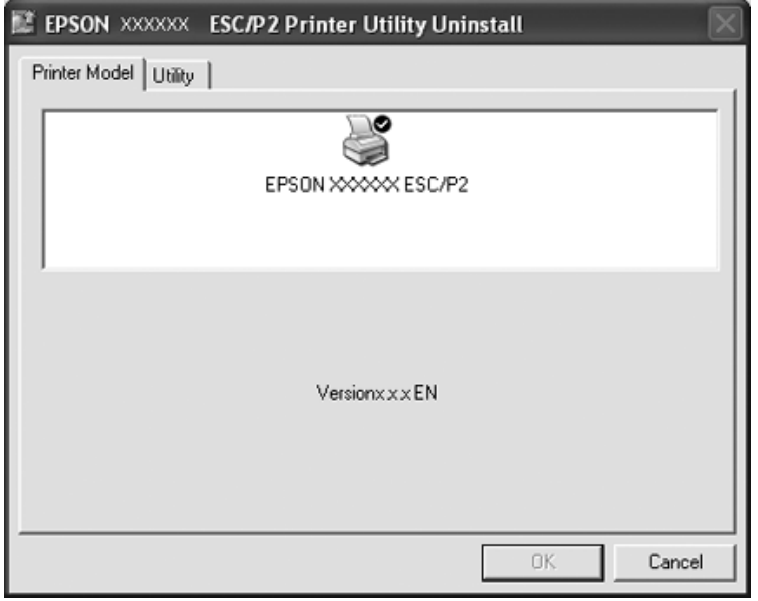

# **Not:**

Printer Model (Yazıcı Modeli) sekmesinde hiçbir şeyin seçili olmamasına dikkat edin. **Utility (Yardımcı Program)** sekmesini açın ve **EPSON Status Monitor 3 (for EPSON XXXXXX ESC/P2)** seçeneğini seçip **OK (Tamam)** düğmesini tıklatın. Yalnızca EPSON Status Monitor 3'ü kaldırabilirsiniz.

6. Ekrandaki talimatları izleyin.

# Bölüm 3 **Kumanda Paneli**

# **Kumanda Panelini Kullanma**

Satır besleme, form besleme, kağıt yükleme ve çıkartma gibi basit yazdırma işlemlerine kumanda edebilirsiniz. Kumanda panelindeki ışıklar yazıcının durumunu gösterir.

# **Kumanda Paneli Düğmeleri ve Işıkları**

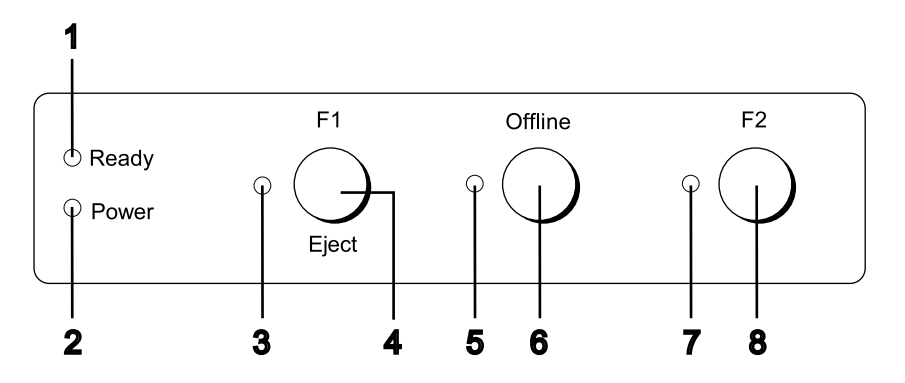

#### **1. Ready ışığı (Sarı)**

- ❏ Çıkış verisi ara bellekteyken ya da yazdırılmaktayken yanar.
- ❏ Yazdırma işlemi sırasında bir hata meydana geldiğinde yanıp söner.

#### **2. Power ışığı (Yeşil)**

Güç açıldığında yanar.

#### **3. F1/Eject ışığı (Sarı)**

Yazıcı PR2, WNI4915 veya IBM4722 modundayken programlandığı şekilde çalışır. PR2, WNI4915 veya IBM4722 modunda yanarken, sönükken ya da yanıp sönerken programlayabilirsiniz.

#### **4. F1/Eject düğmesi**

❏ Yazıcı PR2 veya WNI4915 modundayken **F1/Eject** düğmesine atanan işlevleri yürütür. PR2 veya WNI4915 modunda programlayarak isteğe bağlı işlevleri atayabilirsiniz.

- ❏ Yazıcı IBM4722 modundayken: **F1/Eject** düğmesine atanan işlevleri gerçekleştirir. IBM4722 modunda programlayarak isteğe bağlı işlevleri atayabilirsiniz. Yazıcı çevrimdışı durumundayken kâğıdı çıkartır.
- ❏ Yazıcı EPSON Mode durumundayken kâğıdı çıkartır.
- ❏ Yazıcı varsayılan ayar moduna girdiğinde, düğme menüyü seçmek için kullanılan bir düğme olarak çalışır. Bu düğmeye basarak sonraki menüyü seçebilirsiniz. Bkz. ["Varsayılan ayarları](#page-68-0) [değiştirme" sayfa 69.](#page-68-0)

#### **5. Offline ışığı (Sarı)**

Yazıcı çevrimdışıyken yanar.

#### **6. Offline düğmesi**

- ❏ Yazıcı işlemlerini çevrimdışı ve çevrimiçi arasında değiştirir.
- ❏ Yazıcı varsayılan ayar moduna girdiğinde, düğme menüyü seçmek için kullanılan bir düğme olarak çalışır. Bu düğmeye basarak önceki menüyü seçebilirsiniz. Bkz. ["Varsayılan ayarları](#page-68-0) [değiştirme" sayfa 69.](#page-68-0)

#### **7. F2 ışığı (Sarı)**

Yazıcı PR2, WNI4915 veya IBM4722 modundayken programlandığı şekilde çalışır. PR2, WNI4915 veya IBM4722 modunda yanarken, sönükken ya da yanıp sönerken programlayabilirsiniz.

#### **8. F2 düğmesi**

- ❏ Yazıcı PR2, WNI4915 veya IBM4722 modundayken **F2** düğmesine atanan işlevleri yürütür. PR2, WNI4915 veya IBM4722 modunda programlayarak isteğe bağlı işlevleri atayabilirsiniz.
- ❏ Yazıcı varsayılan ayar moduna girdiğinde, bu düğmeye basarak ayarı değiştirebilirsiniz. Bkz. ["Varsayılan ayarları değiştirme" sayfa 69.](#page-68-0)

#### **Yardımcı işlevler**

Bu bölümde, bir ya da daha fazla düğmeyi basılı tutarken yazıcının açılmasıyla yürütülen işlevleri açıklamıştır. Bu işlevler aşağıdaki tabloda gösterilmiş, tablonun altında ise ayrıntılı olarak açıklanmıştır.

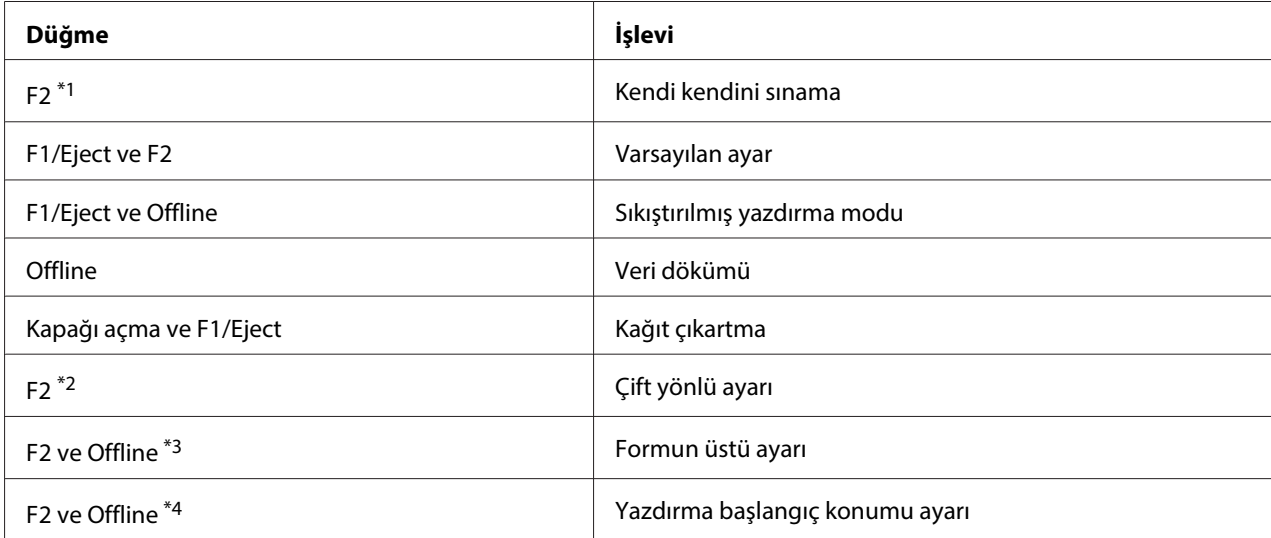

\*1 Bu moda geçmek için, **F1/Eject**, **Offline** ve **F2** ışıkları yanıp sönerken **F1/Eject** ve **F2** düğmesine basın.

\*2 Bu moda geçmek için, **F1/Eject**, **Offline** ve **F2** ışıkları yanıp sönerken **F1/Eject** düğmesine basın.

\*3 Bu moda geçmek için, **Offline** ışığı yanıp sönerken **F1/Eject** düğmesine basın.

\*4 Bu moda geçmek için, **Offline** ışığı yanıp sönerken **F2** düğmesine basın.

#### Kendi kendini sınama

Sınama sayfasını yazdırır. Daha fazla bilgi için bkz. ["Kendi Kendini Sınama Sayfasını Yazdırma"](#page-83-0) [sayfa 84](#page-83-0).

#### Varsayılan ayar

Varsayılan ayar modunu başlatır. Daha fazla bilgi için bkz. ["Varsayılan ayarları değiştirme"](#page-68-0) [sayfa 69](#page-68-0).

#### Sıkıştırılmış yazdırma modu

Sıkıştırılmış yazdırma modunu başlatır. Daha fazla bilgi için bkz. ["Sıkıştırılmış Yazdırma Modu"](#page-53-0) [sayfa 54](#page-53-0).

#### Veri dökümü

Tüm giriş verilerinin on altılık sayılar ve bunlara karşılık gelen karakterler olarak yazdırıldığı veri döküm modunu başlatır. Daha fazla bilgi için bkz. ["On Altılı Döküm Yazdırma" sayfa 85.](#page-84-0)

#### Kağıt çıkartma

Kağıt çıkartma modunu başlatır. Kağıt besleme ile ilgili talimatlar için, bkz. ["Kağıt Sıkışmasını](#page-81-0) [Temizleme" sayfa 82](#page-81-0).

### <span id="page-53-0"></span>Çift yönlü ayarı

Çift yönlü ayar modunu başlatır. Daha fazla bilgi için bkz. ["Yazılı Çıktıdaki Dikey Çizgileri Hizalama"](#page-70-0) [sayfa 71](#page-70-0).

## Formun üstü ayarı

Formun üstü konumu ayar modunu başlatır. Daha fazla bilgi için bkz. ["Formun Üstü Konumunu](#page-17-0) [Ayarlama" sayfa 18.](#page-17-0)

## Yazdırma başlangıç konumu ayarı

Yazdırma başlangıç konumu ayar modunu başlatır. Daha fazla bilgi için bkz. ["Yazdırma Başlangıç](#page-19-0) [Konumunu Ayarlama" sayfa 20.](#page-19-0)

# **Sıkıştırılmış Yazdırma Modu**

Aşağıdaki adımları izleyerek yazdırma verilerinizi %75 oranında sıkıştırabilirsiniz.

#### **Not:**

Sıkıştırılmış yazdırma modu sadece yazıcı ESC/P2 veya ESC/P2+ESC/MC modundayken etkilidir.

1. Yazıcıyı kapatın.

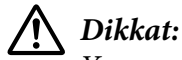

Yazıcıyı her kapatışınızda, yeniden açmadan önce en az beş saniye bekleyin; aksi takdirde yazıcınıza zarar verebilirsiniz.

2. **F1/Eject** ve **Offline** düğmelerini basılı tutarak yazıcıyı açın. Yazıcı iki kısa bip sesi çıkarır ve sıkıştırılmış yazdırma moduna girer.

# **Yazıcınızın Varsayılan Ayarları Hakkında**

Yazıcı işlevlerinin çoğu varsayılan ayarlarla denetlenir. Bu işlevleri genellikle yazılım veya yazıcı sürücüsü aracılığıyla ayarlayabilirken, bazen bir varsayılan ayarı varsayılan ayar modunu kullanarak yazıcının kontrol panelinden değiştirmeniz gerekebilir.

Varsayılan ayar modunda değiştirebileceğiniz ayarların ayrıntılı açıklaması için bkz. ["Varsayılan](#page-54-0) [ayarları anlama" sayfa 55](#page-54-0). Ayarların değiştirilmesiyle ilgili talimatlar için bkz. ["Varsayılan ayarları](#page-68-0) [değiştirme" sayfa 69.](#page-68-0)

# <span id="page-54-0"></span>**Varsayılan ayarları anlama**

Bu bölüm, varsayılan ayar modunda kullanılabilen ayarları ve seçenekleri açıklar.

- ❏ Varsayılan ayar modunda ana menüden ayarlamak istediğiniz öğeleri seçebilirsiniz.
- ❏ **Common settings** menüsünden, tüm öykünme modlarında geçerli olan ortak öğelerin ayarlarını değiştirebilirsiniz.
- ❏ Daha sonra **Target Printer Mode settings** menüsünde hedef yazıcıyı seçebilir ve **Olivetti Mode**, **Wincor Nixdorf Mode**, **IBM Mode** veya **EPSON Mode** için her bir öğenin ayarlarını değiştirebilirsiniz.
- ❏ **Olivetti Mode** menüsünde PR2 öykünme modunu seçebilirsiniz.
- ❏ **Wincor Nixdorf Mode** menüsünde WNI4915 öykünme modunu seçebilirsiniz.
- ❏ **IBM Mode** menüsünde IBM4722 öykünme modunu seçebilirsiniz.
- ❏ **EPSON Mode** menüsünden, ESC/P2, IBM PPDS veya ESC/P2+ESC/MC emülasyon modlarını seçebilirsiniz.

Bu ayarlar aşağıdaki tablolarda gösterilmiş, her tablonun altında ise ayrıntılı olarak açıklanmıştır.

Bir ayara erişmek ve ayarı değiştirmek için, bkz. ["Varsayılan ayarları değiştirme" sayfa 69.](#page-68-0)

# **Varsayılan ayar modu**

Aşağıdaki tablo varsayılan ayarları ve varsayılan ayar modunda seçebileceğiniz seçenekleri listeler. Ayarlar tablodan sonra ayrıntılı olarak açıklanmıştır. Varsayılan ayarların değiştirilmesi hakkındaki talimatlar için bkz. ["Varsayılan ayarları değiştirme" sayfa 69](#page-68-0).

## **Main Menu**

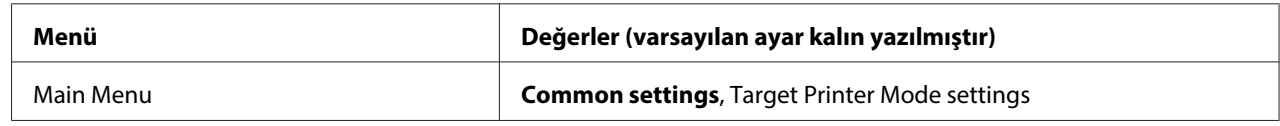

# **Common Settings**

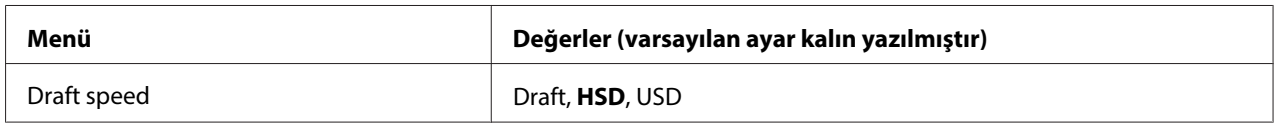

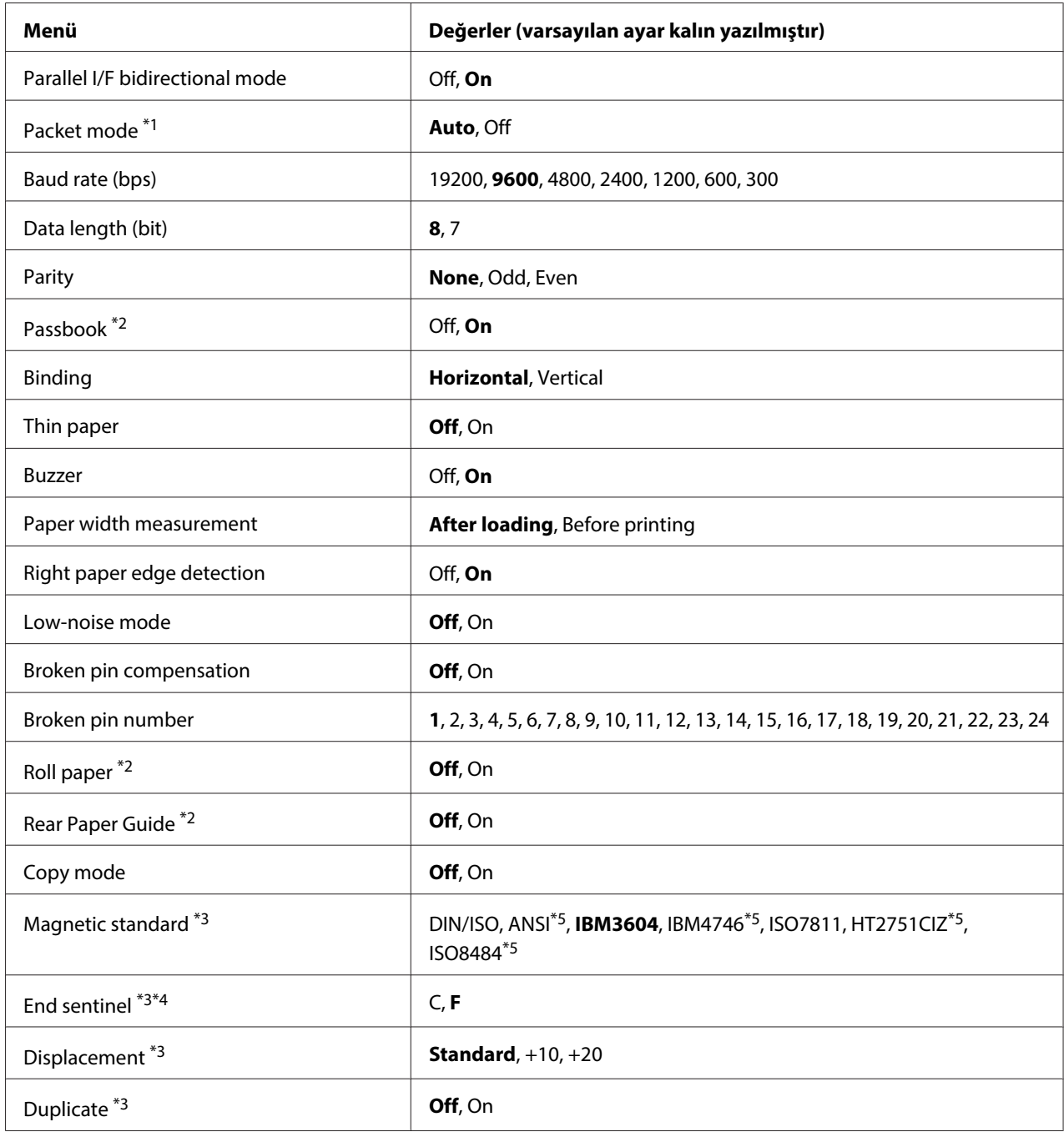

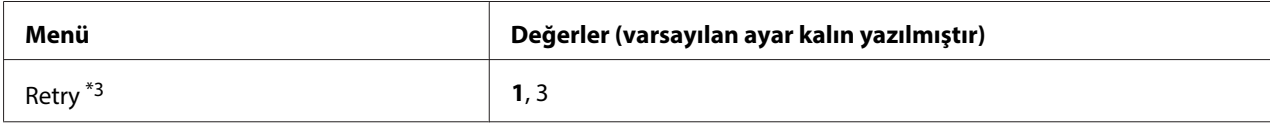

\*1 Yazıcı PR2, WNI4915 veya IBM4722 modunda açıldığında, Packet mode özelliği OFF olarak ayarlanır.

\*2 Yazıcı Passbook veya Rear Paper Guide modunda açıldığında, Roll paper modu etkin değildir.

\*3 Bu ayarlar sadece bir manyetik şerit okuyucu/yazıcı kuruluyken kullanılabilir.

\*4 Bu ayar, IBM3604 veya IBM4746 formatı seçildiğinde geçerlidir.

\*5 Bu ayarlar, yazıcı WNI4915 modunda açıldığında kullanılamaz.

#### Draft speed

Bu ayar, yazdırma hızını belirlemenizi sağlar.

## Parallel I/F bidirectional mode

Bu özellik **On** olarak ayarlandığında paralel arabirim iki yönlü aktarım modu kullanılır. Çift yönlü aktarım modunu kullanmanız gerekmiyorsa, **Off** seçin.

#### Packet mode

Windows uygulamalarından, Web sitesinden indirilmiş olan yazıcı sürücüsünü kullanarak yazdırma işlemi yaptığınızda, **Auto** seçtiğinizden emin olun. Diğer işletim sistemleri tabanlı uygulamalardan yazdırırken bağlantı sorunları oluyorsa bu özelliği **Off** olarak ayarlayın. Yazıcı PR2, WNI4915 veya IBM4722 modunda açıldığında bu mod **Off** olarak ayarlanır.

#### Baud rate (bps)

Bu seçeneği, seri arabirimi için veri transfer hızını (baud) ayarlamakta kullanın. Baud hızı, bit/saniye (bps) cinsinden ölçülür.

#### Data length (bit)

Seri arabiriminin veri uzunluğunu **7** veya **8** olarak ayarlayın.

#### Parity

Bu seçenek **None** olarak ayarlandığında eşlik denetimi devre dışı bırakılır. Eşlik biti, eğer kullanılmışsa, temel bir hata belirleme biçimi sağlar.

#### Passbook

Tek sayfa ya da hesap cüzdanı kullandığınızda, bu seçeneği **On** yapın. Çok bölümlü formlar kullandığınızda, bu seçeneği **Off** yapın.

#### Binding

Hesap cüzdanı kullandığınızda cilt yöntemini belirlemeniz gerekir. Yatay olarak katlanmış hesap cüzdanı için **Horizontal**, düşey olarak katlanmış hesap cüzdanı için **Vertical** seçin.

# Thin paper

İnce kağıt kullandığınızda, bu seçeneği **On** olarak ayarlayın. Bu mod, **On** seçtiğinizde ve **Passbook** modu **Off** olarak ayarlandığında etkinleşir.

## Buzzer

Bu özelliği **On** olarak ayarlarsanız, yazıcı, bir hata meydana geldiğinde bip sesi çıkarır. Yazıcı hataları hakkında daha fazla bilgi için bkz. ["Hata Göstergelerini Kullanma" sayfa 73](#page-72-0). Yazıcının bip sesi çıkarmasını istemiyorsanız, **Off** seçin.

# Paper width measurement

Yazıcı kağıt genişliğini ölçerken zamanlama ayarı yapabilirsiniz. **After loading** seçtiğinizde yazıcı, kağıt yüklemesini yaptıktan hemen sonra kağıt genişliğini ölçer. **Before printing** seçtiğinizde ölçümü, ilk satırı yazdırmadan önce yapar.

### Right paper edge detection

Bu ayar, verinin kağıt genişliğinden uzun olması durumunda yazıcının fazla veriyi yazıp yazmayacağını belirlemenize olanak sağlar. **On** seçtiğinizde, fazla gelen veriler yazdırılmaz. **Off** seçtiğinizde yazıcı, fazla veriyi bir sonraki satırda yazdırır.

# Low-noise mode

Bu mod **On** olarak ayarlandığında gürültü azalır fakat yazıcı hızı düşer.

#### Broken pin compensation

Bu özellik **On** iken 24 iğneden biri kırılırsa, yazdırma işlemi normal kalitede yapılır. Kırık iğne numarasını **Broken pin number** ayarından belirlemeniz gerekmektedir.

# Broken pin number

Kırık iğnenin iğne numarasını seçin. Kırık iğne numarası varsayılan ayar modunda yazdırılabilen geçerli varsayılan ayarlar sayfasında gösterilir. İğne numaralarının üzerindeki eğimli satır üzerinde bulunan boşluk kırık iğne numarasını gösterir.

#### Roll Paper

İsteğe bağlı rulo kağıt tutucusu ile rulo kağıt kullandığınızda, bu seçeneği **On** yapın. Bu mod, **On** ayarını seçtiğinizde ve **Passbook** ile **Rear Paper Guide** modu **Off** olarak ayarlandığında etkinleşir.

Bu seçenek **Off** yapılır ve kağıt yazıcıda bırakılırsa, yazıcı açıldığında ya da kapak açıldığında yazıcı kağıdı çıkartır. Bu seçenek **On** yapıldığında yazıcı kağıdı çıkartmaz.

#### Rear Paper Guide

İsteğe bağlı arka kağıt kılavuzunu kullandığınızda, bu seçeneği **On** olarak ayarlayın.

#### Copy mode

Bu ayar, kopyalama becerilerini ayarlamanızı sağlar. **On** seçildiğinde, bir orijinal ve altı kopyaya kadar içeren çok parçalı formları kullanabilirsiniz. **Off** seçildiğinde, bir orijinal ve iki kopyaya kadar içeren çok parçalı formları kullanabilirsiniz. **On** seçildiğinde yazdırma hızı düşürülür.

#### Magnetic standard

Bu ayarda manyetik standardı seçebilirsiniz.

Bu özellik sadece PLQ-30M için kullanılabilir.

#### End sentinel

Manyetik şeritlerde kaydedilen veri sonuna eklenecek harf olarak **C** veya **F** seçebilirsiniz.

Bu seçenek sadece, **IBM3604** veya **IBM4746** formatı **Magnetic standard** ayarında seçildiğinde geçerlidir.

Bu özellik sadece PLQ-30M için kullanılabilir.

#### Displacement

Bu seçenek manyetik şeridin yer değiştirme değerini seçmenize olanak sağlar.

Bu özellik sadece PLQ-30M için kullanılabilir.

#### Duplicate

Bu özellik **On** olarak ayarlandığında manyetik şeritler veriyi iki kopya olarak kaydeder.

Bu özellik sadece PLQ-30M için kullanılabilir.

# <span id="page-59-0"></span>Retry

Bu ayar, yazıcının başarısız olmadan önce kaç kez veri almaya çalışacağını belirlemenize olanak sağlar.

Bu özellik sadece PLQ-30M için kullanılabilir.

# **Target Printer Mode Ayarlar**

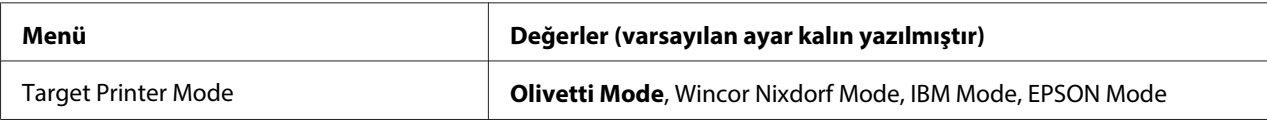

# **Olivetti Mode Ayarlar**

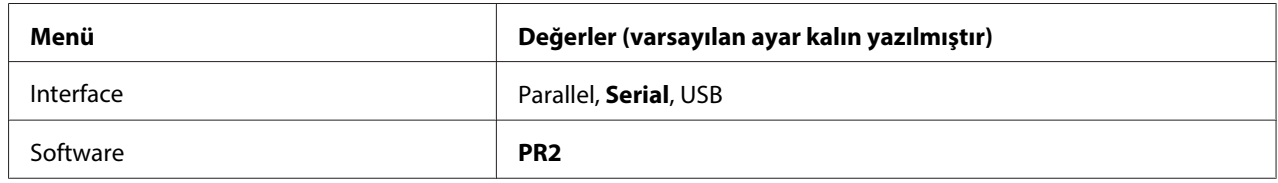

## PR2 Modu Ayarları

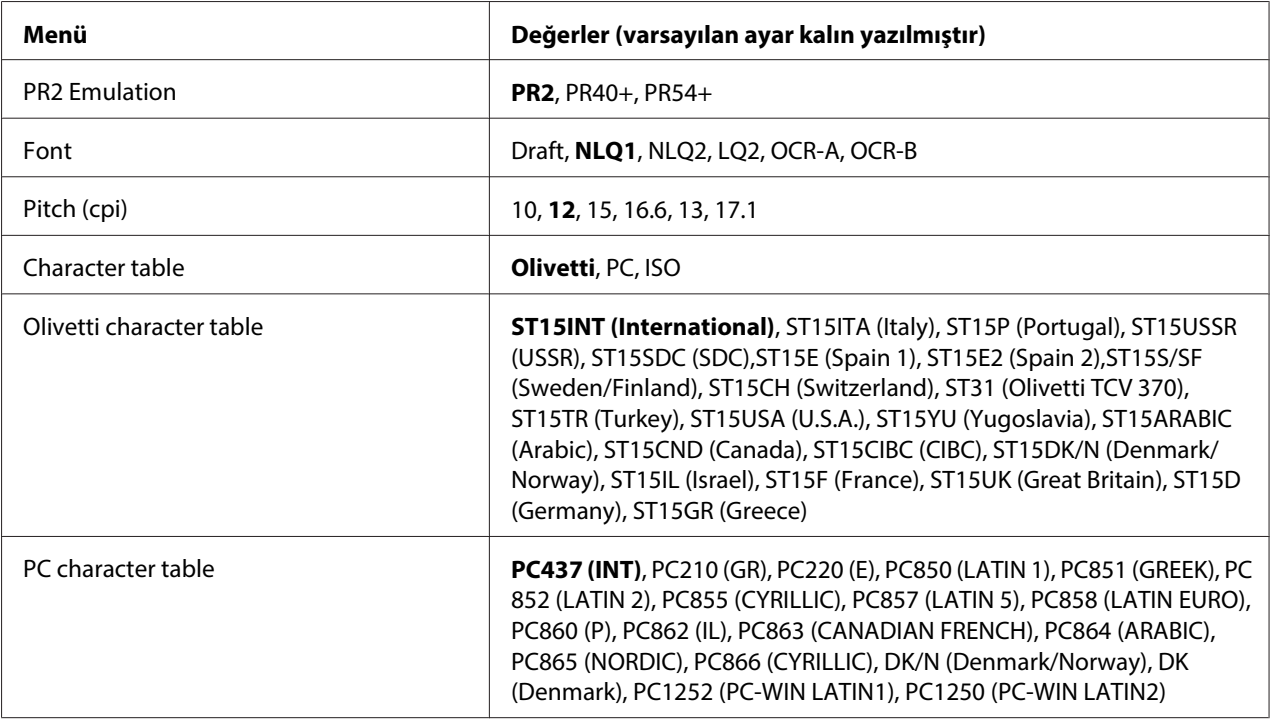

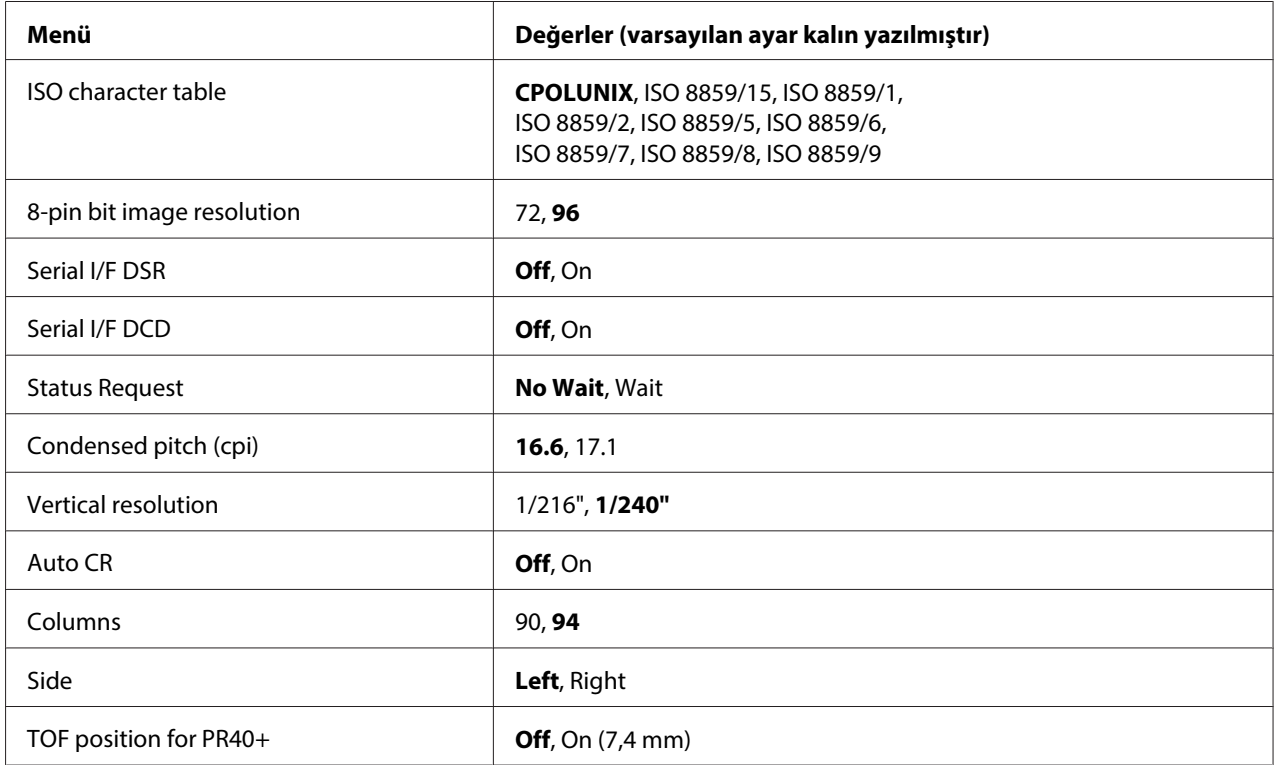

#### PR2 Emulation

#### **PR2**, **PR40+** veya **PR54+** öykünmesi seçebilirsiniz.

#### Font

Bu ayar, altı yazı tipinden birini belirlemenizi sağlar.

#### Pitch (cpi)

Bu ayar, altı karakter sıklığından birini belirlemenizi sağlar.

#### Character table

Üç karakter tablosundan birini belirleyebilirsiniz: **Olivetti**, **PC**, **ISO**.

#### Olivetti character table

Bir yazı tipi seçebilirsiniz. Bu tabloda seçtiğiniz ayar sadece **Character table** ayarında **Olivetti** seçtiğinizde geçerlidir.

#### PC character table

Bir yazı tipi seçebilirsiniz. Bu tabloda seçtiğiniz ayar sadece **Character table** ayarında **PC** seçtiğinizde geçerlidir.

## ISO character table

Bir yazı tipi seçebilirsiniz. Bu tabloda seçtiğiniz ayar sadece **Character table** ayarında **ISO** seçtiğinizde geçerlidir.

## 8-pin bit image resolution

8 iğneli bit resmi çözünürlüğünün varsayılan değeri olarak **72** veya **96** seçebilirsiniz.

## Serial I/F DSR

**On** seçtiğinizde, DSR (Data Set Ready) etkinleştirilir.

Bu seçenek sadece PR2 modunda kullanılabilir.

#### Serial I/F DCD

**On** seçtiğinizde, DCD (Data Carrier Detector) etkinleştirilir.

Bu seçenek sadece PR2 modunda kullanılabilir.

#### Status Request

Bu ayar, durum yanıtı komutu için yanıt zamanlamasını belirlemenize olanak sağlar. **No Wait** seçildiğinde komut, yazdırma işlemini beklemeden işlenir. **Wait** seçildiğinde komut, yazdırma işlemi tamamen sona erdikten sonra işlenir.

#### Condensed pitch (cpi)

Yoğunlaştırılmış modunda kullanılan karakter sıklığını belirleyebilirsiniz.

#### Vertical resolution

Bu ayar, düşey çözünürlüğü seçmenizi sağlar.

#### Auto CR

Otomatik satırbaşı ayarı **On** olduğunda, her satır besleme (LF) koduna bir satırbaşı (CR) kodu eklenir; böylece yazıcı, bir sonraki yazdırma başlangıç konumunu sol kenar boşluğuna taşır. Bu ayar **Off** olduğunda, yazdırma başlangıç konumunu sol kenar boşluğuna taşımak için, satır besleme kodundan sonra bir CR kodu göndermeniz gerekir.

#### Columns

Bir satırdaki sütun sayısını seçebilirsiniz.

# Side

Bu ayar, yazdırma başlangıç konumu referansını kağıdın sol ya da sağ kenarına geçirmenize olanak sağlar. **Left** seçildiğinde, yazdırma normaldir ve kağıdın sol kenarıyla ilk karakterden başlar. **Right** seçildiğinde, yazdırma işlemi, referans olarak kağıdın sağ kenarıyla Columns (Sütun Sayısı) altında belirtilen sütun sayısının son sütunundan başlar.

# TOF position for PR40+

Bu seçenekte **On** ve **PR2 Emulation** ayarında **PR40+** seçtiğinizde, formun üstü konumu, PR40+ moduna özgü olan 7,4 mm'ye ayarlanır. **Off** ve **PR40+** seçtiğinizde, formun üstü konumu PR2 ve PR54+ modlarındakiyle aynı değere ayarlanır (varsayılan fabrika ayarı 4,2 mm).

# **Wincor Nixdorf Mod Ayarları**

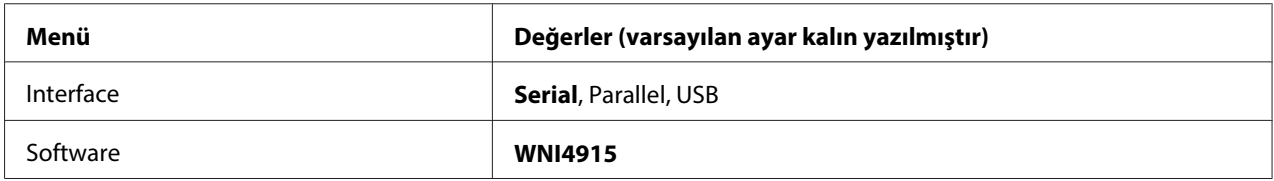

## WNI4915 Modu Ayarları

Varsayılan fabrika ayarına bağlı olarak WNI4915 modu kullanılmayabilir. Bu durumda PR2 modu uygulanır. Bkz. ["PR2 Modu Ayarları" sayfa 60](#page-59-0).

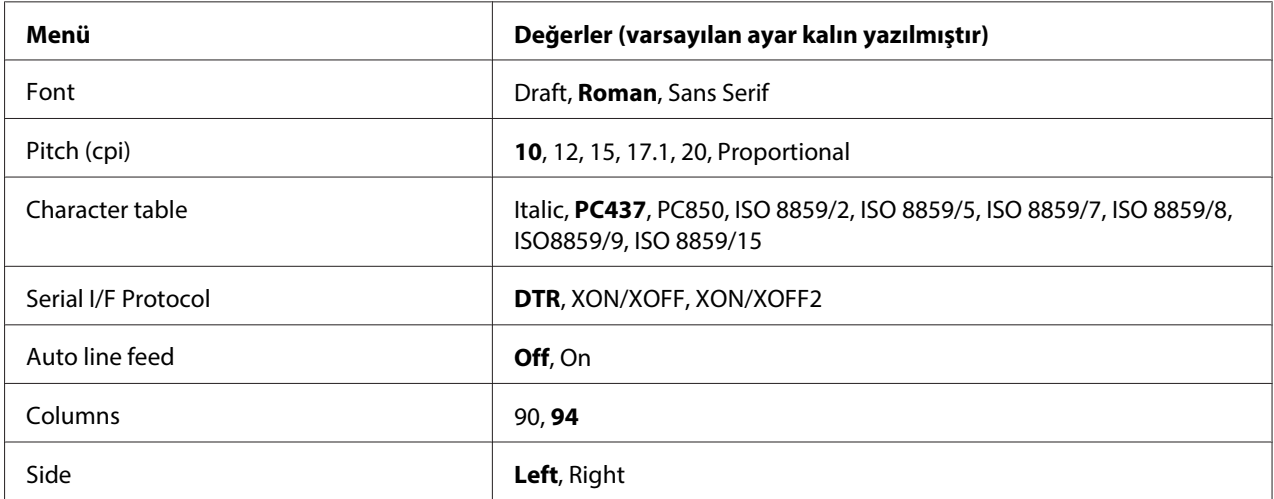

# Font

Bu ayar 3 yazı tipinden birini belirlemenizi sağlar.

## Pitch (cpi)

Bu ayar, altı karakter sıklığından birini belirlemenizi sağlar.

## Character table

Listelenen çeşitli karakter tablolarından birini seçebilirsiniz. Bu ayar, yazıcı sürücüsünü kullanmadan yazdırdığınızda kullanılır.

Yazıcı sürücüsü kullanılıyorsa, yazıcı sürücüsündeki ayarları değiştirin. Ayrıntılar için, bkz. ["Yazıcı](#page-28-0) [Sürücüsü Ayarlarına Genel Bakış" sayfa 29](#page-28-0).

## Serial I/F Protocol

Bu ayar WNI4915 için özelleştirilmiş seri arabirim akış kontrolünü ayarlamanıza olanak sağlar.

Bu ayar sadece WNI4915 içindir.

#### Auto line feed

Otomatik satır besleme özelliği **On** yapıldığında, yazıcı gönderilen her satırbaşı (CR) koduna bir satır besleme (LF) kodu ekler.

#### Columns

Bir satırdaki sütun sayısını seçebilirsiniz.

#### Side

Bu ayar, yazdırma başlangıç konumu referansını kağıdın sol ya da sağ kenarına geçirmenize olanak sağlar. **Left** seçildiğinde, yazdırma normaldir ve kağıdın sol kenarıyla ilk karakterden başlar. **Right** seçildiğinde, yazdırma işlemi, referans olarak kağıdın sağ kenarıyla Columns (Sütun Sayısı) altında belirtilen sütun sayısının son sütunundan başlar.

# **IBM Mode Ayarlar**

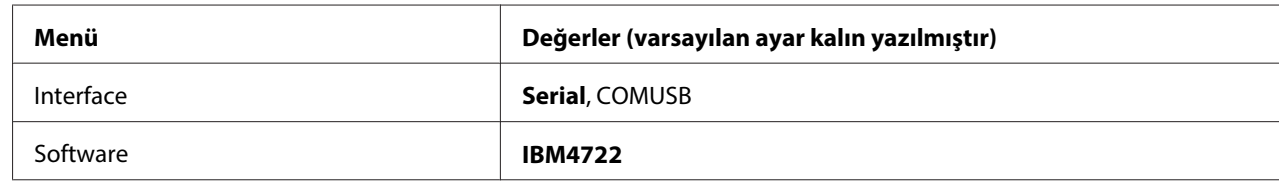

#### IBM4722 Mod Ayarları

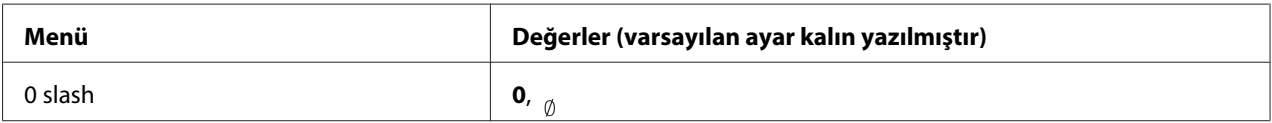

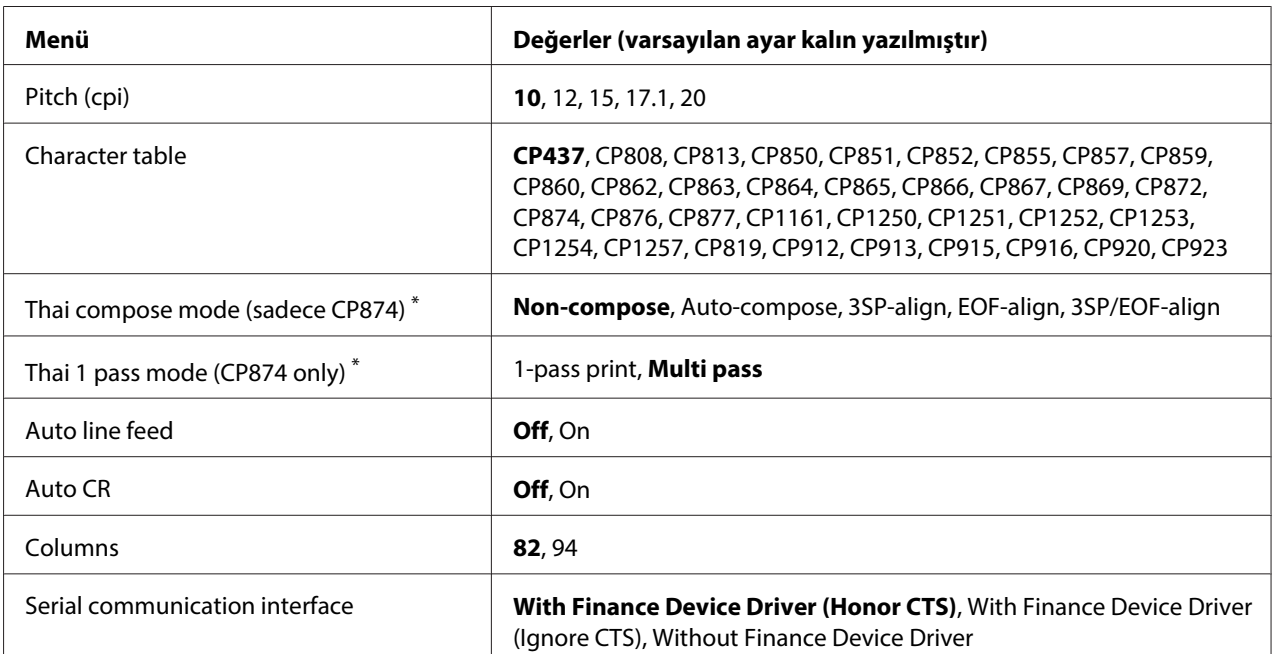

\* Bu ayarlar ülkeye bağlı olarak değişir.

#### 0 slash

Bu özellik **On** iken sıfır karakterinin üstünde bir eğik çizgi ( ) bulunur; özellik **Off** iken eğik çizgi yoktur (0). Bu eğik çizgi, büyük "O" harfi ile sıfırı birbirinden kolayca ayırt etmenizi sağlar.

#### Pitch (cpi)

Bu ayar, beş karakter sıklığından birini belirlemenizi sağlar.

#### Character table

Listelenen çeşitli karakter tablolarından birini seçebilirsiniz. Bu ayar, yazıcı sürücüsünü kullanmadan yazdırdığınızda kullanılır.

Yazıcı sürücüsü kullanılıyorsa, yazıcı sürücüsündeki ayarları değiştirin. Ayrıntılar için bkz. ["Yazıcı](#page-28-0) [Sürücüsü Ayarlarına Genel Bakış" sayfa 29](#page-28-0).

#### Thai compose mode (CP874 only)

Bu ayar, Thai karakterinin nasıl işleneceğini seçmenizi sağlar. Varsayılan ayar **Non-compose** şeklindedir.

#### Thai 1 pass mode (CP874 only)

Bu ayar, Thai karakterinin nasıl yazdırılacağını seçmenizi sağlar. Varsayılan ayar **Multi-pass** şeklindedir.

### Auto line feed

Otomatik satır besleme özelliği **On** yapıldığında, yazıcı gönderilen her satırbaşı (CR) koduna bir satır besleme (LF) kodu ekler.

## Auto CR

Otomatik satırbaşı ayarı **On** iken, her satır besleme (LF) koduna ya da ESC J koduna bir satırbaşı (CR) kodu eklenir; böylece yazıcı, bir sonraki yazdırma başlangıç konumunu sol kenar boşluğuna taşır. Bu ayar **Off** olduğunda, yazdırma başlangıç konumunu sol kenar boşluğuna taşımak için, satır besleme kodundan sonra bir CR kodu göndermeniz gerekir.

## Columns

Bir satırdaki sütun sayısını seçebilirsiniz.

#### Serial communication interface

Bu ayar Financial Protocol (Mali Protokol) işlevini etkinleştirmeyi veya devre dışı bırakmanıza, ayrıca Financial Protocol (Mali Protokol) etkinleştirildiğinde yanıtlama denetim yöntemini seçmenize olanak verir. Yanıtlama denetim yöntemi seçildiğinde, ana bilgisayardaki PC ortamıyla eşleşen bir anlaşma protokolüne izin verilir.

**Without Finance Device Driver** seçildiğinde, Financial Protocol (Mali Protokol) işlevi devre dışı kalır. Diğer ayarlar seçildiğinde, Financial Protocol (Mali Protokol) ayarı yapılabilir ve yanıtlama denetim yöntemini seçebilirsiniz.

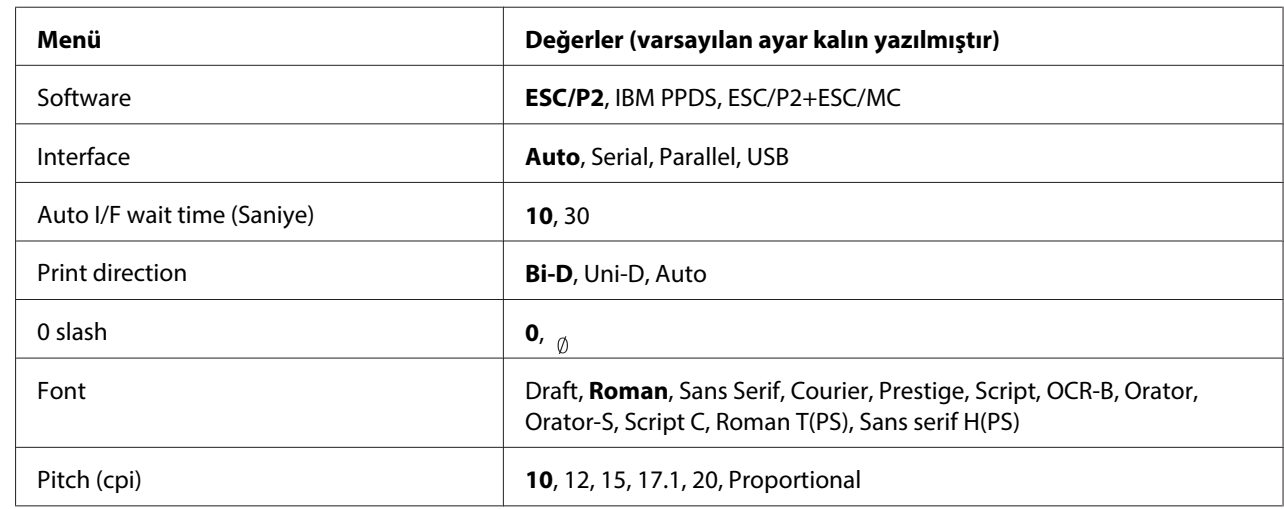

# **EPSON Mode Ayarlar**

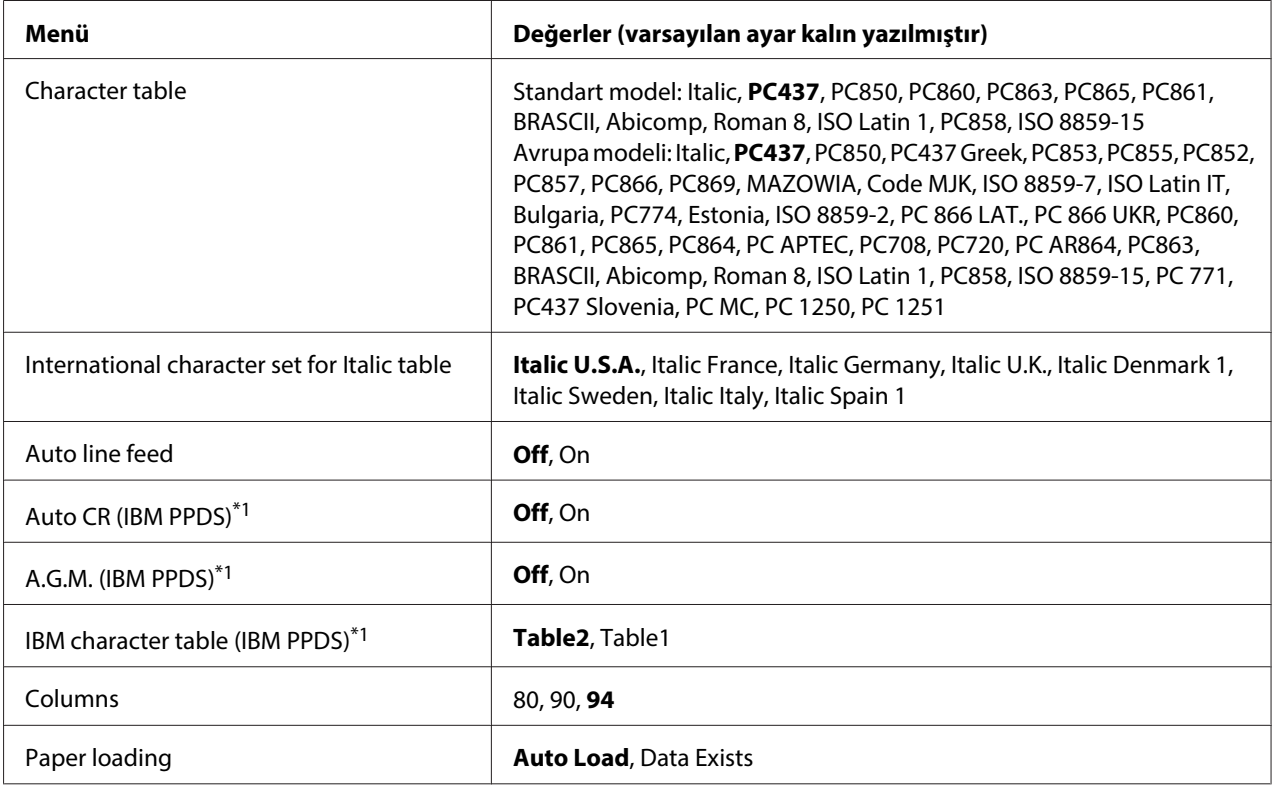

\*1 Bu ayar, IBM PPDS öykünmesi seçildiğinde geçerlidir.

#### **Software**

Bu ayar, yazılım biçimini seçmenizi sağlar.

### Interface

Yazıcıda üç tür yerleşik arabirim yuvası mevcuttur: Paralel, Seri ve USB. Arabirim modu olarak **Auto** (otomatik), **Parallel**, **Serial** veya **USB** seçebilirsiniz. **Auto** seçtiğinizde yazıcı, verileri alacak arabirimi otomatik olarak seçer ve yazdırma işi bitinceye kadar bu arabirimi kullanır. **Auto** ayarı, arabirim modunu değiştirmenize gerek kalmadan yazıcıyı çok sayıda bilgisayar arasında paylaştırmanızı sağlar.

Yazıcıya tek bir bilgisayar bağlıysa, bilgisayarınızın kullandığı arabirime bağlı olarak **Parallel**, **Serial** veya **USB** modunu seçebilirsiniz.

#### Auto I/F wait time (Saniye)

Yazıcı Auto (Otomatik) arabirim modundaysa ve o anda seçili olan arabirimden, bu ayarla belirlenen süre boyunca veri almadıysa, hangi arabirimin veri almakta olduğunu saptar ve o arabirime geçer. Otomatik arabirim bekleme süresini **10** veya **30** olarak seçebilirsiniz. Yazıcı PR2 modunda açıldığında, bu mod etkin değildir.

## Print direction

Otomatik yazdırma yönünü (**Auto**), iki yönlü yazdırma (**Bi-D**), veya tek yönlü yazdırma (**Uni-D**) olarak seçebilirsiniz. Olağan yöntem iki yönlü yazdırmadır; ancak, tek yönlü yazdırma hassas düşey baskı hizalamasına olanak tanır.

**Auto** olarak ayarlandığında, yazıcı veriyi analiz eder ve tek yönlü yazdırmayı dikey baskı hizalaması gerektiren satırlar için kullanır.

#### 0 slash

Bu özellik **On** iken sıfır karakterinin üstünde bir eğik çizgi ( ) bulunur; özellik **Off** iken eğik çizgi yoktur (0). Bu eğik çizgi, büyük "O" harfi ile sıfırı birbirinden kolayca ayırt etmenizi sağlar.

#### Font

Çeşitli yazı tipleri arasından seçim yapabilirsiniz.

# Pitch (cpi)

Bu ayar, altı karakter sıklığından birini belirlemenizi sağlar.

# Character table

Listelenen çeşitli karakter tablolarından birini seçebilirsiniz. Bu ayar, yazıcı sürücüsünü kullanmadan yazdırdığınızda kullanılır.

Yazıcı sürücüsü kullanılıyorsa, yazıcı sürücüsündeki ayarları değiştirin. Ayrıntılar için bkz. ["Yazıcı](#page-28-0) [Sürücüsü Ayarlarına Genel Bakış" sayfa 29](#page-28-0).

# International character set for italic table

İtalik karakter çizelgesi seçeneği olarak sunulan pek çok uluslararası karakter kümesinden birini seçebilirsiniz. Her karakter kümesi, ülkeye veya dile göre değişen sekiz karakter içerir; böylece italik tablosunu, yazdıracağınız metnin gerektirdiği gibi özelleştirebilirsiniz.

#### <span id="page-68-0"></span>Auto line feed

Otomatik satır besleme özelliği **On** yapıldığında, yazıcı gönderilen her satırbaşı (CR) koduna bir satır besleme (LF) kodu ekler.

#### Auto CR (IBM PPDS)

Otomatik satırbaşı ayarı **On** iken, her satır besleme (LF) koduna ya da ESC J koduna bir satırbaşı (CR) kodu eklenir; böylece yazıcı, bir sonraki yazdırma başlangıç konumunu sol kenar boşluğuna taşır. Bu ayar **Off** olduğunda, yazdırma başlangıç konumunu sol kenar boşluğuna taşımak için, satır besleme kodundan sonra bir CR kodu göndermeniz gerekir.

Bu özellik sadece IBM PPDS benzetim modunda kullanılabilir.

#### A.G.M. (IBM PPDS)

Alternatif grafik modu (A.G.M.) **On** olarak ayarlandığında, IBM PPDS öykünmesi modunda ESC 3, ESC A, ESC J, ESC K, ESC L, ESC Y, ESC Z ve ESC \* komutları ESC/P2 veya ESC/P2+ESC/MC modundakiyle aynı şekilde çalışır.

Bu özellik sadece IBM PPDS benzetim modunda kullanılabilir.

#### IBM character table (IBM PPDS)

IBM karakter tablosu için **Table2** veya **Table1** seçin.

Bu özellik sadece IBM PPDS benzetim modunda kullanılabilir.

#### Columns

Bir satırdaki sütun sayısını seçebilirsiniz.

#### Paper loading

**Auto Load** seçildiğinde yazıcı, kağıdı, yerleştirildikten hemen sonra yükler. **Data Exists** seçildiğinde yazıcı, veriyi alıncaya kadar kağıdı yüklemez.

# **Varsayılan ayarları değiştirme**

Aşağıdaki tablo varsayılan ayar modunda her bir düğmenin temel işlevini göstermektedir.

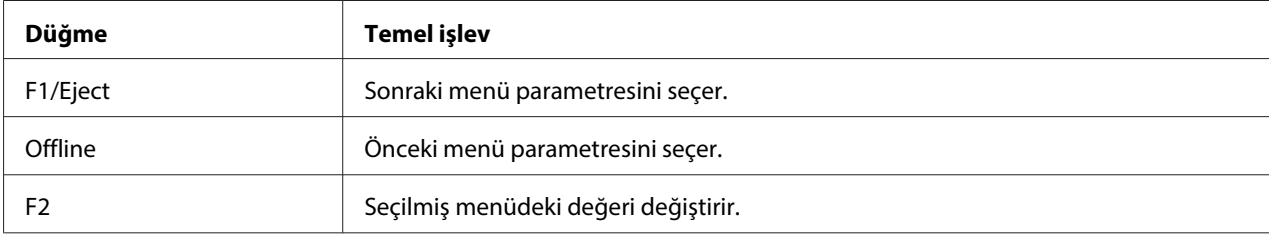

Varsayılan ayar moduna geçmek ve yazıcının varsayılan ayarlarını değiştirmek için aşağıdaki adımları izleyin:

#### **Not:**

- ❏ Varsayılan ayar moduna girmeden önce bir adet A4 boyutunda kağıt hazırlayın.
- ❏ Yazıcının ön yuvadan her yazdırılan sayfayı çıkarmasında yeni bir sayfa yüklemeniz gerekir.
- ❏ Yazdırma işleminden önce daima yazıcı kapağını kapatın. Kapağı açıkken yazıcıda yazdırma işlemi yapılamaz.
- 1. Yazıcıyı kapatın.

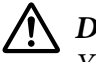

# !**Dikkat:**

Yazıcıyı her kapatışınızda, yeniden açmadan önce en az beş saniye bekleyin; aksi takdirde yazıcınıza zarar verebilirsiniz.

- 2. Kumanda panelindeki **F1/Eject** ve **F2** düğmelerini basılı tutarak yazıcıyı açın.
- 3. **Ready** ışığı yandığında ön yuvaya bir A4 kâğıt yerleştirin. Yazıcı sürüm numarasını ve varsayılan ayarlar menüsü dil seçimini yazdırır. Alt çizgi seçili dili gösterir. **F1/Eject** düğmesine basarak dil seçimi yapın.
- 4. Dil ayarı için **F2** düğmesine basın. Yazıcı mevcut ayarları yazdırmak isteyip istemediğinizi soran bir mesaj yazdırır. Mevcut ayarları yazdırmak isterseniz **F2** düğmesine basın. Yazıcı güncel ayarları yazdırır. Alt çizgi her öğe için seçili olan ayar değerini gösterir. Ayrıca **F1/Eject** düğmesine basarak mevcut ayarları yazdırmayı atlayabilirsiniz.
- 5. Yazıcı ayar yöntemini ve ana ayarlar menüsünün ilk seçimini yazdırır.

Common settings

Target Printer Mode settings

<span id="page-70-0"></span>**F2** düğmesine basarak ana ayarlar menüsünü seçebilirsiniz. Daha sonra ayarlamak için **F1/Eject** düğmesine basın.

- 6. **F1/Eject** düğmesine (bir sonraki öğe için) veya **Offline** düğmesine (bir önceki öğe için) basarak, değiştirmek istediğiniz menü parametrelerini seçin. Yazıcı öğeyi yazdırır ve bu öğenin mevcut ayar değerinin altı çizilir.
- 7. Değeri değiştirmek için **F2** düğmesine basın; yazıcı bir sonraki değeri yazdıracaktır.
- 8. **F1/Eject** ya da **Offline** düğmesine basarak diğer parametreleri değiştirmeye devam edebilirsiniz. Menü seçimi, her menüdeki son parametre seçimi yapıldıktan sonra üç ana ayar menüsünün seçimine dönecektir.

#### **Not:**

Her bir menünün ilk öğe seçiminde **Offline** düğmesine bastığınızda, menü seçimi ayrıca ana ayarlar menüsü seçimine de dönecektir.

9. Varsayılan ayarları tamamladıktan sonra varsayılan ayar modundan çıkmak için yazıcıyı kapatın.

# **Yazılı Çıktıdaki Dikey Çizgileri Hizalama**

Yazılı çıktıda düşey çizgilerin doğru hizalanmadığını fark ederseniz, yazıcının iki yönlü ayar modunu kullanarak bu sorunu giderebilirsiniz.

İki yönlü ayar sırasında yazıcı Draft, Bit Image (ESC \* 26H) ve LQ (letter kalitesi) etiketli üç sayfa hizalama deseni yazdırır. Aşağıda anlatıldığı gibi her yapraktan en iyi hizalama desenini seçersiniz.

#### **Not:**

İki yönlü ayar moduna girmeden önce bir adet A4 boyutunda kağıt hazırlayın.

İki yönlü ayarı yapmak için şu adımları izleyin:

1. Yazıcıyı kapatın.

# !**Dikkat:**

Yazıcıyı her kapatışınızda, yeniden açmadan önce en az beş saniye bekleyin; aksi takdirde yazıcınıza zarar verebilirsiniz.

- 2. **F2** düğmesini basılı tutarak yazıcıyı açın.
- 3. **F1/Eject**, **Offline** ve **F2** ışıkları yanıp sönerken **F1/Eject** düğmesine basın.
- 4. **Ready** ışığı yandığında ön yuvaya bir A4 kâğıt yerleştirin. Yazıcı, iki yönlü hizalama ayarını yapmak için kılavuzu ve hizalama desenlerinin ilk kümesini yazdırır.
- 5. Yönergelerde anlatıldığı gibi, hizalama biçimlerini karşılaştırın ve en iyi hizalamanın olduğu biçimi seçin. **F1/Eject** düğmesine (bir sonraki desen için) ve **F2** düğmesine (bir önceki desen için) basarak hizalama desenini seçebilirsiniz. **F1/Eject**, **Offline** ve **F2** ışıkları, o sırada seçili olan deseni gösterir. **F1/Eject** veya **F2** düğmesine her bastığınızda yazıcı, kısa bir bip sesi çıkarır.
- 6. **Offline** düğmesine basarak deseni belirleyin. Yazıcı sonraki hizalama desenleri kümesini yazdırır.
- 7. Hizalama desenlerinin son kümesinde en iyi deseni seçtikten ve **Offline** düğmesine basarak seçimi ayarladıktan sonra yazıcıyı kapatın. Ayar, yazıcı kapatılsa bile değişmez.
# Bölüm 4

# **Sorun Giderme**

## **Sorunu Tanılama**

USB bağlantılarıyla ilgili olabilecek sorunlar hakkındaki ayrıntılar için, bkz. ["USB Sorunlarını](#page-81-0) [Giderme" sayfa 82](#page-81-0).

Sorununuz USB ile ilgili değilse, yazıcı sorunlarını gidermek için en iyi yöntem iki kolay adımı uygulamaktır: Önce sorunu tanılayın, sonra sorun giderilene kadar olası çözümleri uygulayın.

En yaygın sorunları tanılamak ve çözmek için gereken bilgilere, yazıcının kumanda panelinden veya kendi kendini sınamadan veya on altılık dökümü yazdırarak ulaşılabilir. Aşağıda, bu konularla ilgili bölümlere bakın.

Yazdırma kalitesiyle ilgili belirli bir sorununuz veya yazdırma kalitesiyle ilgili olmayan bir çıktı sorununuz varsa ya da yazıcı hiç yazdırmıyorsa, bu bölümde yer alan ilgili konu başlıklarına bakın.

Sorunu çözmek için, yazdırmayı iptal etmeniz gerekebilir. Ayrıntılar için, bkz. ["Yazdırmayı İptal](#page-46-0) [Etme" sayfa 47](#page-46-0).

# **Hata Göstergelerini Kullanma**

Kumanda panelindeki ışıkları kullanarak, sık karşılaşılan birçok yazıcı sorununu belirleyebilirsiniz. Yazıcınızın çalışması durursa ve kumanda paneli ışıklarından bir veya daha fazlası yanıp sönüyorsa veya yazıcı uyarı sesi çıkarıyorsa, sorunu tanımlamak ve gidermek için aşağıdaki tabloyu kullanın. Bu tabloyu kullanarak sorunu gideremezseniz, bkz. ["Sorunlar ve Çözümler" sayfa 76](#page-75-0).

#### **Not:**

Karşılığı olan işlev kullanılabilir olmadığında bir kumanda paneli düğmesine basarsanız yazıcı bir kez uyarı sesi çıkarır.

# **PR2 modu**

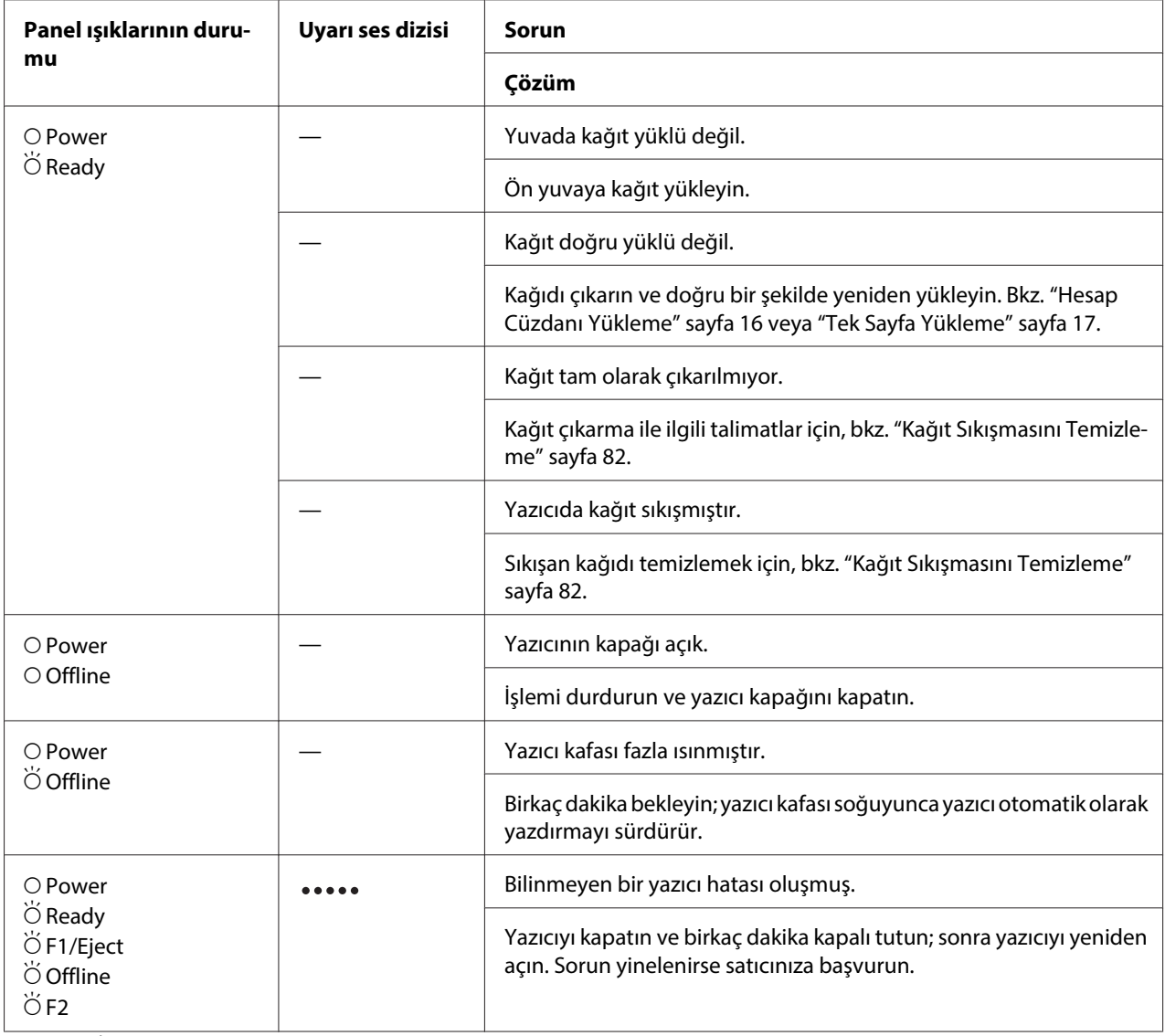

 $\overline{O} = a\varsigma$ ık,  $\overleftrightarrow{O} = y$ anıp sönüyor

= bir dizi uzun uyarı sesi (beş kez)

## **WNI4915 modu**

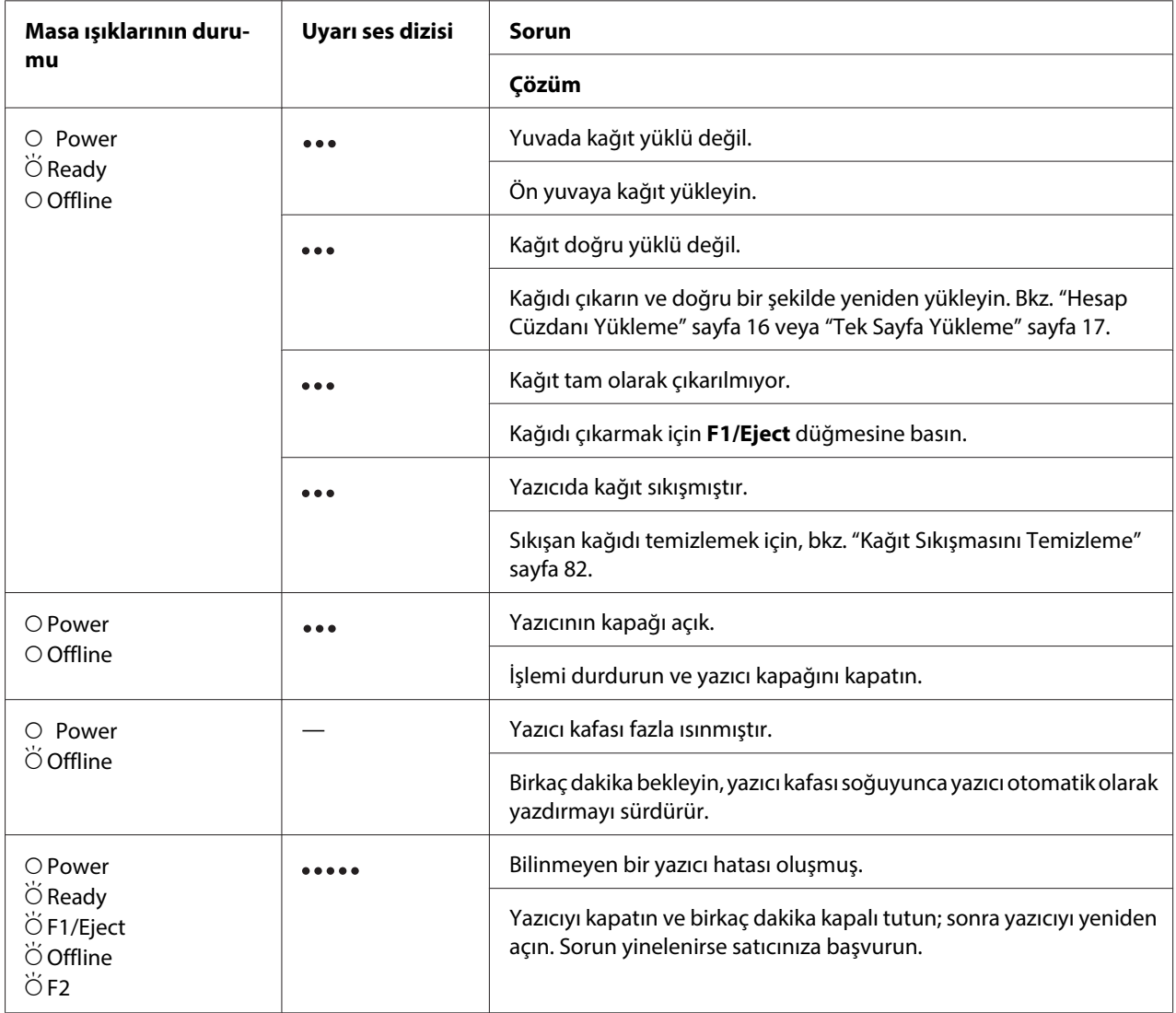

 $\overrightarrow{O}$  = açık,  $\overleftrightarrow{O}$  = yanıp sönüyor

 $\bullet \bullet \bullet$  = bir dizi kısa uyarı sesi (üç kez)

= bir dizi uzun uyarı sesi (beş kez)

## <span id="page-75-0"></span>**IBM4722, ESC/P2, IBM PPDS ve ESC/P2+ESC/MC modları**

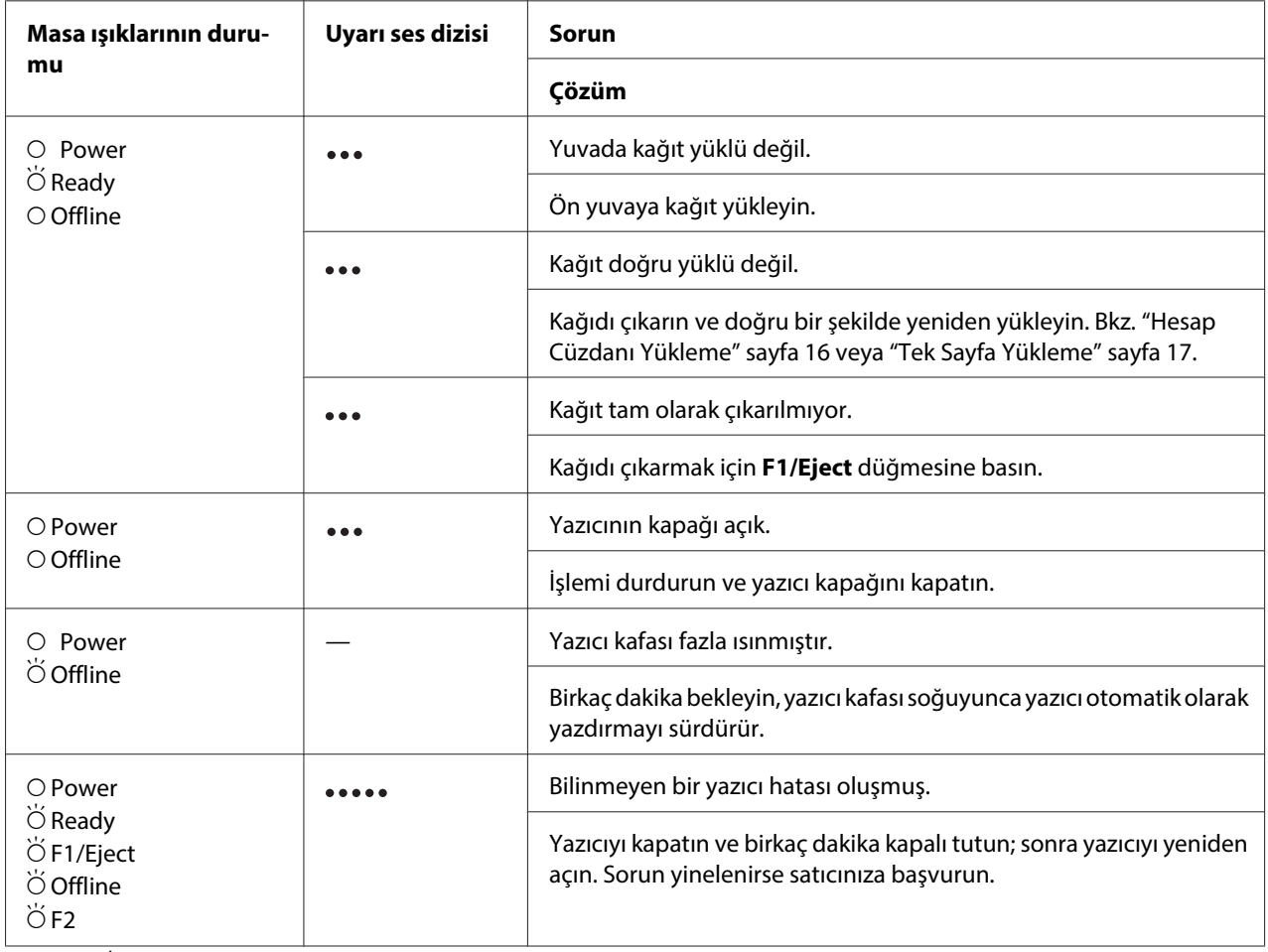

 $O = açık, O = yanıp sönüyor$ 

••• = bir dizi kısa uyarı sesi (üç kez)

**\*\*\*\*\*** = bir dizi uzun uyarı sesi (beş kez)

# **Sorunlar ve Çözümler**

Yazıcınızı kullanırken karşılaşacağınız sorunların çoğunun basit çözümleri vardır.

Yazıcınızın çalışmasını kendi kendini sınamayı kullanarak kontrol edebilirsiniz. Bkz. ["Kendi Kendini](#page-83-0) [Sınama Sayfasını Yazdırma" sayfa 84.](#page-83-0) Kendi kendini sınama sonuçları tatmin edici ise sorun muhtemelen bilgisayarda, uygulama yazılımında veya arabirim kablosundadır. Eğer, kendi kendini sınama çalışmazsa, yardım için satıcınıza veya yetkili bir servis personeline başvurun.

# **Güç Kaynağı**

# **Güç beslemesi yoktur**

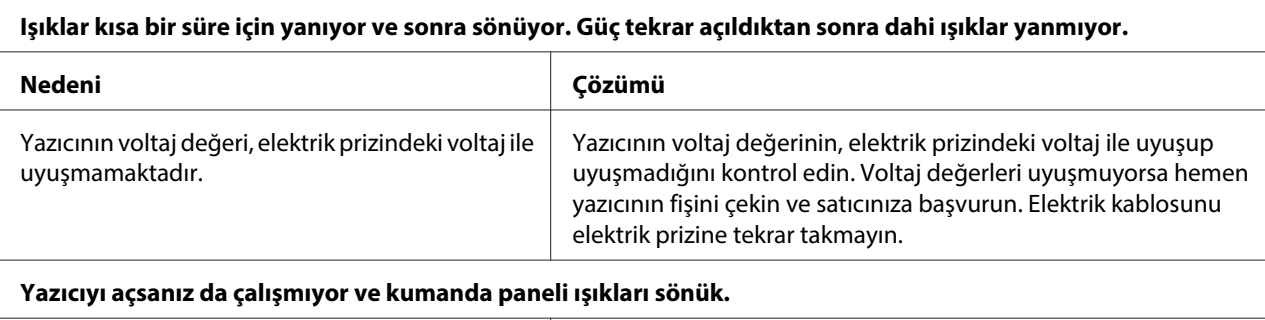

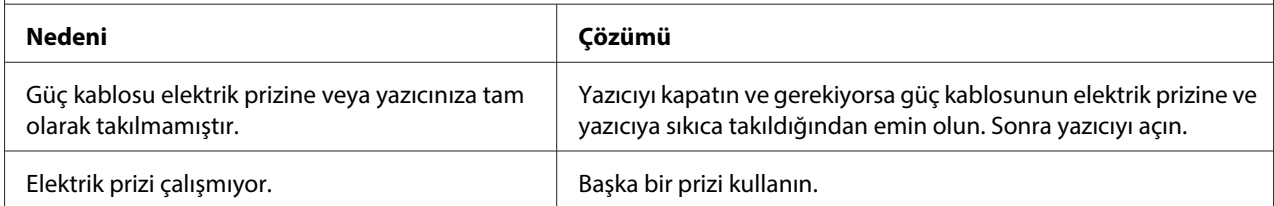

# **Yazdırma**

# **Yazdırma veya yazılı çıktı kalite sorunları**

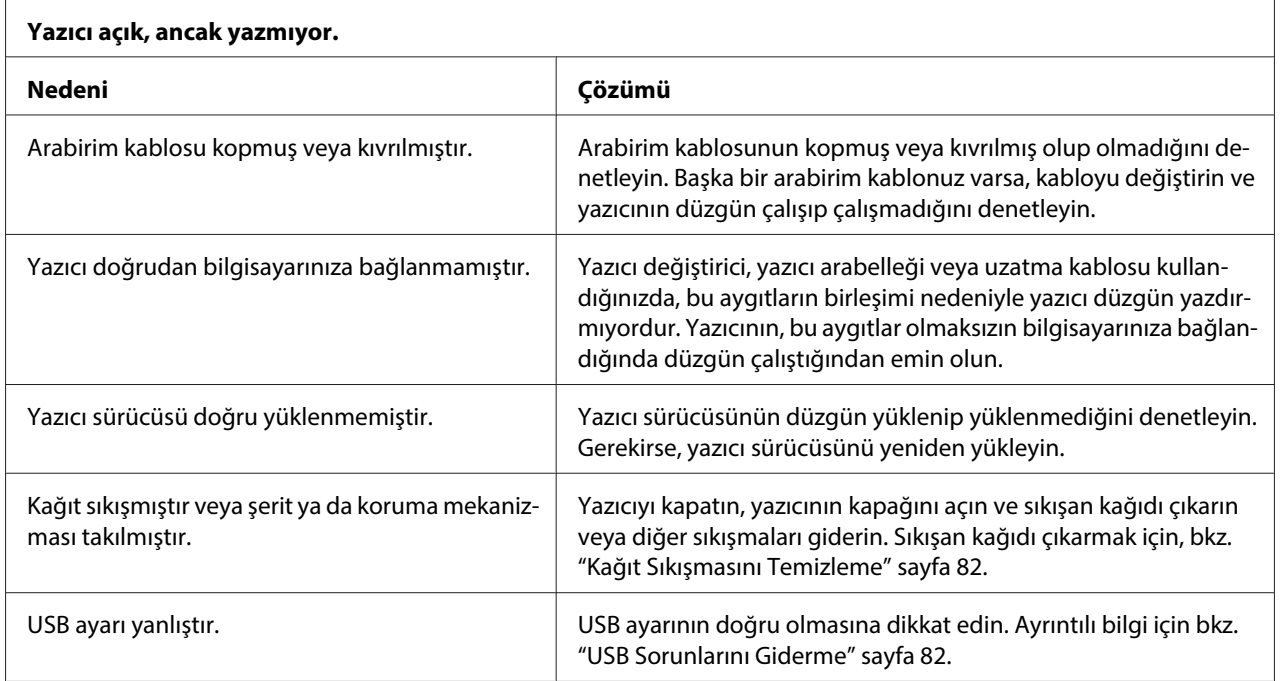

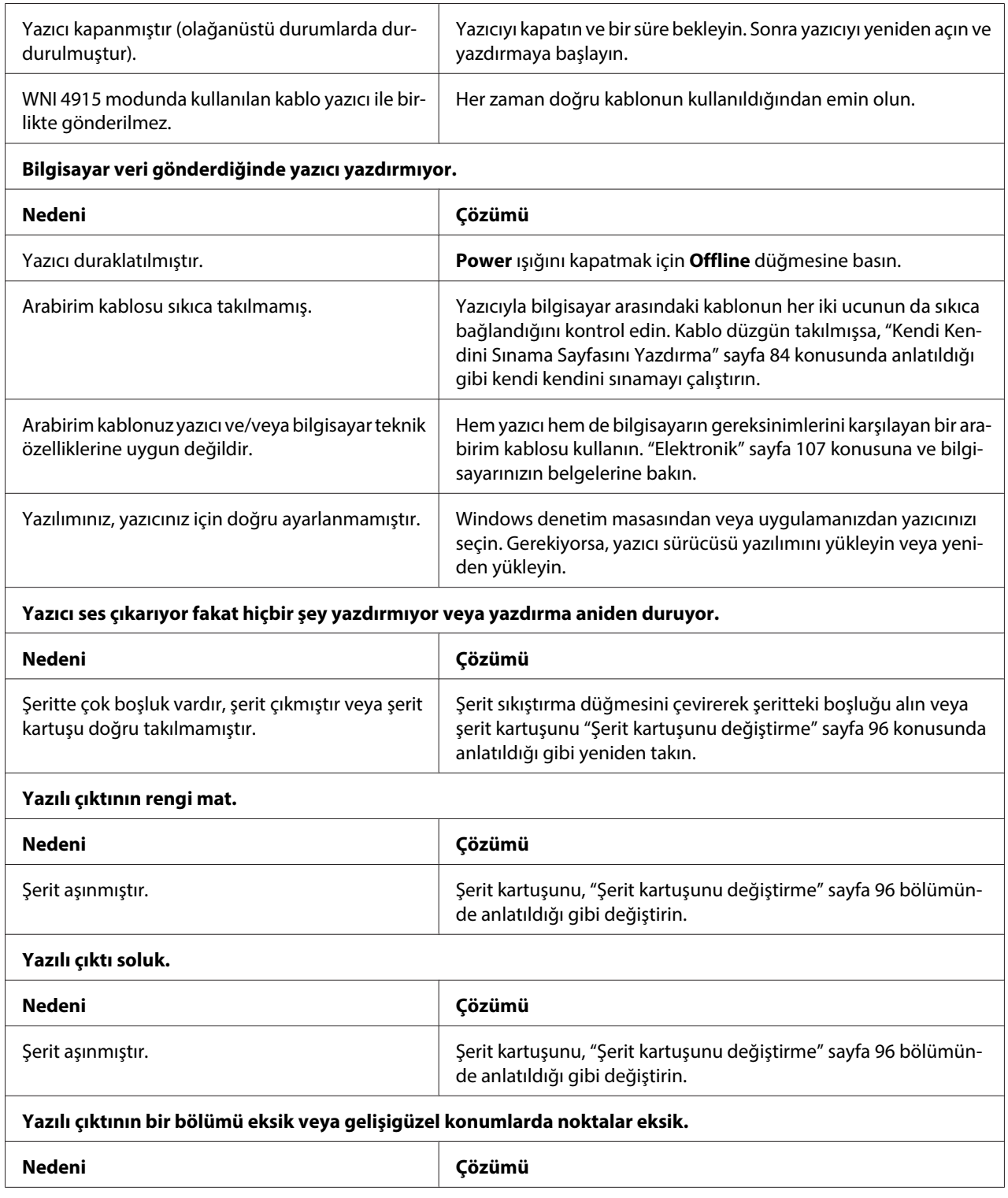

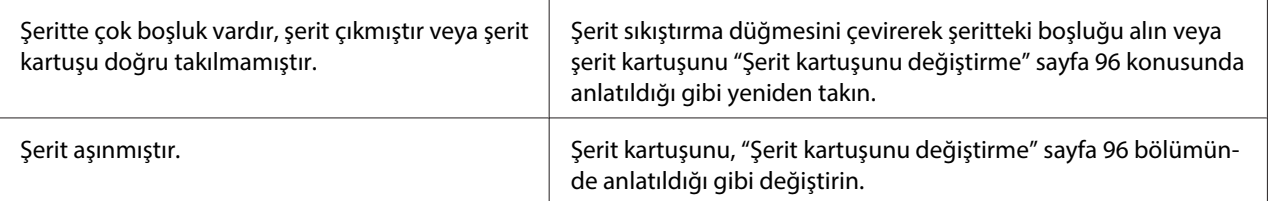

#### **Yazılı çıktıda nokta satırları eksik.**

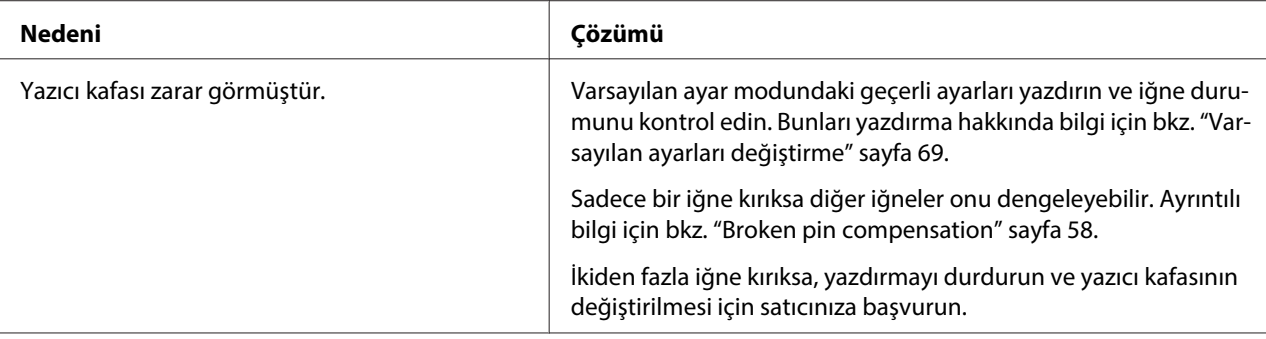

#### **Dikkat:**

Yazıcı kafasını hiçbir zaman kendiniz değiştirmeyin; yazıcıya zarar verebilirsiniz. Ayrıca, yazıcı kafası değiştirildiğinde yazıcının diğer parçalarının da kontrol edilmesi gerekir.

#### **Metnin tümü aynı satıra yazdırılıyor.**

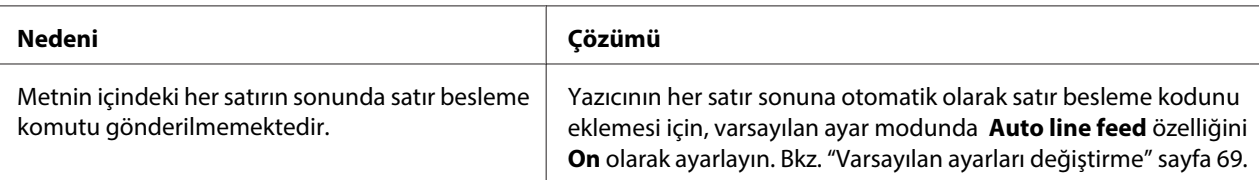

#### **Yazılı çıktıda metin satırlarının arasında fazladan boş satırlar var.**

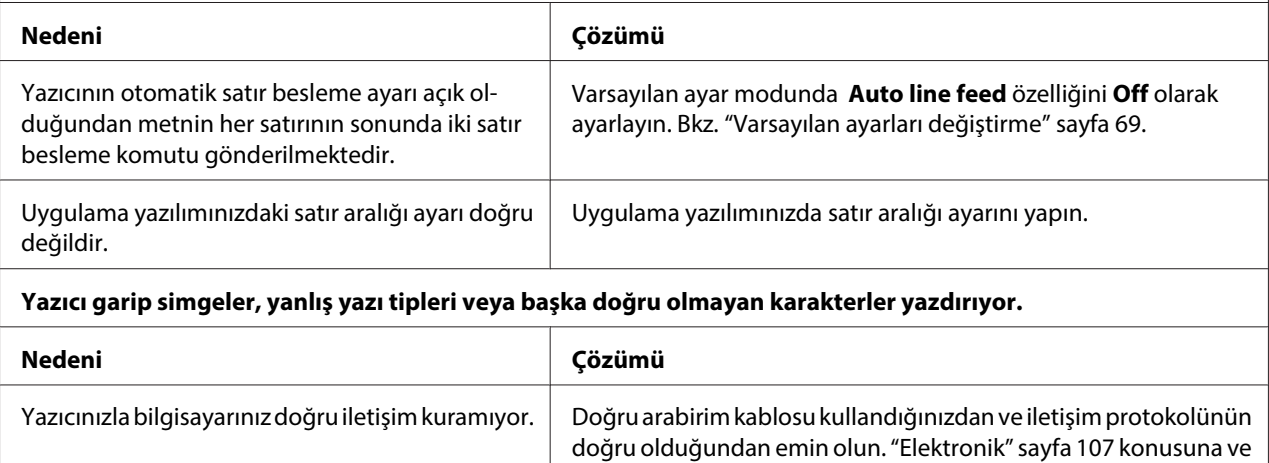

bilgisayarınızın belgelerine bakın.

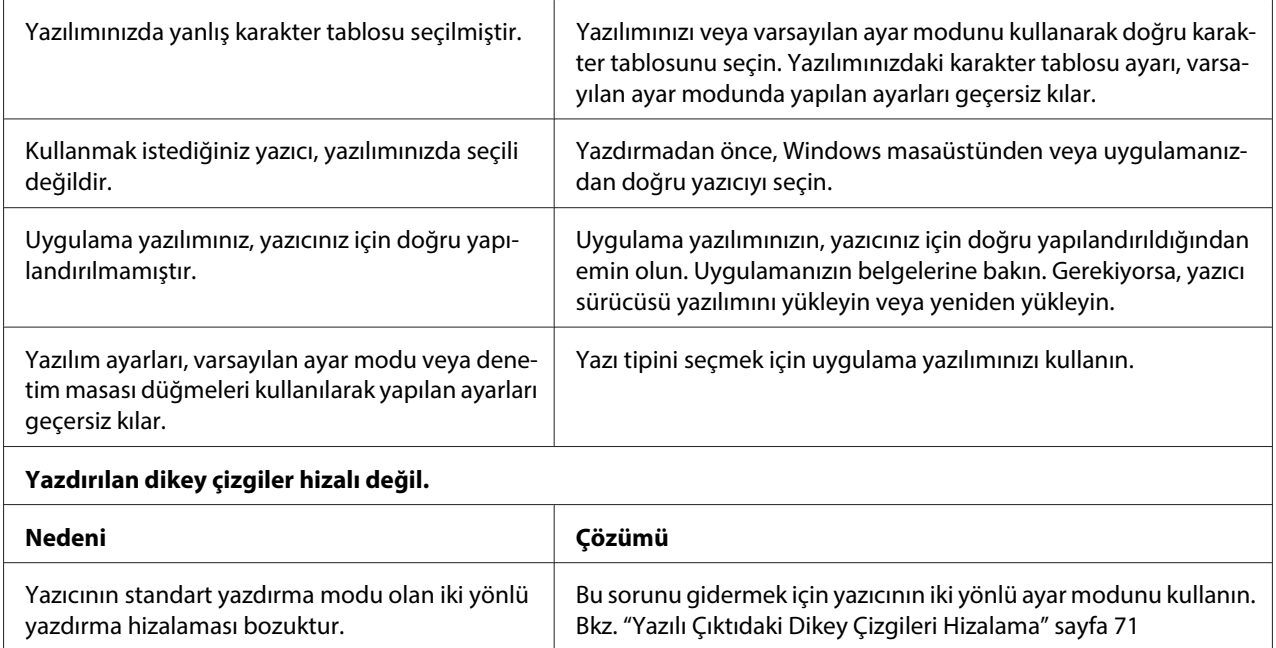

### **Yazdırma konumu sorunları**

 $\overline{a}$ 

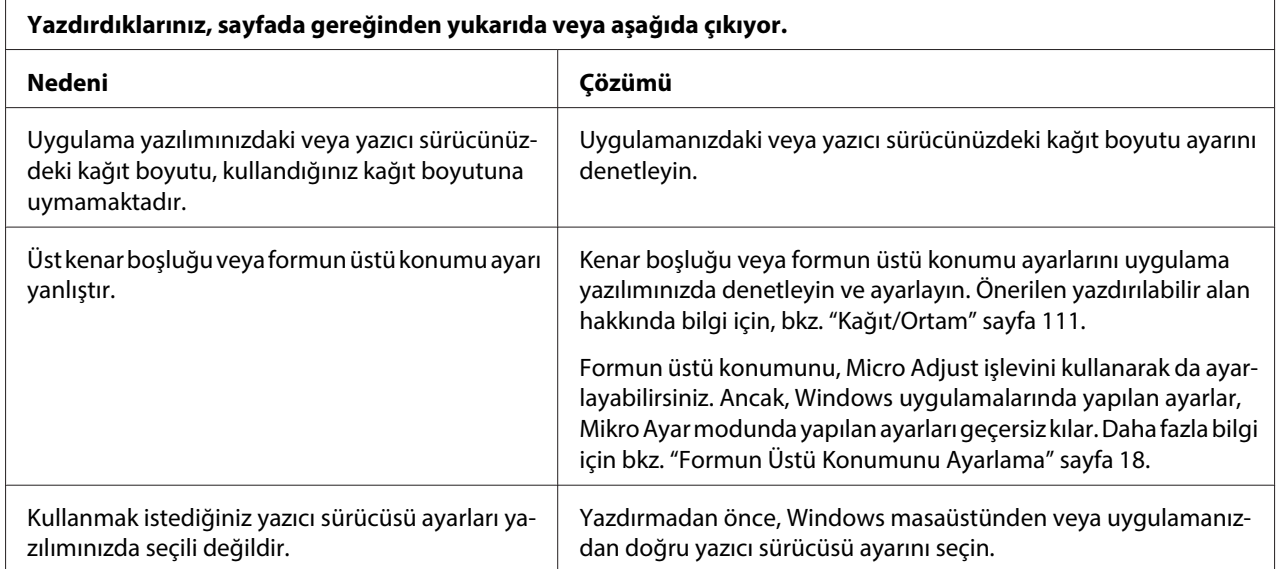

# **Kağıt Kullanımı**

# **Kağıt yükleme veya besleme sorunları**

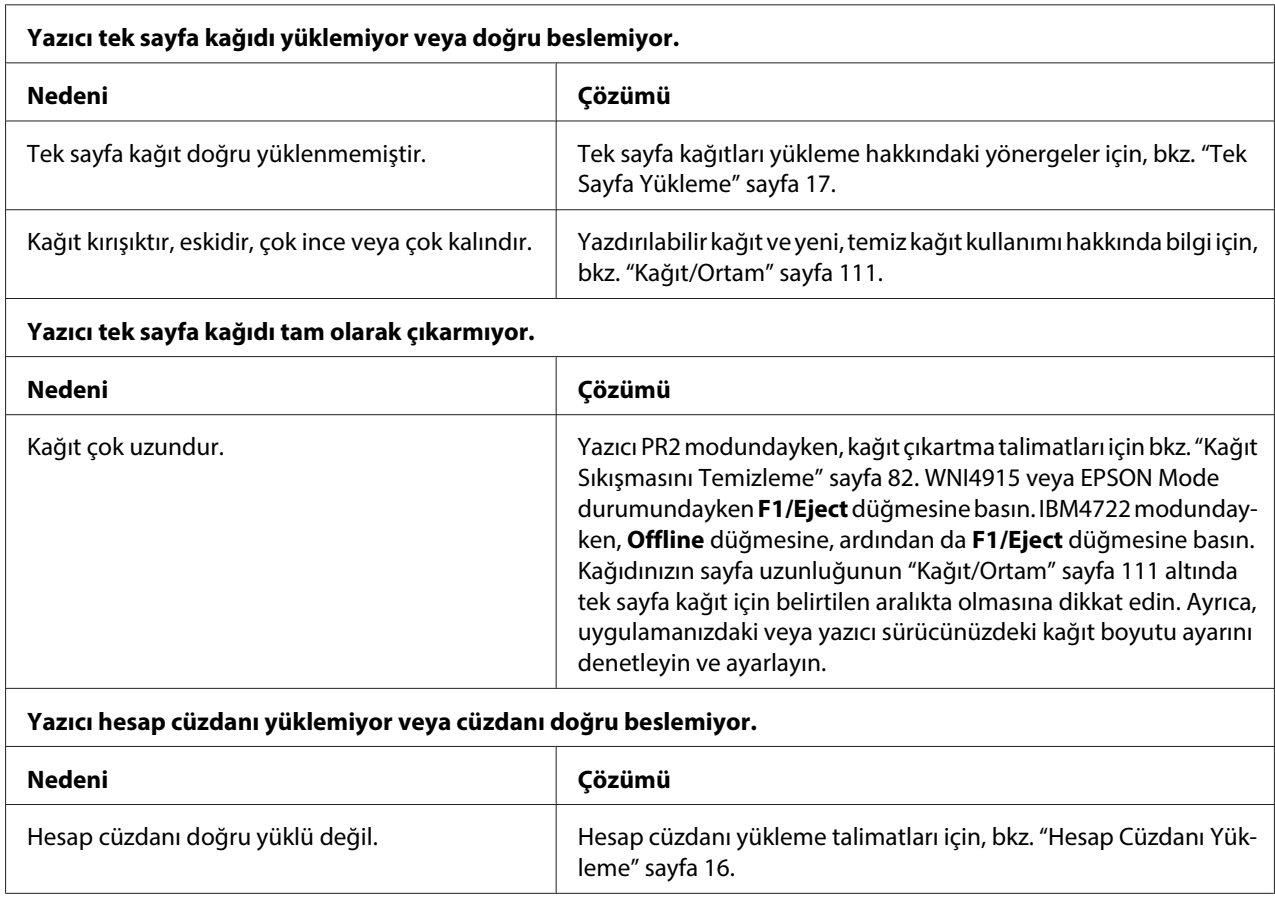

# **Ağ sorunları**

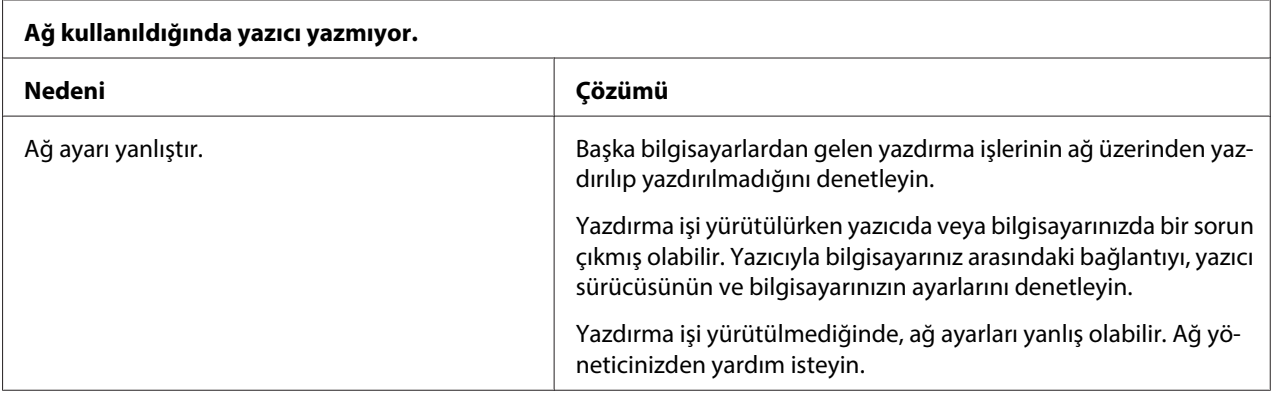

<span id="page-81-0"></span>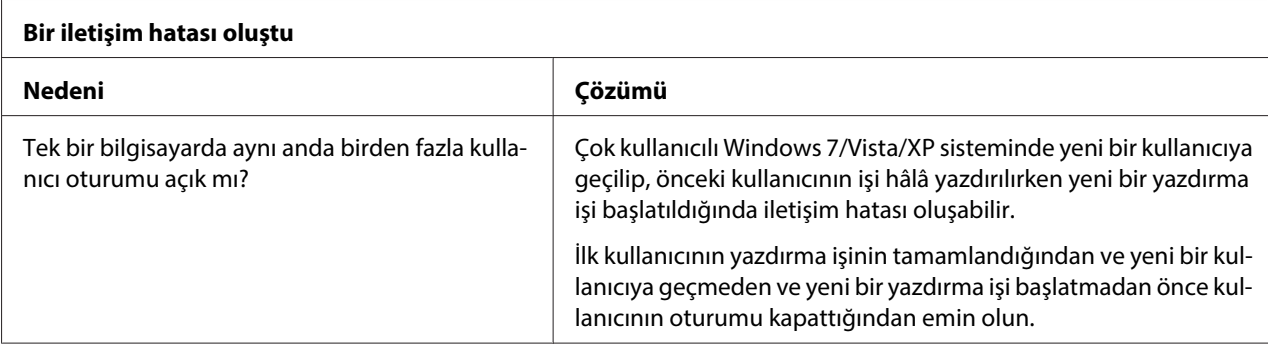

## **USB Sorunlarını Giderme**

Yazıcınızı USB bağlantısıyla kullanırken güçlükle karşılaşıyorsanız bu bölümdeki bilgileri okuyun.

# **Bilgisayarınızın, Windows 8, 7, Vista, XP veya 2000 sisteminin önceden yüklenmiş olduğu bir model olmasına dikkat edin**

Bilgisayarınız, Windows 8, 7, Vista, XP veya 2000 sisteminin önceden yüklenmiş olduğu bir model olmalıdır. USB bağlantısı olmayan veya Windows 95'ten Windows Vista, XP veya 2000'e yükseltilmiş bir bilgisayarda USB yazıcı sürücüsünü yükleyemeyebilir veya çalıştıramayabilirsiniz.

Bilgisayarınız hakkındaki ayrıntılar için satıcınıza başvurun.

# **Yazıcı USB kablosu ile doğru çalışmıyor**

Yazıcınız USB kablosu ile doğru çalışmıyorsa, şu çözümlerden birini deneyin:

- ❏ Kullandığınız kablonun standart, blendajlı USB kablosu olmasına dikkat edin.
- ❏ USB çoklayıcı kullanıyorsanız, yazıcıyı çoklayıcının ilk yuvasına veya doğrudan bilgisayarın USB bağlantı noktasına bağlayın.

# **Kağıt Sıkışmasını Temizleme**

Aşağıda bildirilen durumlarda kağıt otomatik olarak çıkartılmazsa, yazıcı içinde kağıt sıkışması meydana gelebilir.

- ❏ Yazıcı açıktır.
- ❏ EPSON Mode durumunda **F1/Eject** düğmesine basın.
- ❏ IBM4722 modunda **Offline** düğmesine, ardından da **F1/Eject** düğmesine basın.

Kağıt sıkışmasını temizlemek için aşağıdaki adımları izleyin.

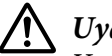

!**Uyarı:**

Yazıcıyı yeni kullandıysanız yazdırma kafası sıcak olabilir; dokunmadan önce birkaç dakika soğumasını bekleyin.

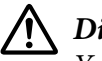

#### !**Dikkat:**

Yazıcının içindeki beyaz kabloya dokunmayın.

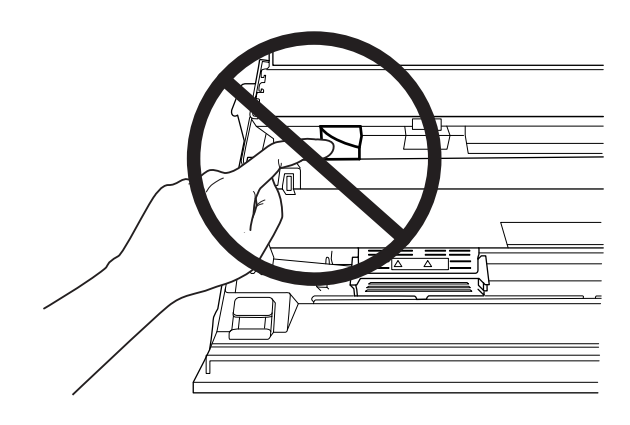

1. Yazıcıyı kapatın.

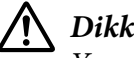

### !**Dikkat:**

Yazıcıyı her kapatışınızda, yeniden açmadan önce en az beş saniye bekleyin; aksi takdirde yazıcınıza zarar verebilirsiniz.

2. Kapağı açın ve üst mekanizmayı hareket ettirmek için bırakma koluna basın. Daha sonra sıkışan kağıdı her iki elle tutun ve yazıcıdan dışarıya çekin. Kağıt sıkışmasını giderebilirseniz, bırakma kolunu çekerek üst mekanizmayı orijinal konumuna getirin ve daha sonra yazıcı kapağını kapatın. Bunu yapmak zorsa bir sonraki adıma gidin.

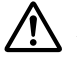

#### !**Dikkat:**

Bırakma kolunu çekerek üst mekanizmayı hareket ettirdiğinizden emin olun. Mekanizmayı elle çekmeyin. Yazıcıya zarar verebilir.

<span id="page-83-0"></span>3. **F1/Eject** düğmesini basılı tutarak yazıcıyı açın. Yazıcı kağıt çıkarma modundadır ve besleme işlemlerini başlatmaya hazırdır. **F1/Eject** ve **F2** düğmelerinin bu modda nasıl çalıştığını ve uygun işlemi nasıl yürüttüğünü anlamak için aşağıdaki tabloya bakın.

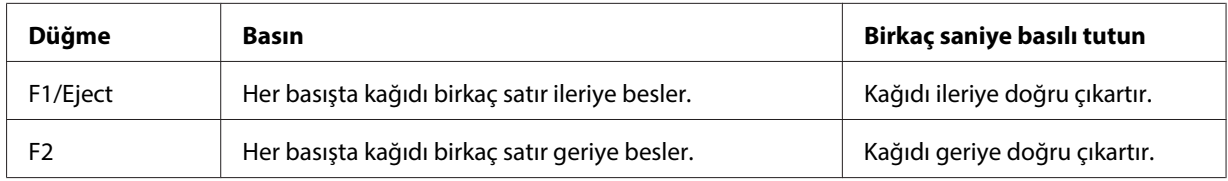

Kağıt sıkışmasını giderebilirseniz, yazıcıyı kapatın, bırakma kolunu çekerek üst mekanizmayı orijinal konumuna getirin ve daha sonra işlemi sona erdirmek için yazıcı kapağını kapatın. Bu işlevle kağıt sıkışmasını gideremiyorsanız işlemi durdurun ve satıcınızla irtibata geçin.

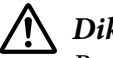

#### !**Dikkat:**

Bırakma kolunu çekerek üst mekanizmayı hareket ettirdiğinizden emin olun. Mekanizmayı elle çekmeyin. Yazıcıya zarar verebilir.

# **Kendi Kendini Sınama Sayfasını Yazdırma**

Yazıcının kendi kendini sınamasını çalıştırmak, sorunun yazıcıda mı yoksa bilgisayarda mı olduğunu saptamanıza yardımcı olur:

- ❏ Kendi kendini sınama sonuçları tatmin ediciyse yazıcı düzgün çalışıyordur ve sorun büyük olasılıkla yazıcı sürücüsü ayarlarından, uygulama ayarlarından, bilgisayardan veya arabirim kablosundan kaynaklanıyordur. (Blendajlı arabirim kablosu kullanmaya dikkat edin.)
- ❏ Kendi kendini sınama sayfası doğru olarak yazdırılmazsa yazıcıda sorun vardır. Sorunun olası nedenleri ve çözümleri için, bkz. ["Sorunlar ve Çözümler" sayfa 76.](#page-75-0)

#### **Not:**

- ❏ Kendi kendini sınama moduna girmeden önce bir adet A4 boyutunda kağıt hazırlayın.
- ❏ Yazdırma işleminden önce daima yazıcı kapağını kapatın. Kapağı açıkken yazıcıda yazdırma işlemi yapılamaz.

Kendi kendini sınamayı gerçekleştirmek için şu adımları izleyin:

1. Yazıcıyı kapatın.

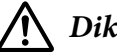

!**Dikkat:**

Yazıcıyı her kapatışınızda, yeniden açmadan önce en az beş saniye bekleyin; aksi takdirde yazıcınıza zarar verebilirsiniz.

- 2. **F2** düğmesini basılı tutarken yazıcıyı açın. Daha sonra **F1/Eject**, **Offline** ve **F2** ışıkları yanıp sönerken **F1/Eject** ve **F2** düğmesine basın.
- 3. **Ready** ışığı yandığında ön yuvaya bir A4 kâğıt yerleştirin.
- 4. Yazıcı varsayılan ayar modunda seçilen yazı tipiyle kendi kendini sınama deseni yazdırır.

```
Ronan
```
**Not:**

Kendi kendini sınamayı geçici olarak durdurmak için **Offline** düğmesine basın. Sınamayı sürdürmek için tekrar **Offline** düğmesine basın.

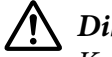

### !**Dikkat:**

Kendi kendini sınama sayfasını yazdırırken yazıcıyı kapatmayın. Yazdırmayı duraklatmak için her zaman **Offline** düğmesine basın. Sonra yazıcıyı kapatın.

## **On Altılı Döküm Yazdırma**

Deneyimli kullanıcılar ve programcılar, yazıcı ile yazılım programı arasındaki iletişim sorunlarını ayırt edebilmek için onaltılık bir dökümü yazdırabilir. On altılı döküm modunda yazıcı, bilgisayardan alınan verilerin tümünü on altılı değerler olarak yazdırır.

**Not:**

- ❏ Onaltılık döküm modunu kullanmadan önce, yazıcı sürücüsündeki iki yönlü destek ayarını devre dışı bırakın.
- ❏ On altılık döküm moduna girmeden önce bir adet A4 boyutunda kağıt hazırlayın.
- ❏ Yazdırma işleminden önce daima yazıcı kapağını kapatın. Kapağı açıkken yazıcıda yazdırma işlemi yapılamaz.

On altılık dökümü yazdırmak için, aşağıdaki adımları izleyin.

1. Yazıcıyı kapatın.

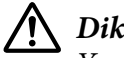

!**Dikkat:**

Yazıcıyı her kapatışınızda, yeniden açmadan önce en az beş saniye bekleyin; aksi takdirde yazıcınıza zarar verebilirsiniz.

- 2. On altılı döküm moduna girmek için **Offline** düğmesini basılı tutarak yazıcıyı açın.
- 3. Bir yazılım programını açın ve yazıcıya yazdırma işi gönderin. Yazıcınız aldığı kodların tümünü onaltılık biçimde yazdırır.

19 40 20 54 56 67 7.3 20 62 73 20 64 65 70 65 70 18 765 6 76 6 70 68 60 70 68 60 70 60 61 62 70 63 60 70 64 65 70 65 66 70 66 67 68 70 68 69 70 68 69 70 70 70 70 72 6 73 6 74 60 75 76 76 76 76 76 77 64 65 76 76 76 76 76 7

Sağ taraftaki sütuna yazdırılan karakterlerle, on altılı kodların yazılı çıktısını karşılaştırarak yazıcının aldığı kodları denetleyebilirsiniz. Yazdırılabilir karakterler, sağ taraftaki sütunda ASCII karakterler olarak görüntülenir. Denetim kodları gibi yazdırılamaz kodlar ise noktalarla gösterilir.

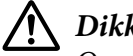

#### !**Dikkat:**

On altılık dökümü yazdırırken yazıcıyı kapatmayın. Yazdırmayı duraklatmak için her zaman **Offline** düğmesine basın. Sonra yazıcıyı kapatın.

#### Bölüm 5

# **Nereden Yardım Alınır**

### **Teknik Destek Web Sitesi**

Epson'ın Teknik Destek Web Sitesi, ürün belgelerindeki sorun giderme bilgilerini kullanarak çözemediğiniz sorunlarınızda size yardımcı olur. Web tarayıcınız varsa ve İnternete bağlanabiliyorsanız şu Web sitesine bakın:

<http://support.epson.net/>

En son sürücülere, Sık Sorulan Sorular'a, kılavuzlara veya indirilebilir başka şeylere ihtiyacınız varsa şu Web sitesine bakın:

<http://www.epson.com>

Sonra, yerel Epson Web sitesindeki destek bölümünü seçin.

# **Müşteri Desteğine Başvurma**

## **Epson'a Başvurmadan Önce**

Epson ürününüz doğru çalışmıyorsa ve ürün belgelerindeki sorun giderme bilgilerini kullanarak sorunu çözemiyorsanız, yardım için müşteri destek hizmetlerine başvurun. Bulunduğunuz bölge için müşteri desteği aşağıda listelenmemişse, ürünü satın aldığınız bayiye başvurun.

Aşağıdaki bilgileri verirseniz müşteri desteği size çok daha hızlı yardım edebilir:

- ❏ Ürün seri numarası (Seri numarası etiketi genellikle ürünün arkasında bulunur.)
- ❏ Ürün modeli
- ❏ Ürün yazılım sürümü (Ürün yazılımında **About (Hakkında)**, **Version Info (Sürüm Bilgileri)** veya benzeri düğmeyi tıklatın.)
- ❏ Bilgisayarınızın markası ve modeli
- ❏ Bilgisayarınızın işletim sisteminin adı ve sürümü
- ❏ Ürün ile normal olarak kullandığınız yazılım uygulamalarının adları ve sürümleri

### **Avustralya'daki Kullanıcılar için Yardım**

Epson Avustralya sizlere yüksek düzeyde bir müşteri hizmeti sunmayı arzu etmektedir. Bilgi edinme amacıyla, ürününüzün belgelerine ek olarak aşağıdaki kaynakları sağlarız:

#### **Satıcınız**

Satıcınızın çoğu zaman sorunları tespit etme ve çözmede yardımcı olabileceğini unutmayın. Sorunlar hakkında öneri almak için aranması gereken ilk nokta satıcınız olmalıdır; sorunları genellikle çabucak ve kolayca çözebilir ve aynı zamanda izlenmesi gereken bir sonraki adımla ilgili öneride bulunabilir.

#### **İnternet URL<http://www.epson.com.au>**

Epson Avustralya web sayfalarına erişin. Ara sıra bu adresi ziyaret etmenize değecektir. Sitede sürücüler için bir indirme bölümü bulunmakta, Epson iletişim noktaları, yeni ürünler hakkında bilgi ve teknik destek (e-posta) verilmektedir.

#### **Epson Yardım Masası**

Müşterilerimizin tavsiye almalarını temin etmek için son destek noktası olarak Epson Yardım Masası sağlanmıştır. Yardım Masasındaki operatörler Epson ürününüzü kurmada, yapılandırmada ve çalıştırmada size yardımcı olabilirler. Satış Öncesi Yardım Masası personelimiz Epson'ın yeni ürünleri hakkında bilgi sağlamanın yanında en yakın satıcı veya yetkili servisin bulunduğu yeri verebilirler. Çok sayıda değişik soru burada yanıtlanmaktadır.

Yardım Masası numaraları:

Telefon: 1300 361 054

Faks: (02) 8899 3789

Aramadan önce ilgili tüm bilgilerin elinizde olmasını öneririz. Ne kadar çok bilgi hazırlarsanız sorununuzu çözmede o kadar hızlı yardımcı olabiliriz. Bu bilgiler arasında Epson ürün belgeleri, bilgisayar türü, işletim sistemi, uygulama programları ve gerekli olduğunu düşündüğünüz tüm bilgiler bulunmaktadır.

# **Singapur'daki Kullanıcılar için Yardım**

Epson Singapur'da kullanılabilir bilgi, destek ve servis kaynakları:

### **World Wide Web (<http://www.epson.com.sg>)**

Ürün teknik özellikleri hakkında bilgi, indirilebilecek sürücüler, Sık Sorulan Sorular, satışla ilgili sorular ve e-posta aracılığıyla Teknik Destek sunulur.

# **Tayland'daki Kullanıcılar için Yardım**

Bilgi için iletişim, destek ve hizmetler şunlardır:

### **World Wide Web ([http://www.epson.co.th\)](http://www.epson.co.th)**

Ürün teknik özellikleri hakkında bilgi, indirilebilecek sürücüler, Sık Sorulan Sorular ve e-posta sunulur.

# **Endonezya'daki Kullanıcılar için Yardım**

Bilgi, destek ve hizmetler için iletişim yolları şunlardır:

### **World Wide Web ([http://www.epson.co.id\)](http://www.epson.co.id)**

- ❏ Ürün teknik özellikleri hakkında bilgi, indirilebilecek sürücüler
- ❏ Sık Sorulan Sorular, satışla ilgili sorular ve e-posta aracılığıyla sorular

# **Hong Kong'daki Kullanıcılar için Yardım**

Teknik destek ve satış sonrası hizmetler için Epson Hong Kong Limited şirketiyle iletişime geçin.

### **İnternet Ana Sayfası**

Epson Hong Kong, kullanıcılara aşağıdaki bilgileri sağlamak üzere Çince ve İngilizce olmak üzere İnternet üzerinde bir yerel ana sayfa oluşturmuştur:

- ❏ Ürün bilgisi
- ❏ Sık Sorulan Soruların Yanıtları

❏ Epson ürün sürücülerinin en son sürümleri

Kullanıcılar web sayfamıza şu adresten ulaşabilir:

<http://www.epson.com.hk>

### **Malezya'daki Kullanıcılar için Yardım**

Bilgi, destek ve hizmetler için iletişim yolları şunlardır:

#### **World Wide Web ([http://www.epson.com.my\)](http://www.epson.com.my)**

- ❏ Ürün teknik özellikleri hakkında bilgi, indirilebilecek sürücüler
- ❏ Sık Sorulan Sorular, satışla ilgili sorular ve e-posta aracılığıyla sorular

### **Hindistan'daki Kullanıcılar için Yardım**

Bilgi, destek ve hizmetler için iletişim yolları şunlardır:

#### **World Wide Web ([http://www.epson.co.in\)](http://www.epson.co.in)**

Ürün teknik özellikleri hakkında bilgi, indirilebilecek sürücüler ve ürünler hakkında bilgi sağlanır.

### **Filipinler'deki Kullanıcılar için Yardım**

Kullanıcılar, teknik destek almak ve diğer satış sonrası hizmetlerden yararlanmak için Epson Philippines Corporation şirketiyle iletişime geçebilir.

#### **World Wide Web (<http://www.epson.com.ph>)**

Ürün teknik özellikleri hakkında bilgi, indirilebilecek sürücüler, Sık Sorulan Sorular, e-postayla soru sorma hizmeti sunulur.

### **Avrupa'daki Kullanıcılar için Yardım**

Epson Müşteri desteğine nasıl başvurulacağı hakkında bilgi edinmek için **Genel Avrupa Garanti Belgesi**'ne bakın.

## **Latin Amerika'daki Kullanıcılar için Yardım**

Epson, aşağıda belirtilen teknik destek hizmetlerini sunmaktadır.

### **İnternet Desteği**

Yaygın sorunlara yönelik çözümler için http://global.latin.epson.com/Soporte adresindeki Epson destek web sitesini ziyaret edin. Sürücüleri ve belgeleri indirebilir, SSS ve sorun giderme önerilerine bakabilir ya da Epson'a sorularınız için e-posta gönderebilirsiniz. (Web sitesi sadece İspanyolca ve Portekizce'dir.)

#### **Destek Temsilcinizle Konuşun**

Destek için Epson'ı aramadan önce, lütfen aşağıdaki bilgileri hazır bulundurun:

- ❏ Ürün adı
- ❏ Ürün seri numarası (ürünün arkasında bulunur)
- ❏ Satın alma belgesi (mağaza fişi gibi) ve satın alma tarihi
- ❏ Bilgisayar konfigürasyonu
- ❏ Sorunun tanımı

Ardından şu numarayı arayın:

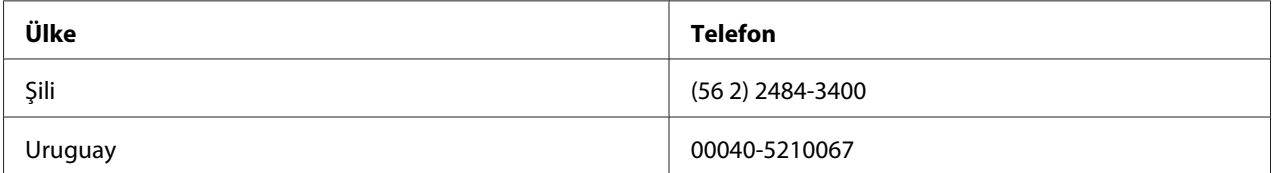

Ülkeniz listede görünmüyorsa, en yakın ülkedeki satış ofisiyle iletişime geçin. Vergi ya da uzak mesafe ücretleri uygulanabilir.

#### **Sarf malzemeleri ve aksesuarlar satın alma**

Yetkili bir Epson satış temsilcisinden, orijinal Epson mürekkebi ve kâğıdı satın alabilirsiniz. En yakın satıcı için, http://global.latin.epson.com sitesini ziyaret edin veya en yakın Epson satış ofisini arayın. (Web sitesi sadece İspanyolca ve Portekizce'dir.) Ana konu: Sorunları Giderme

### Bölüm 6

# **Seçenekler ve Sarf Malzemeleri**

# **Seçenekleri Takma ve Kullanma**

### **Rulo kağıt tutucusu**

İsteğe bağlı rulo kağıt tutucusu (C81114P) teleks makinelerindeki gibi 8,5 inçlik rulo kağıt kullanmanızı sağlar. Bu da farklı kağıt uzunlukları gerektiren uygulamalar için bir alternatiftir. Rulo kağıt tutucusunu takıp kullanmadan önce monte etmeniz gerekir.

#### **Rulo kağıt tutucusunu monte etme**

Rulo kağıt tutucusunu monte etmek için aşağıdaki adımları izleyin:

1. U biçimindeki mil yataklarını, aşağıda gösterildiği gibi yuvalara oturtun.

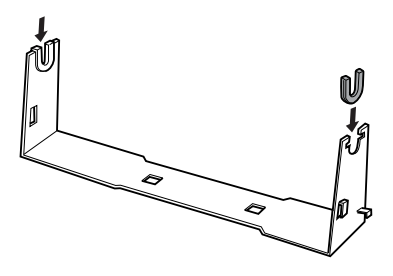

2. Taban levhasını desteğin üzerine yerleştirin ve plastik tespit pimleriyle ikisini birbirine sıkıca tutturun. Desteği ve taban levhasını aşağıda gösterildiği gibi birleştirmeye dikkat edin.

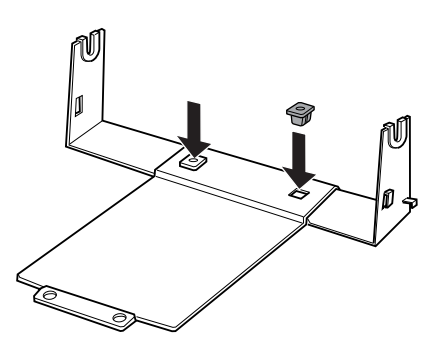

3. Gergi çubuğunu, aşağıda görüldüğü gibi, desteğin iki yanına kancalayın. Bunu yapmak için, gergi çubuğunu yukarı doğru kaldırırken uçlarındaki kancaları desteğin yanlarındaki deliklere geçirin. Rulo kağıt tutucusu artık kullanıma hazırdır.

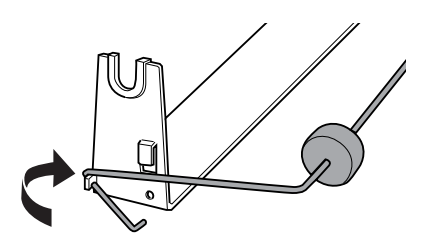

#### **Rulo kağıt tutucusunu takma**

Rulo kağıt tutucusunu yazıcınıza takmak için aşağıdaki adımları izleyin:

- 1. Yazıcının kapalı olduğundan emin olun.
- 2. Rulo kağıt tutucusunu aşağıda gösterildiği gibi yazıcının altına yerleştirin. Bunu yaparken, yazıcının altındaki iki dişin taban levhasındaki iki deliğe girmesini sağlayın.

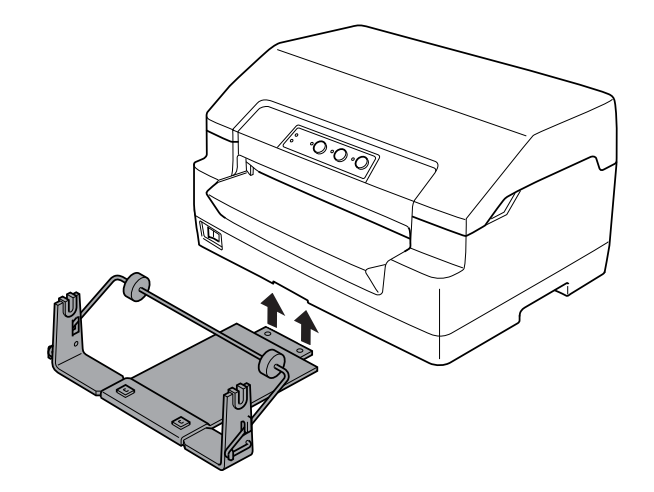

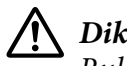

### !**Dikkat:**

Rulo kağıt tutucusu yazıcıya sabitlenmez; tutucuyu yerinde tutan yalnızca yazıcının ağırlığı ve bu iki diştir. Yazıcıyı kaldırırken rulo kağıt tutucusunu düşürmemeye dikkat edin.

### **Rulo kağıdı yükleme**

Rulo kağıt tutucusunu yerleştirdikten sonra tutucuya bir kağıt rulosu takmak için aşağıdaki adımları izleyin:

- 1. Yazıcının kapalı olduğundan emin olun.
- 2. Rulo kağıdın ön ucunu enlemesine ve düzgün olarak kesin.

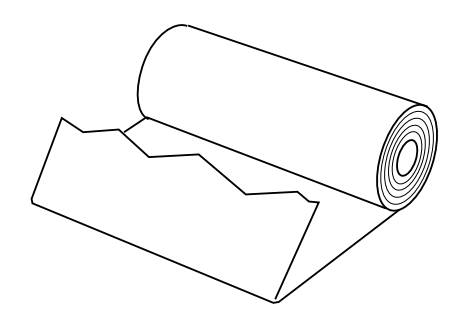

3. Rulo kağıt tutucusunun milini, aşağıda gösterildiği gibi, kağıt rulosunun ortasından geçirin.

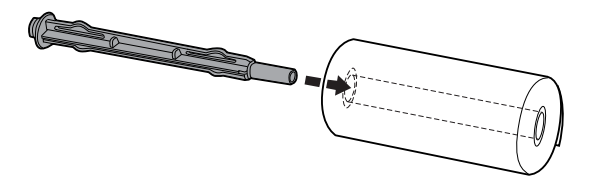

4. Mili ve kağıt rulosunu, rulonun serbest ucu alt tarafta kalacak biçimde rulo kağıt tutucusuna yerleştirin. Sonra yazıcıyı açın.

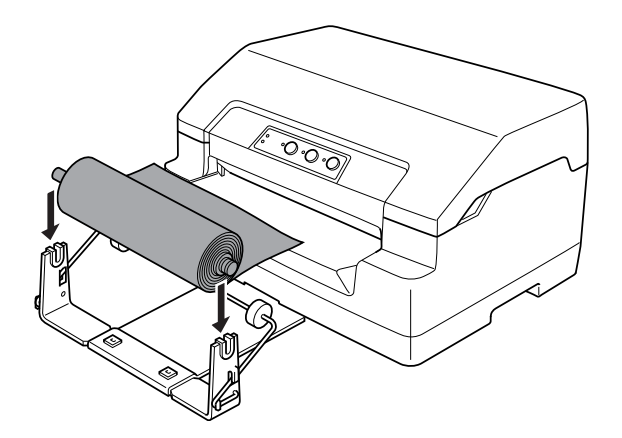

5. Kağıdın ön ucunu yazıcının önüne gelinceye kadar çekin ve ilerleyebildiği yere kadar ön yuvadan içeriye doğru itin. Yazıcı rulo kağıdı otomatik olarak yükler.

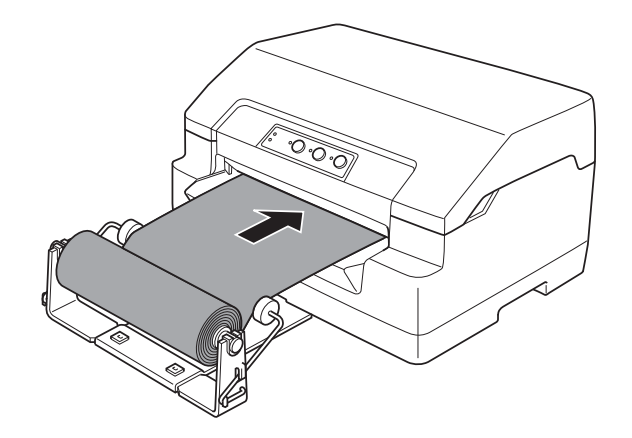

Artık yazdırmaya başlayabilirsiniz. Yazdırmayı tamamladığınızda, kâğıt yükleme komutunu vererek (PR2 modunda), **F1/Eject** düğmesine basarak (WNI4915 veya EPSON Mode durumunda) veya **Offline** düğmesine ve **F1/Eject** düğmesine basarak (IBM4722 modunda) kâğıdı ilerletin. Daha sonra yazıcıdan dışarıya çıktığı yerden rulo kağıdı kesin.

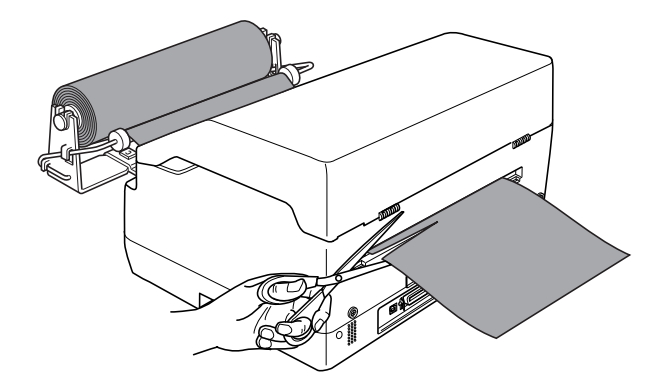

#### <span id="page-95-0"></span>**Rulo kağıdı çıkarma**

Rulo kağıt geriye doğru sarılamaz. Rulo kağıdı çıkarmak için yazıcıya girdiği yerin arkasından rulo kağıdı kesin. Ardından, kâğıt yükleme komutunu vererek (PR2 modunda), **F1/Eject** düğmesine basarak (WNI4915 veya EPSON Mode durumunda) veya **Offline** düğmesine ve **F1/Eject** düğmesine basarak (IBM4722 modunda) kalan kâğıtları çıkarın.

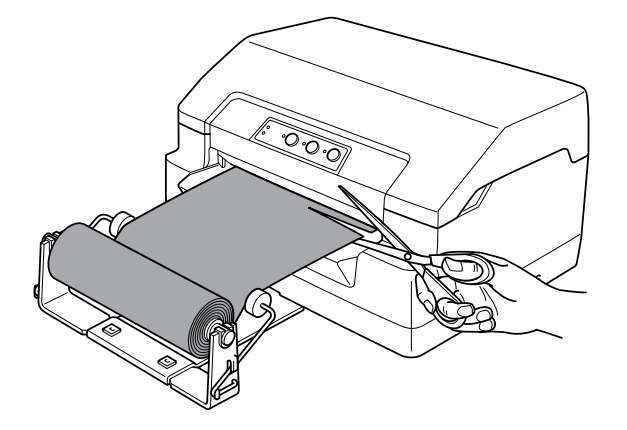

# **Şerit Kartuşunu Değiştirme**

## **Orijinal Epson şerit kartuşu**

Yazıcınız soluk mürekkepli çıktı vermeye başladığında şerit kartuşunu değiştirmeniz gerekir. Orijinal Epson şerit kartuşları, Epson yazıcınızda en iyi sonucu verecek biçimde tasarlanmış ve üretilmiştir. Bu kartuşlar yazıcı kafasının ve diğer yazıcı parçalarının düzgün çalışmasını ve uzun ömürlü olmasını sağlar. Epson tarafından üretilmeyen diğer ürünler, yazıcınızda, Epson garantileri kapsamında olmayan zarara neden olabilir.

Yazıcınızda aşağıdaki şerit kartuşu kullanılır:

Epson siyah şerit kartuşu: S015592

# **Şerit kartuşunu değiştirme**

Şerit kartuşunu takmak veya değiştirmek için aşağıdaki adımları izleyin:

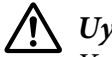

### !**Uyarı:**

Yazıcıyı yeni kullandıysanız yazıcı kafası sıcak olabilir. Şerit kartuşunu değiştirmeden önce birkaç dakika soğumasını bekleyin.

- 1. Yazıcının kapalı olduğundan emin olun.
- 2. Yazıcı kapağının her iki kenarından tutun ve yukarıya kaldırarak açın.

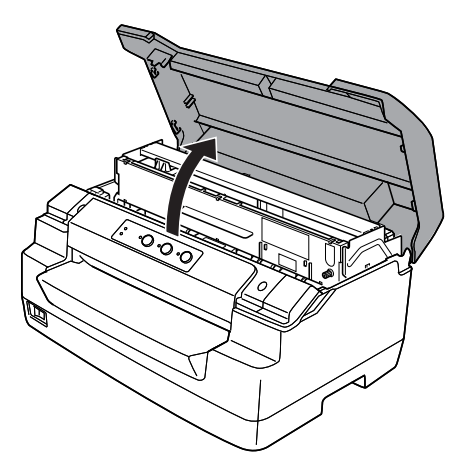

3. Bırakma kolunu iterek üst mekanizmayı ileriye doğru hareket ettirin. Kolu yerine oturuncaya kadar ittiğinizden emin olun.

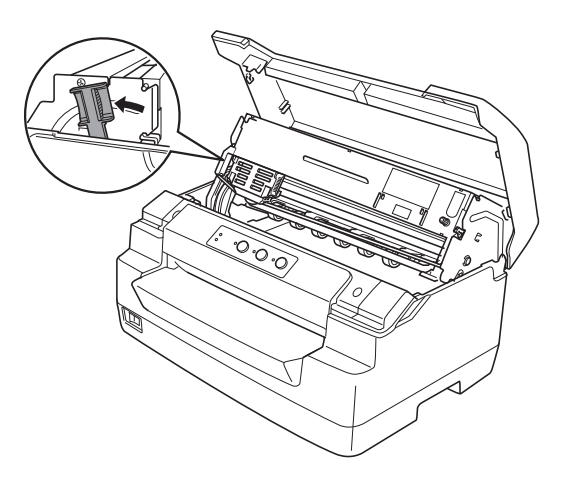

4. Yazdırma kafasının yazıcının ortasında olduğundan emin olun. Değilse, yazıcıyı açın. Böylece yazıcı kafası, değiştirme konumuna gelecektir. Yazıcıyı tekrar kapatıp fişini prizden çekin.

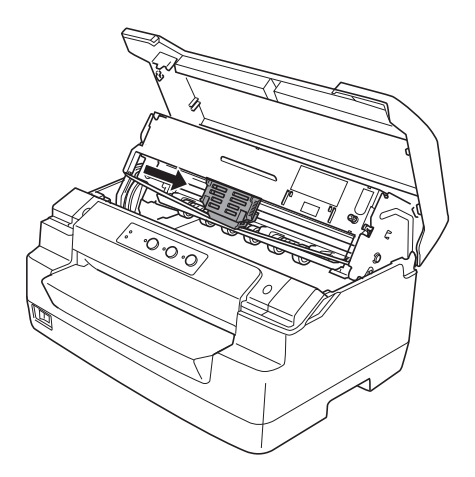

5. Şerit kılavuzunun her iki ucundan tutup, yazıcı kafasından çıkarıncaya kadar aşağıya çekin.

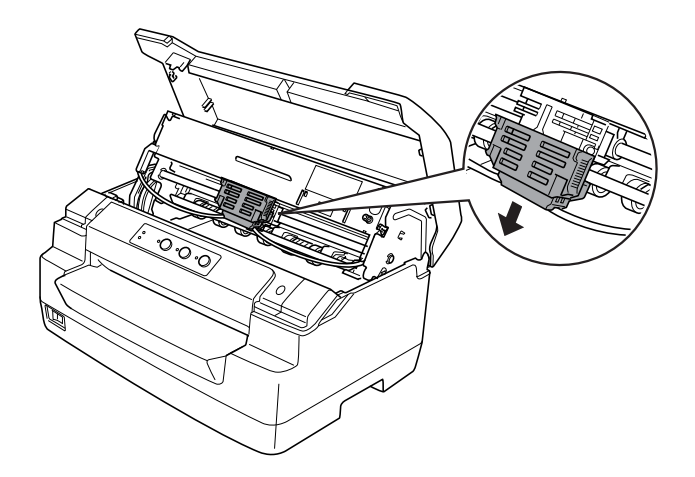

6. Her iki elinizle şerit kartuşunun iki kenarından tutun ve plastik tırnaklar üzerinde döndürün. Daha sonra yazıcıdan dışarıya çıkıncaya kadar yukarıya kaldırın.

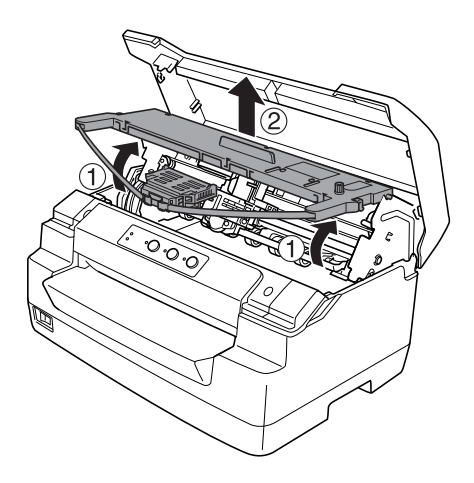

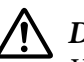

#### !**Dikkat:**

Yazıcının içindeki beyaz kabloya dokunmayın.

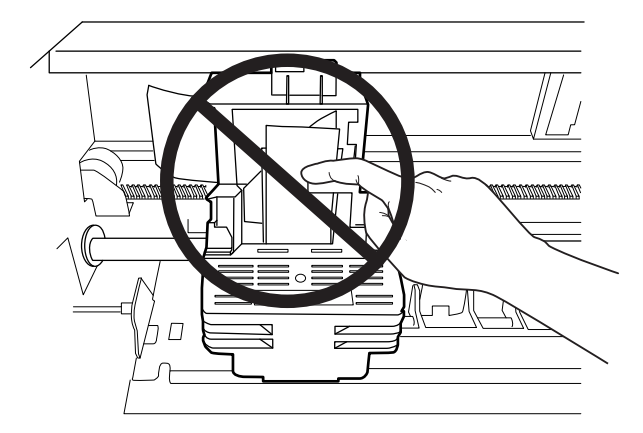

7. Yeni şerit kartuşunu paketten çıkarın.

8. Şerit kartuşu üzerindeki plastik tırnakları yazıcının yuvalarına yerleştirin. Daha sonra yerine oturuncaya kadar kartuşa bastırın.

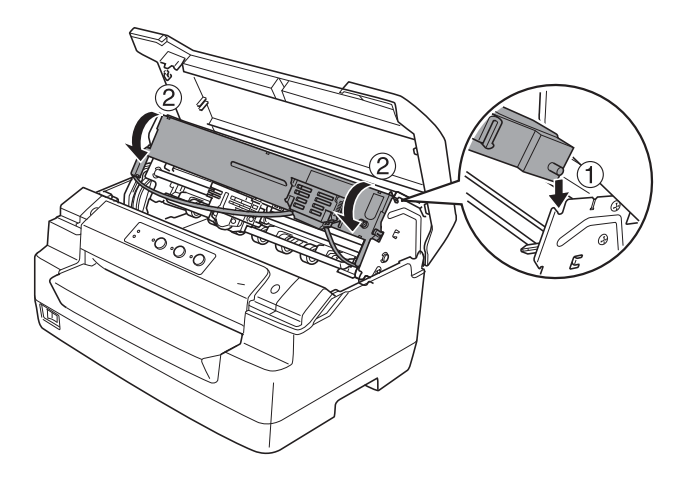

9. Şerit kılavuzunu her iki ucundan tutun ve kartuştan çıkarıncaya kadar aşağıya doğru çekin.

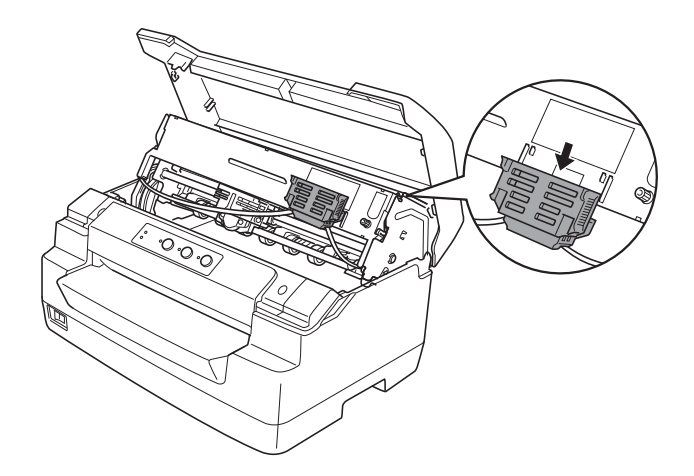

10. Şerit kılavuzunu yazdırma kafasının altına yerleştirin ve yerine oturuncaya kadar yukarıya doğru itin.

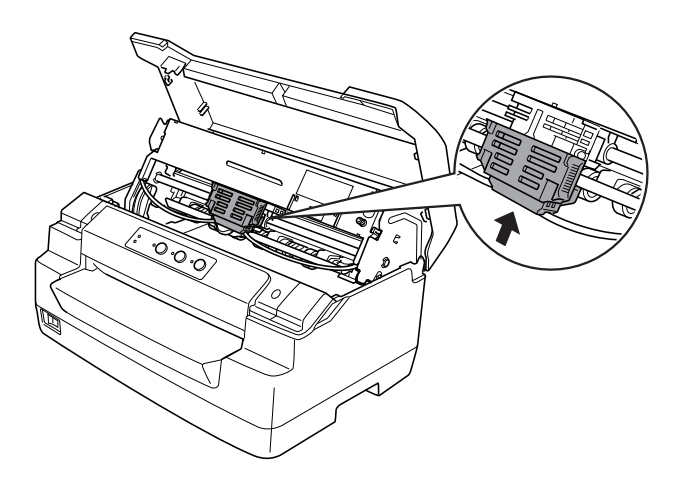

11. Şeridin yerine oturması için şerit sıkıştırma düğmesini çevirin.

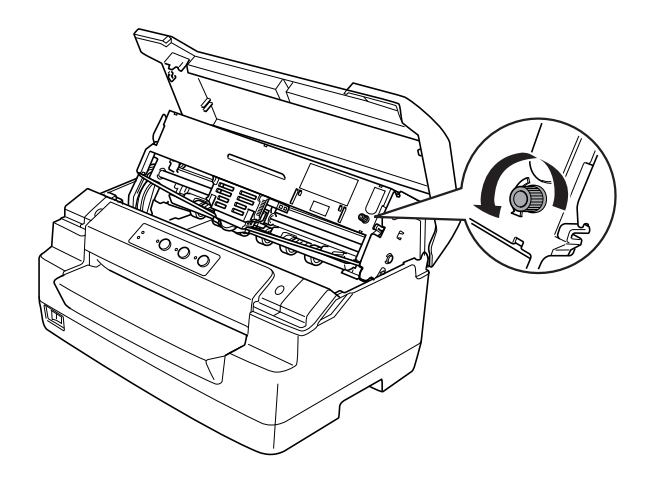

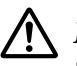

!**Dikkat:**

Şeridin kıvrılmamış veya katlanmamış olması gerekir.

12. Üst mekanizmayı orijinal konumuna getirmek için bırakma kolunu yerine çekin. Kolu yerine oturuncaya kadar çektiğinizden emin olun.

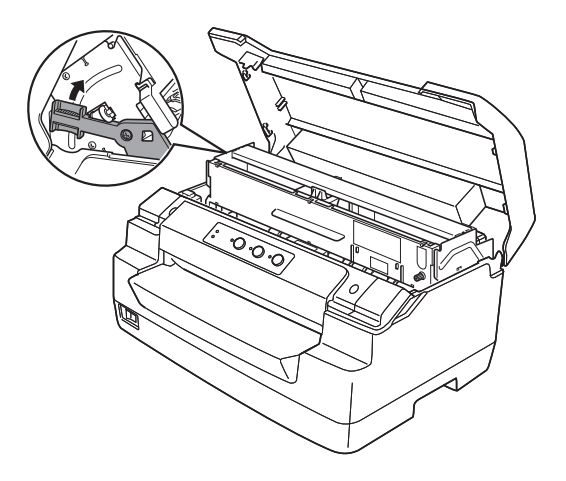

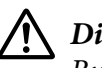

### !**Dikkat:**

Bırakma kolunu çekerek üst mekanizmayı hareket ettirdiğinizden emin olun. Mekanizmayı elle çekmeyin. Yazıcıya zarar verebilir.

13. Yazıcı kapağını kapatın.

# Bölüm 7 **Ürün Bilgisi**

# **Yazıcı Parçaları**

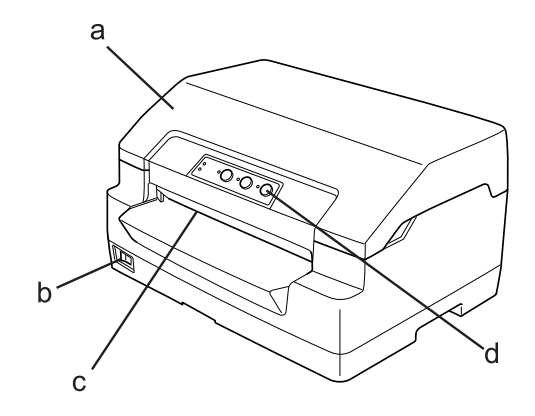

- a. yazıcı kapağı
- b. güç düğmesi
- c. ön yuva
- d. kontrol paneli

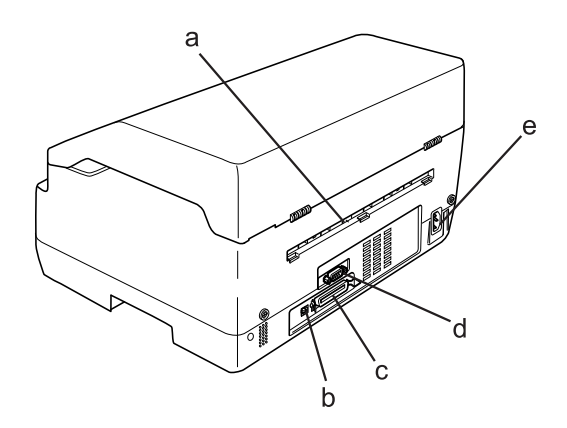

- a. arka çıkış
- b. USB arabirimi

#### c. Paralel arabirim

- d. Seri arabirim
- e. AC girişi

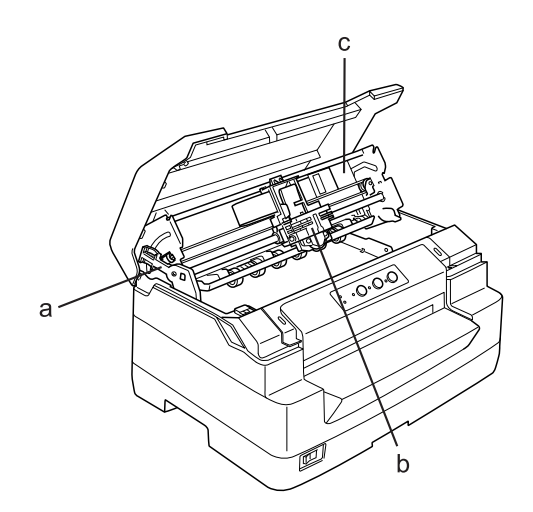

- a. kağıt bırakma kolu
- b. yazıcı kafası
- c. üst mekanizma

# **Yazıcı Teknik Özellikleri**

## **Mekanik**

Yazdırma yöntemi: 24 iğneli nokta vuruşlu

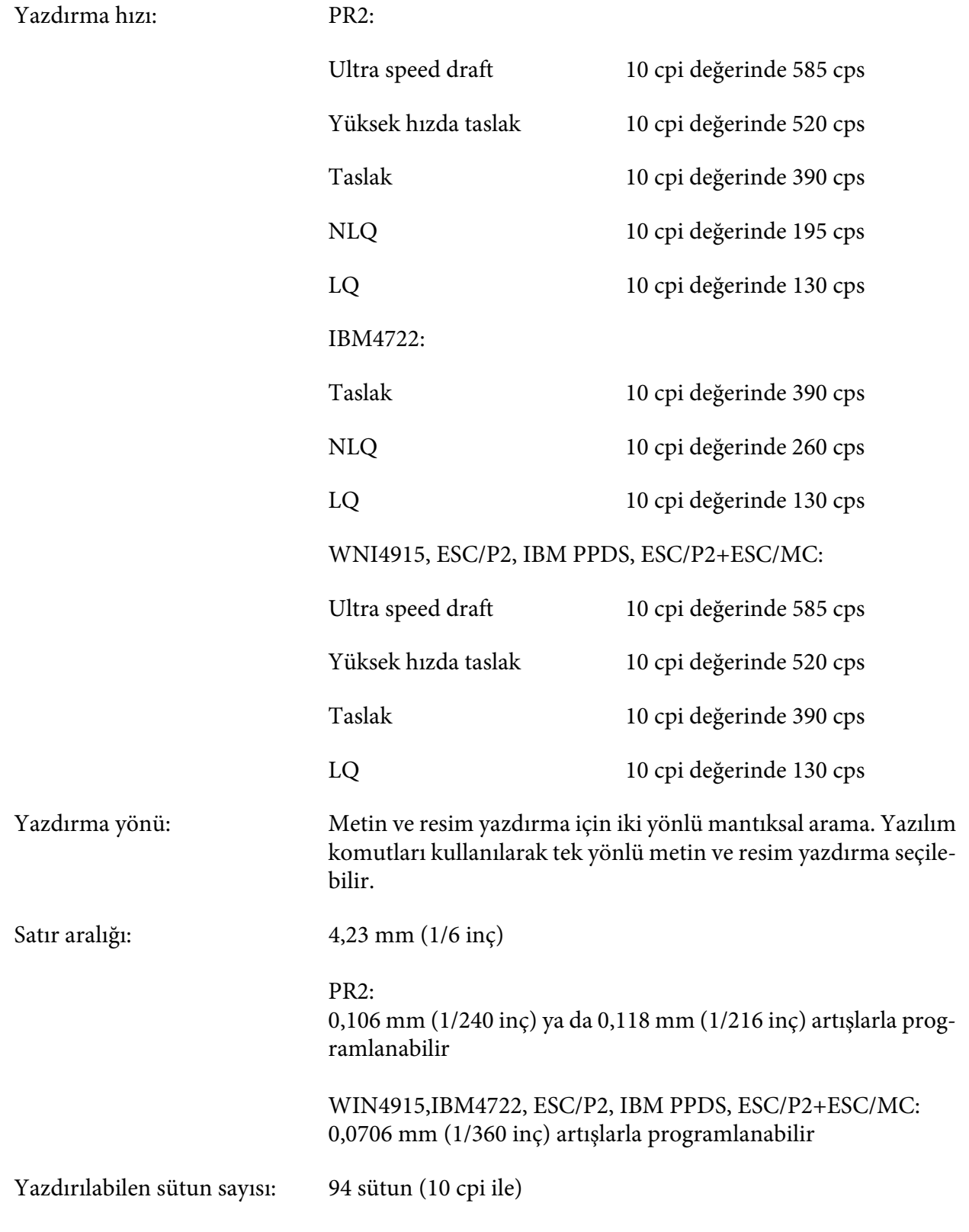

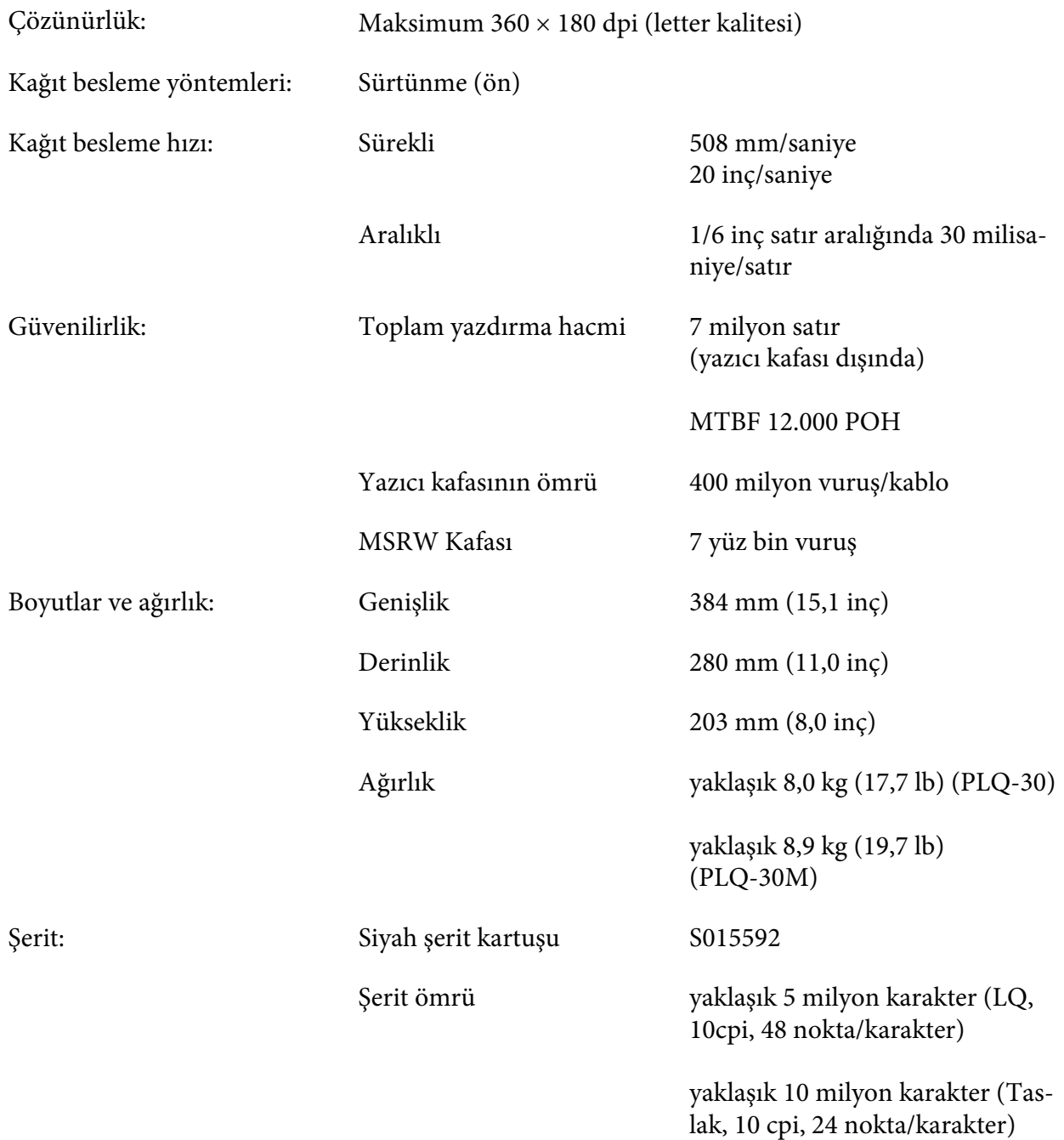

<span id="page-106-0"></span>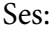

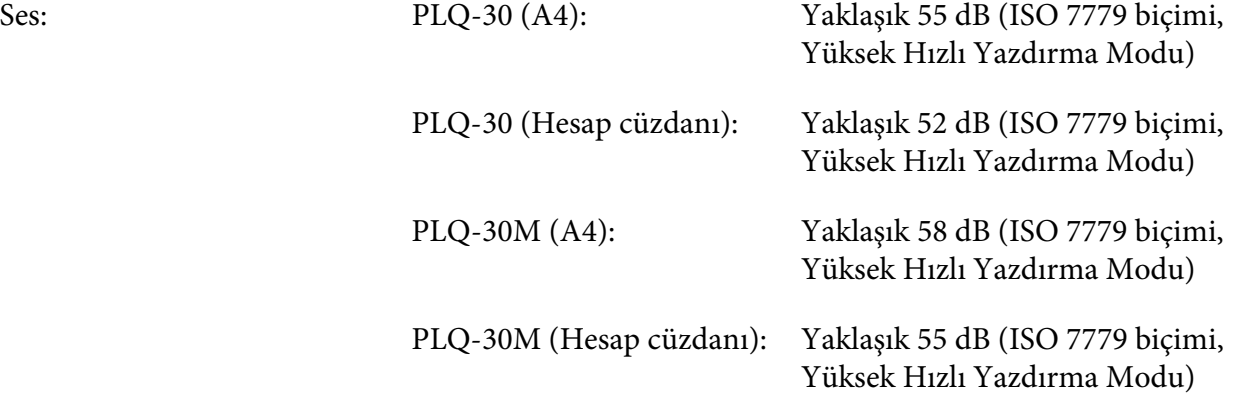

# **Elektronik**

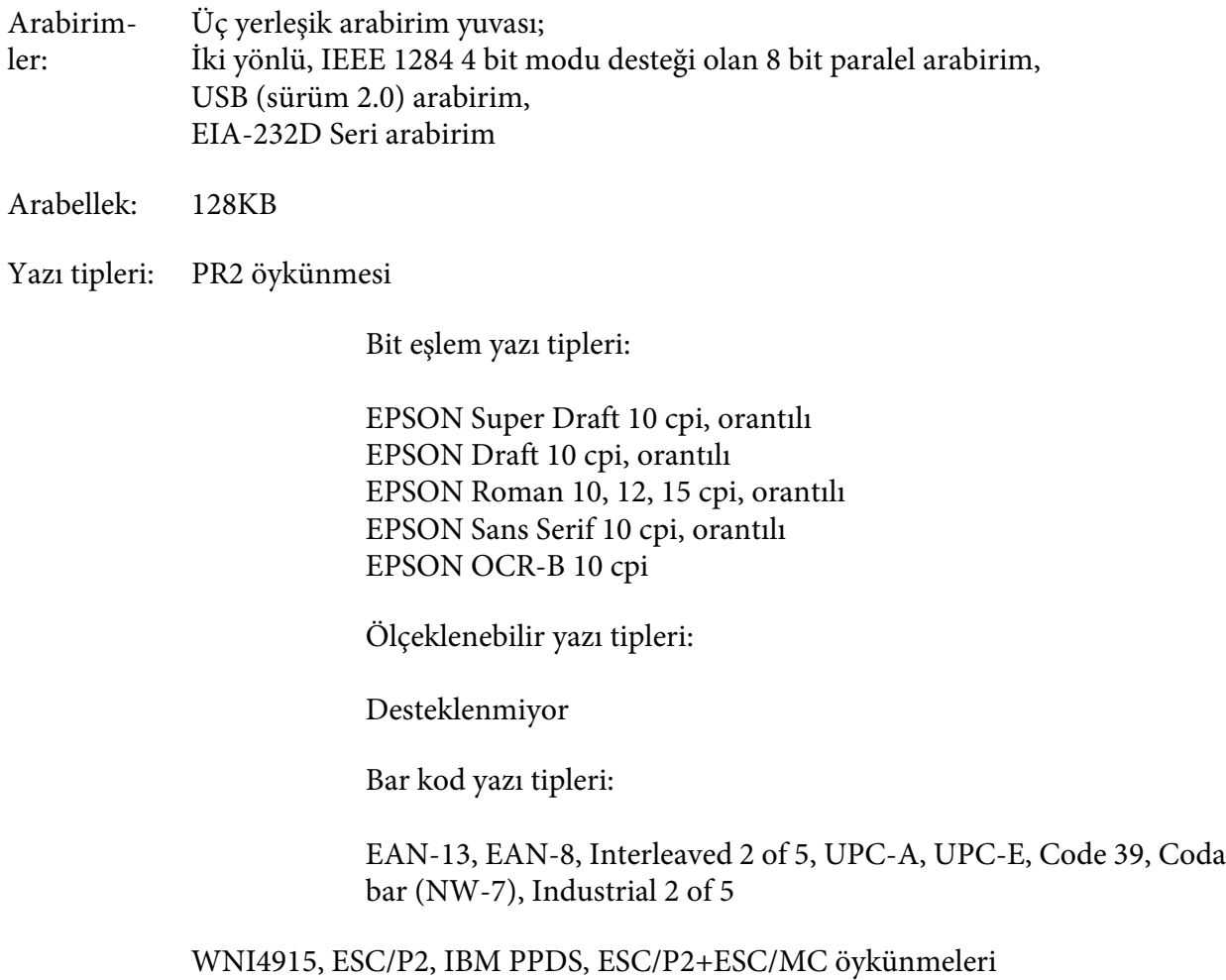

Bit eşlem yazı tipleri:

EPSON Taslak 10, 12, 15 cpi EPSON Roman 10, 12, 15 cpi, orantılı EPSON Sans Serif 10, 12, 15 cpi, orantılı EPSON Courier 10, 12, 15 cpi EPSON Prestige 10, 12 cpi EPSON Script 10 cpi EPSON OCR-B 10 cpi EPSON Orator 10 cpi EPSON Orator-S 10 cpi EPSON Script C orantılı

Ölçeklenebilir yazı tipleri:

EPSON Roman 10,5 pt., 8-32 pt. (2'şer puntoluk) EPSON Sans Serif 10,5 pt., 8-32 pt. (2'şer puntoluk) EPSON Roman T 10,5 pt., 8-32 pt. (2'şer puntoluk) EPSON Sans Serif H 10,5 pt., 8-32 pt. (2'şer puntoluk)

Bar kod yazı tipleri:

EAN-13, EAN-8, Interleaved 2 of 5, UPC-A, UPC-E, Code 39, Code 128, POSTNET

IBM4722 öykünmesi

Bit eşlem yazı tipleri:

EPSON Taslak 10 cpi EPSON Roman 10, 12, 15 cpi EPSON Sans Serif 10, 12, 15 cpi EPSON Courier 10, 12, 15 cpi EPSON Prestige 10, 12 cpi EPSON OCR-B 10 cpi

Ölçeklenebilir yazı tipleri:

Desteklenmiyor

Bar kod yazı tipleri:

Desteklenmiyor
Karakter tabloları: PR2 öykünmesi

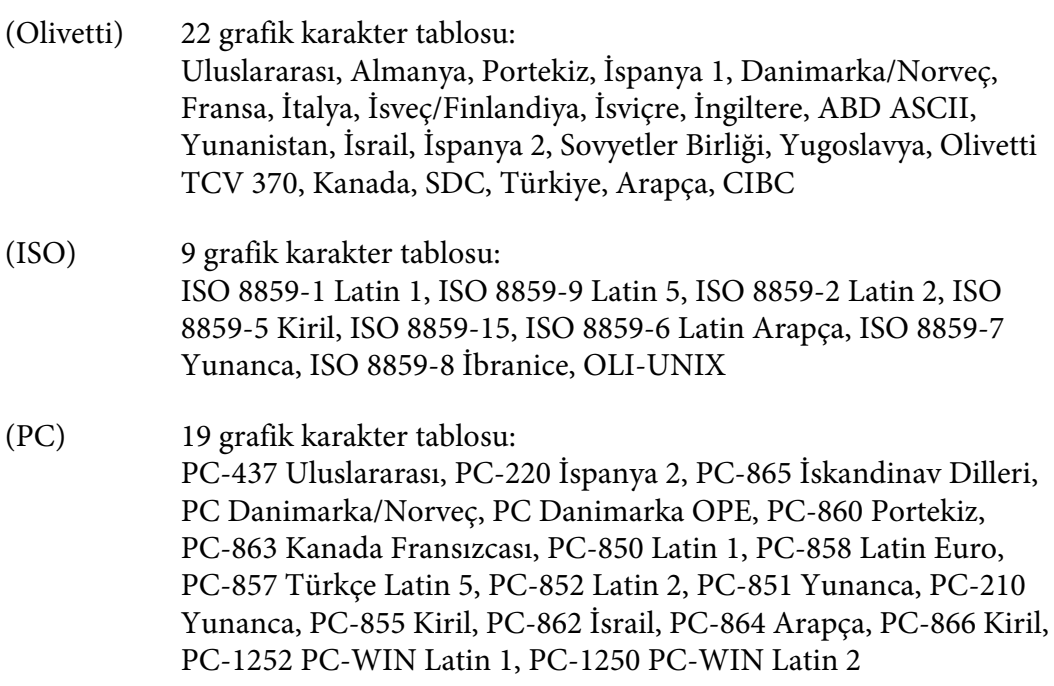

#### WNI4915 öykünmesi

İtalik tablo, PC 437 (ABD, Standart Avrupa), PC 850 (Çok Dilli), ISO 8859-2, ISO 8859-5, ISO 8859-7, ISO 8859-8, ISO 8859-9, ISO 8859-15

#### IBM4722 öykünmesi

35 grafik karakter tablosu:

CP 437 (Standart), CP808 (Rusça), CP813 (Yunanca), CP819 (Latin 1), CP850 (ABD Çok Dilli), CP851 (Yunanca), CP852 (Latin 2), CP855 (Kiril 1), CP857 (Türkçe Latin 5), CP858 (Çok Dilli), CP860 (Portekizce), CP862 (İbranice), CP863 (Kanada Fransızcası), CP864 (Arapça), CP865 (İskandinav Dilleri), CP866 (Rusça: Kiril 2), CP867 (İbranice), CP869 (Yunanca), CP872 (Kiril 1), CP874 (Genişletilmiş TIS ile Tayca), CP876 (OCR A), CP877 (OCR B), CP912 (Latin 2), CP913 (Latin 3), CP915 (Kiril), CP916 (İbranice), CP920 (Latin 5: Türkiye), CP923 (Latin 9: Euro ile Latin 1), CP1161 (Tayca), CP1250 (Latin 2), CP1251 (Kiril), CP1252 (Latin 1), CP1253 (Yunanca), CP1254 (Türkçe), CP1257 (Baltık Rim)

#### <span id="page-109-0"></span>ESC/P2, IBM PPDS ve ESC/P2+ESC/MC öykünmeleri

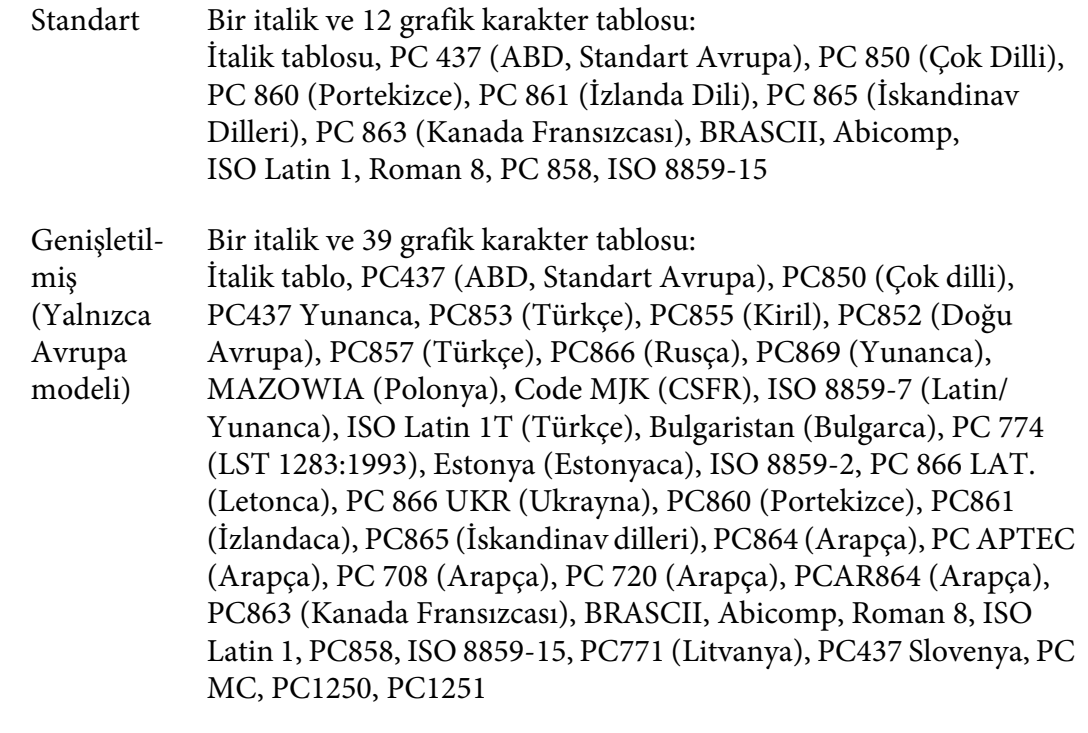

#### Karakter kümeleri: 14 uluslararası karakter kümesi ve bir legal karakter kümesi: ABD, Fransa, Almanya, İngiltere, Danimarka I, İsveç, İtalya, İspanya I, Japonya, Norveç, Danimarka II, İspanya II, Latin Amerika, Kore, Legal

### **Elektrik**

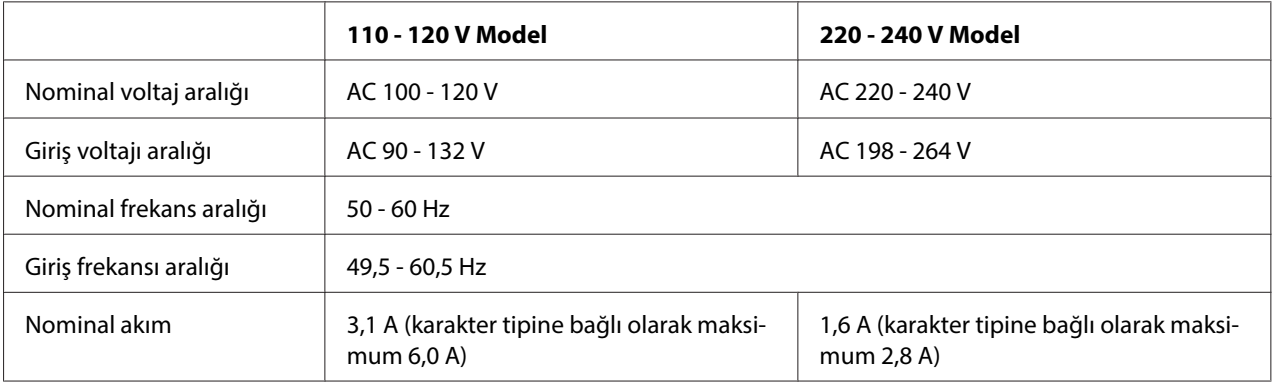

<span id="page-110-0"></span>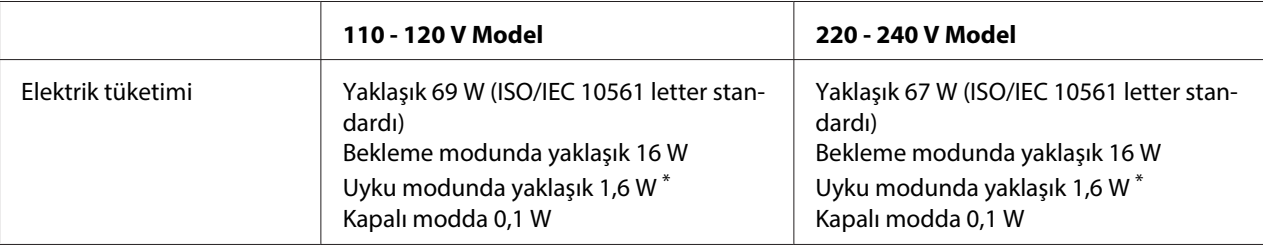

Aşağıdaki koşullarda 4 dakika 30 saniye geçtiğinde yazıcı, uyku moduna geçer.

- hata yok.

- duraklatma değil.

- Giriş arabelleğinde veri yok.

#### **Not:**

Yazıcınızın voltajını öğrenmek için arkasındaki etikete bakın.

### **Ortam**

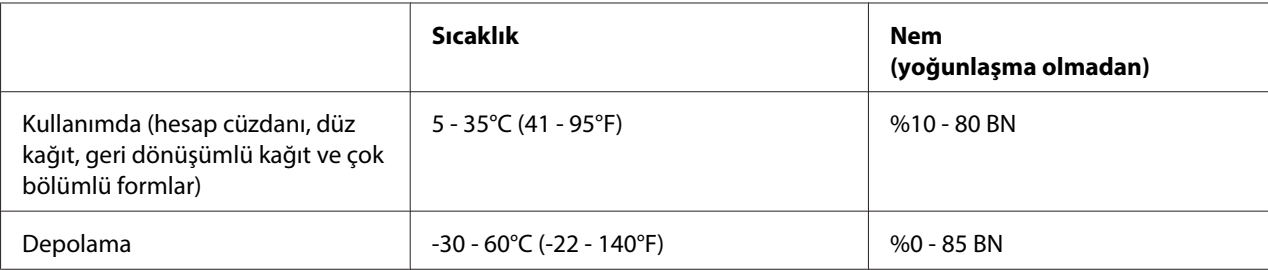

### **Kağıt/Ortam**

### **Kullanılabilir Kağıtlar**

**Not:**

- ❏ Hesap cüzdanlarını, düz kâğıtları, geri dönüşümlü kâğıtları ve çok bölümlü formları aşağıda açıklanan ısı ve nem koşulları altında kullanın: Sıcaklık: 5 - 35°C (41 - 95°F) Nem: %10 - 80 BN
- ❏ %60'tan fazla yansıtması olan bir hesap cüzdanı ve kağıt kullanın.
- ❏ Kırışık veya yırtık dikişli hesap cüzdanlarını yüklemeyin.
- ❏ Tel zımba veya metal klips gibi metal parça içeren hesap cüzdanları kullanmayın.
- ❏ Üzerinde pul veya damga gibi yapışkan kısımlar olan bir hesap cüzdanı kullanmayın.
- ❏ Herhangi bir sayfası kapak sayfasından küçük olan hesap cüzdanlarını kullanmayın.
- ❏ Hesap cüzdanının ön veya arka kapağına yazdırmayın. Yazdırma işlemi sadece hesap cüzdanı açıkken yapılabilir.
- ❏ 110,0 mm'den daha kısa kağıt kullandığınızda, kağıdın çıkacağı yönü öne getirin. Varsayılan fabrika ayarı öndür. Bilgi edinmek için lütfen <http://www.epson.com>adresine gidin.
- ❏ Yazıcınıza kıvrık, katlanmış veya kırışık kağıt yüklemeyin.
- ❏ Kağıdın sol kenarından itibaren 25,0 ile 40,0 mm arasındaki bölgeye zımba deliği açmayın. Aşağıdaki resme bakın.

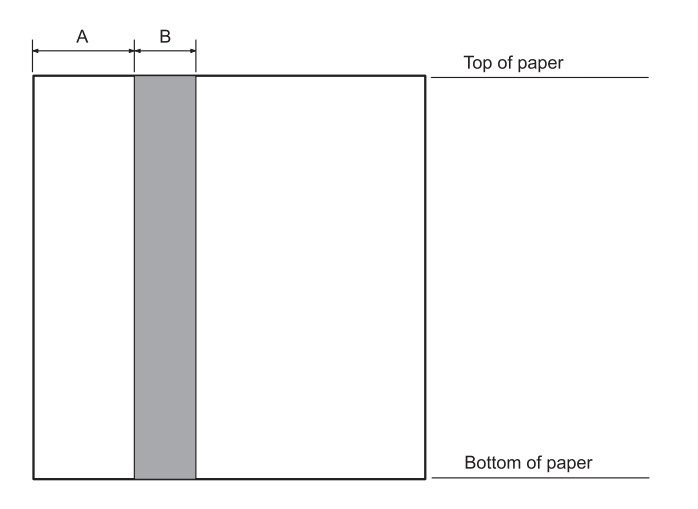

- A 25,0 mm
- B 15,0 mm
- C Bu bölgeye zımba deliği açmayın.
- ❏ Yazıcı sürücüsünü kullanırken, elde edilebilecek minimum üst ve alt kenar boşluğu sırasıyla 1,0 mm (0,04 inç) ve 9,0 mm (0,36 inç) şeklindedir.

#### Hesap Cüzdanı

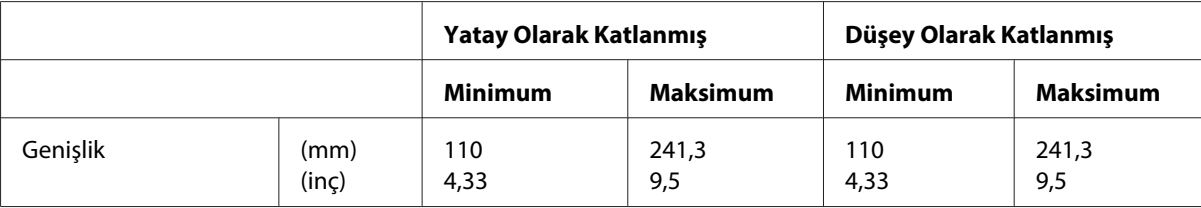

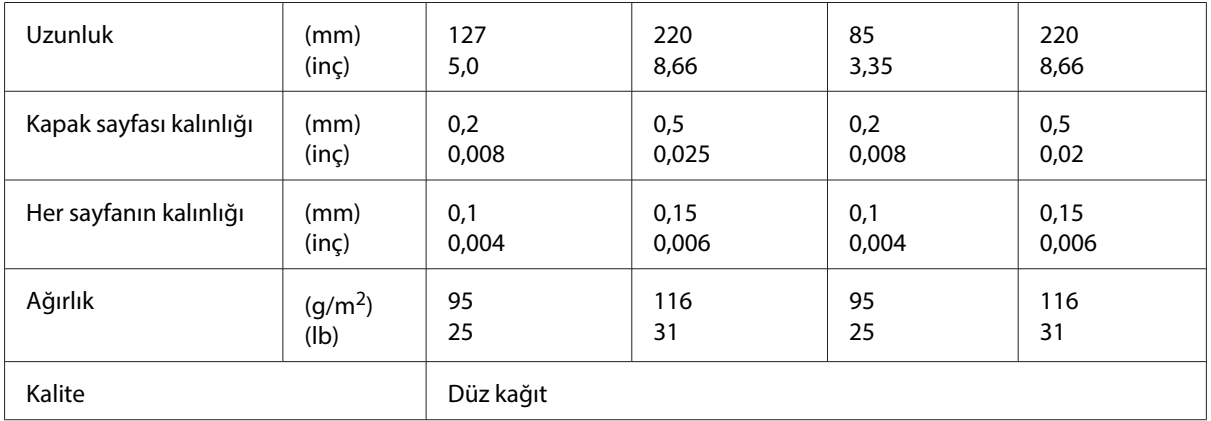

### Hesap cüzdanı kalınlığı

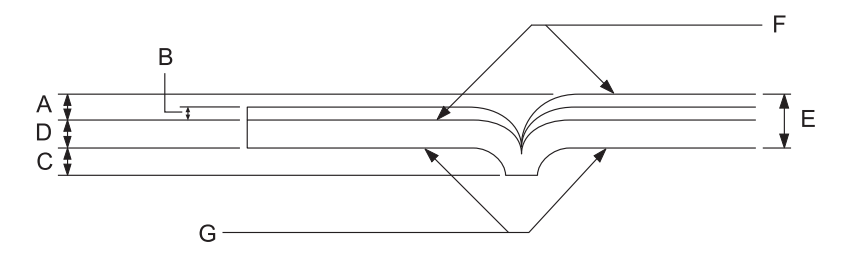

- A 1,5 mm'den az
- B 0,1 0,15 mm
- C 0,6 mm'den az
- D 0,2 0,5 mm
- E 2,0 mm'den az
- F yazdırılacak yüz
- G Bu yüze yazdırmayın.

## Hesap cüzdanı açısı

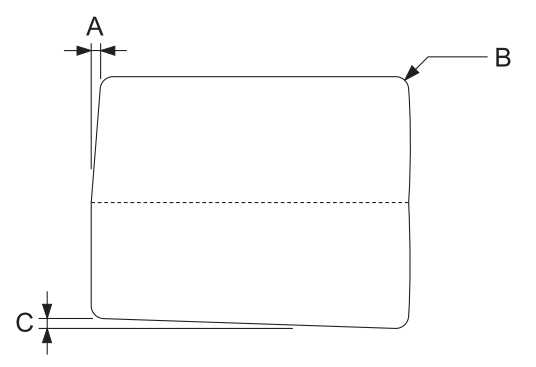

- A 0,3 mm'den az
- B R2 5 mm
- C 0,3 mm'den az

### Manyetik şerit konumu

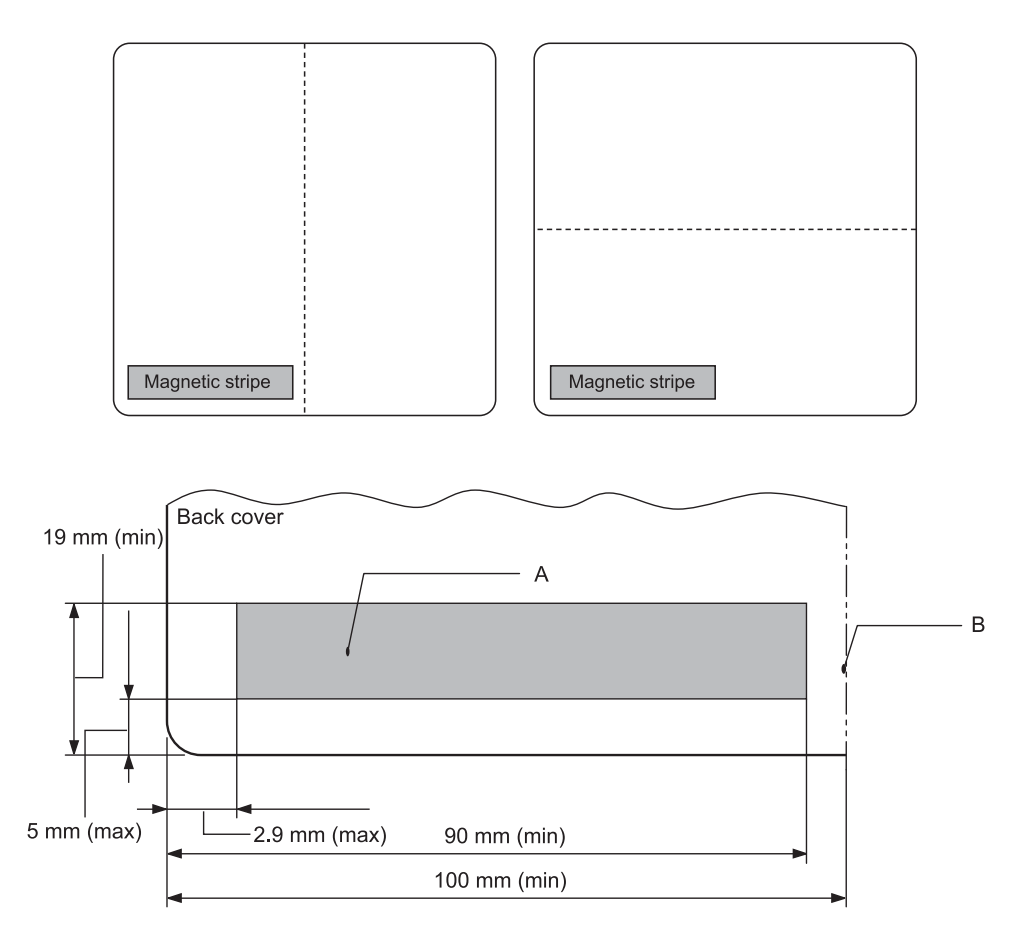

- A Manyetik şerit minimum alanı
- B Cilt dikişi veya Sağ kenar

### Tek sayfalar

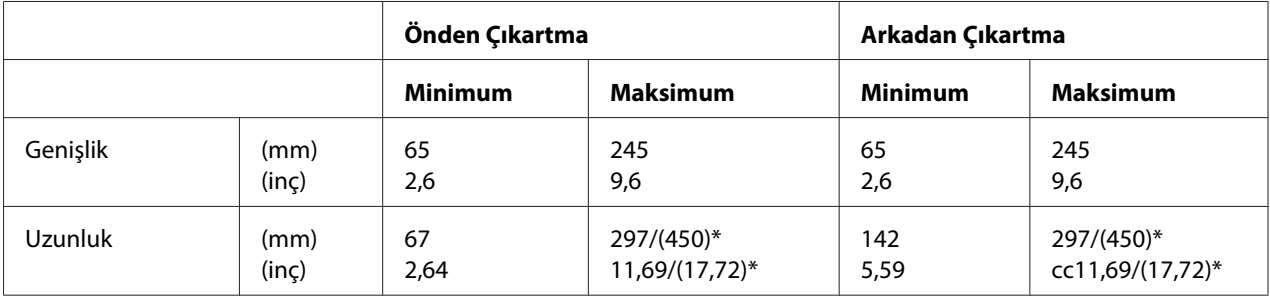

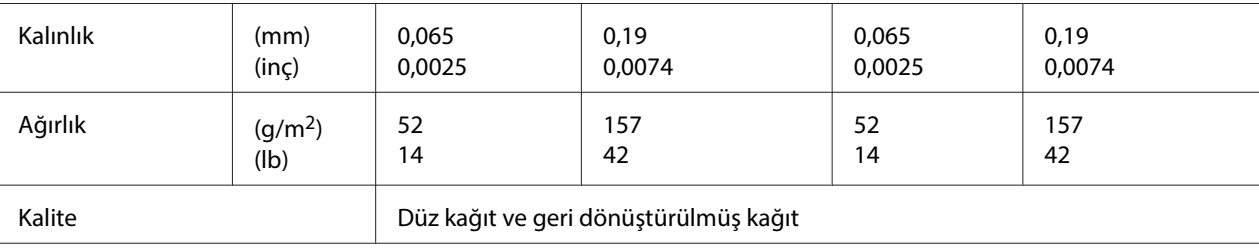

\* ( ) kısmındaki değerler, mümkün olan maksimum uzunluklardır.

### Tek yapraklı çok bölümlü formlar

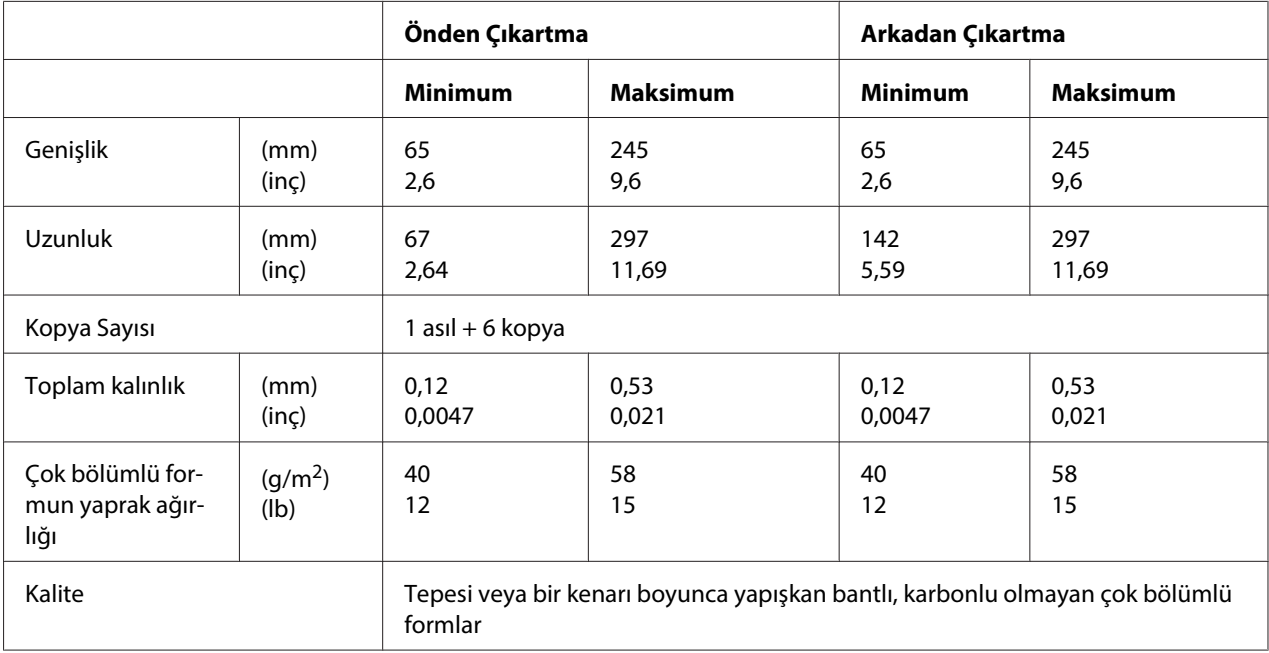

## Roll paper

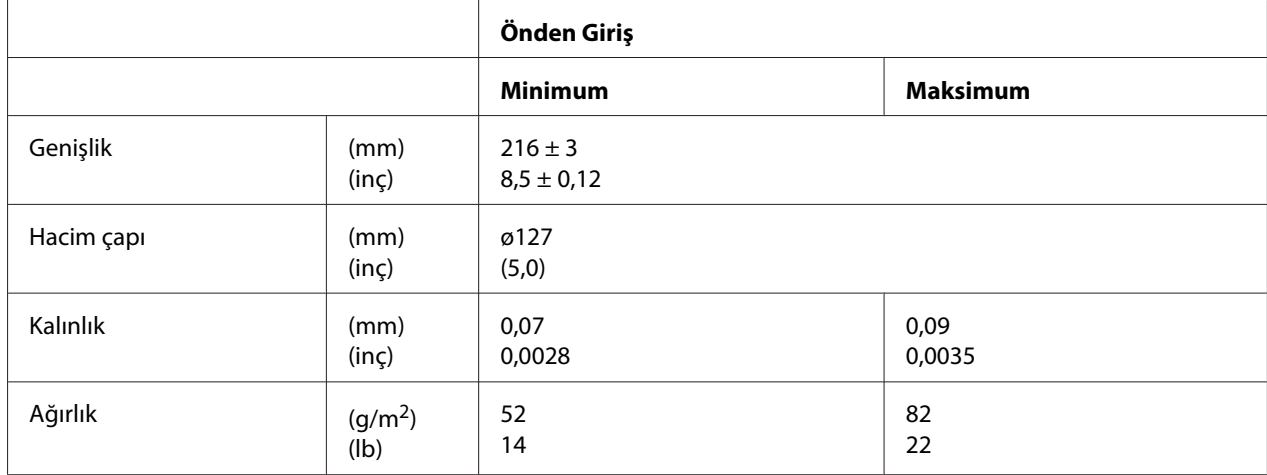

<span id="page-116-0"></span>Kalite Düz kağıt

### **Önerilen yazdırma alanı**

Hesap Cüzdanları (yatay olarak katlanmış)

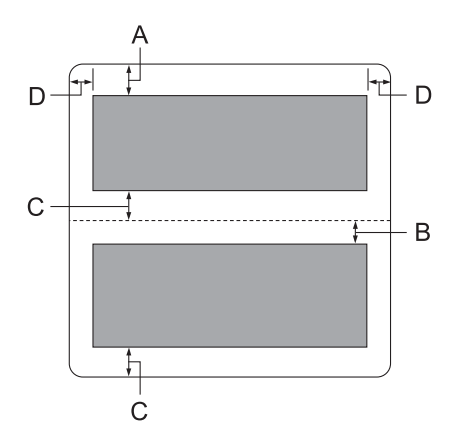

- A Üst sayfanın minimum üst kenar boşluğu 1,0 mm'dir (0,04 inç).
- B Alt sayfanın minimum üst kenar boşluğu 4,7 mm'dir (0,19 inç).
- C Üst ve alt sayfaların minimum alt kenar boşluğu 5,0 mm'dir (0,2 inç).
- D Minimum sol ve sağ kenar boşluğu 3,0 mm'dir (0,12 inç). \*WNI4915 öykünmesi için minimum 2,54 mm (0,1 inç).

Hesap Cüzdanları (düşey olarak katlanmış)

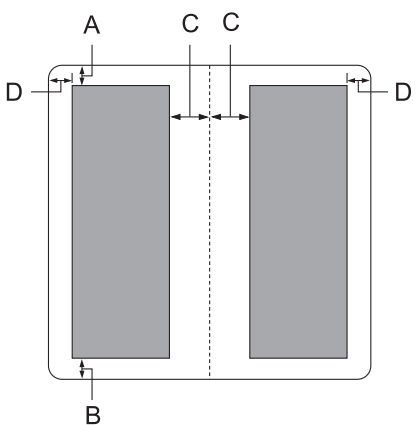

- A Üst kenar boşluğu en az 1,0 mm'dir (0,04 inç).
- B Alt kenar boşluğu en az 5,0 mm'dir (0,2 inç).
- C Yazdırılabilir alanlar içinde kalan minimum sol ve sağ kenar boşluğu 3,8 mm'dir (0,15 inç).
- D Yazdırılabilir alanlar dışında kalan minimum sol ve sağ kenar boşluğu 3,0 mm'dir (0,12 inç). \*WNI4915 öykünmesi için minimum 2,54 mm (0,1 inç).

Tek yapraklı (çok bölümlü formları da içerir)

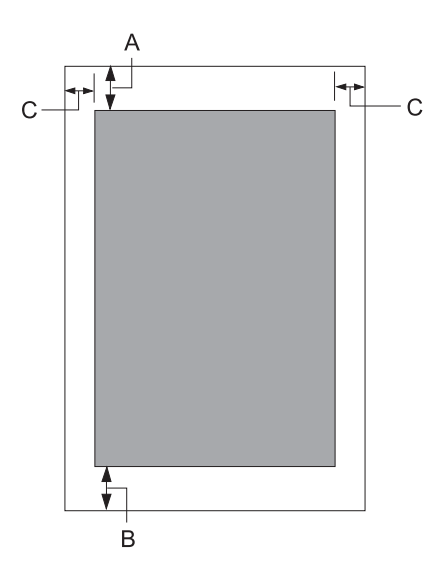

- A Üst kenar boşluğu en az 1,0 mm'dir (0,04 inç).
- B Minimum alt kenar boşluğu 3,1 mm'dir (0,12 inç).
- C Minimum sol ve sağ kenar boşluğu 3 mm'dir (0,12 inç). \*WNI4915 öykünmesi için minimum 2,54 mm (0,1 inç).

<span id="page-118-0"></span>Rulo kâğıt

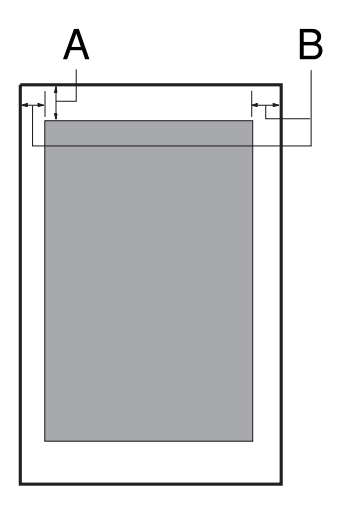

- A Üst kenar boşluğu en az 1,0 mm'dir (0,04 inç).
- B Minimum sol ve sağ kenar boşluğu 3 mm'dir (0,12 inç).

### **Manyetik şerit okuyucu/yazıcı (sadece yatay montajlı)**

Yatay manyetik şerit okuyucu/yazıcı, banka cüzdanlarında manyetik şerit üzerindeki veriyi okumak ve üzerine veri yazmak için kullanılır. Ayrıntılar için bu aygıta ait aşağıdaki teknik özelliklere bakın.

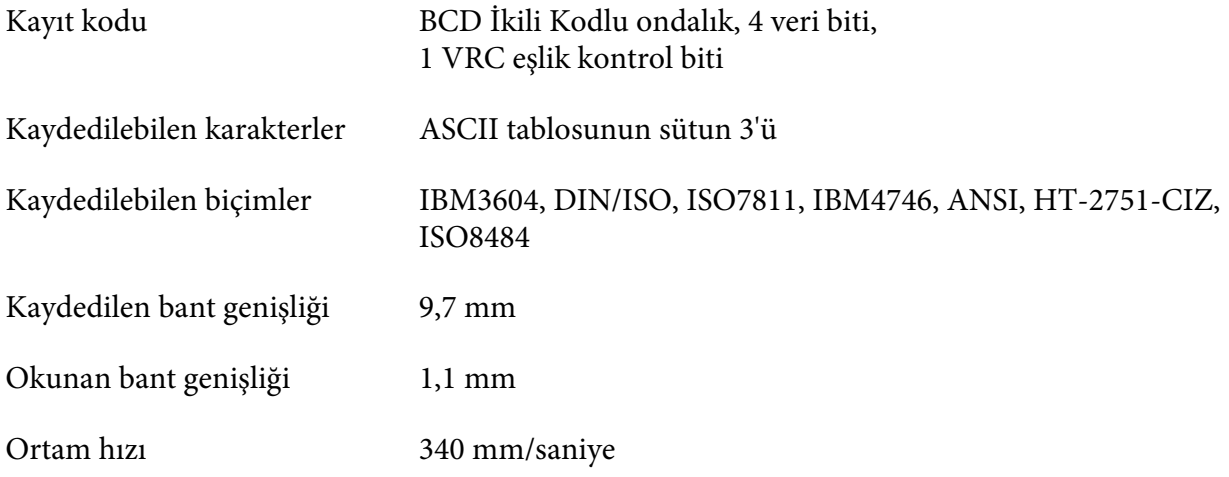

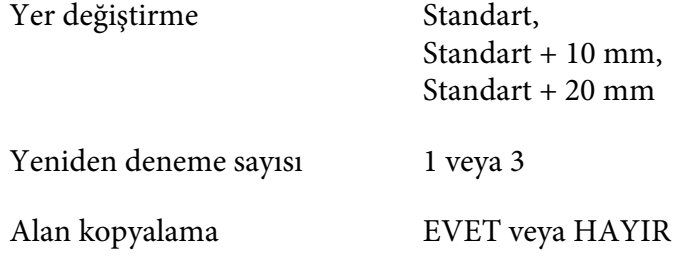

### **Kaydedilebilir alan**

Arka Kapak:

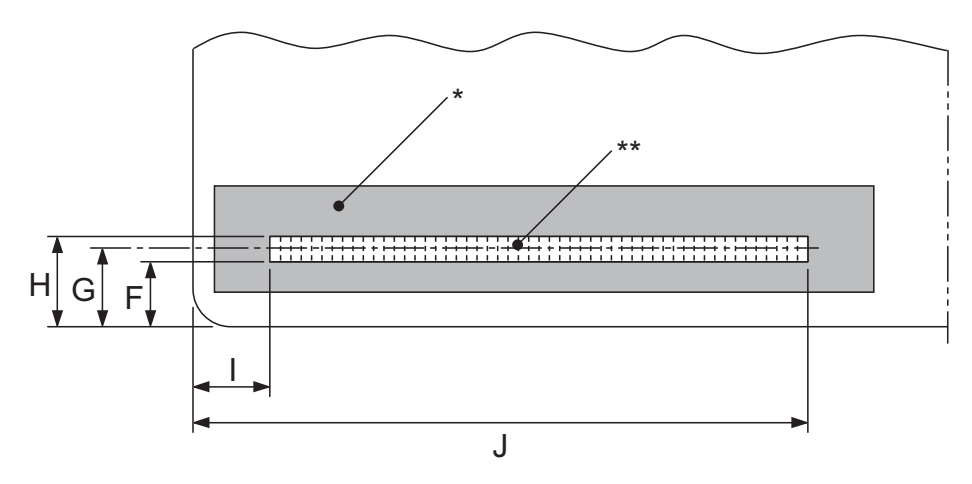

\*: Manyetik şerit alanı

\*\*: Kaydedilebilir alan

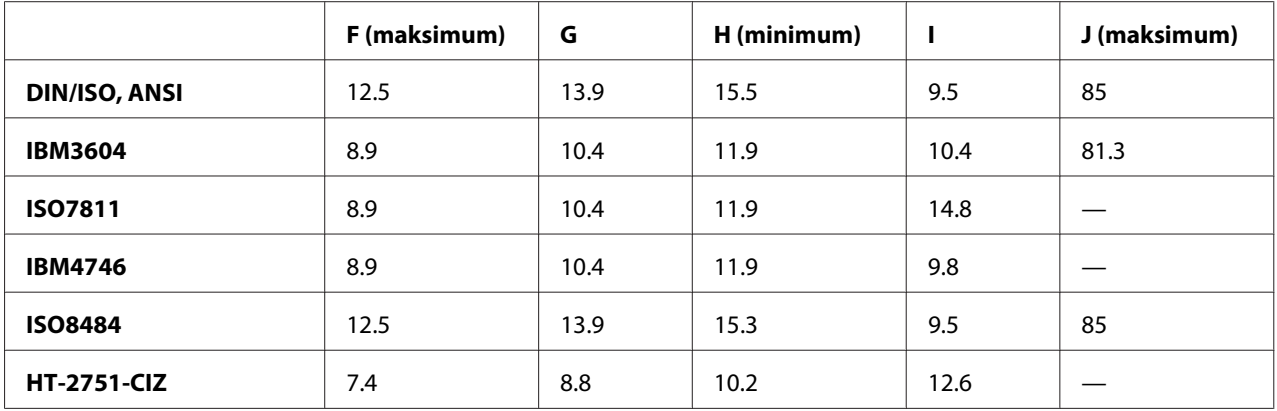

### **Kaydedilebilir biçim teknik özellikleri**

PR2 öykünmesi ve ESC/P2+ESC/MC modu

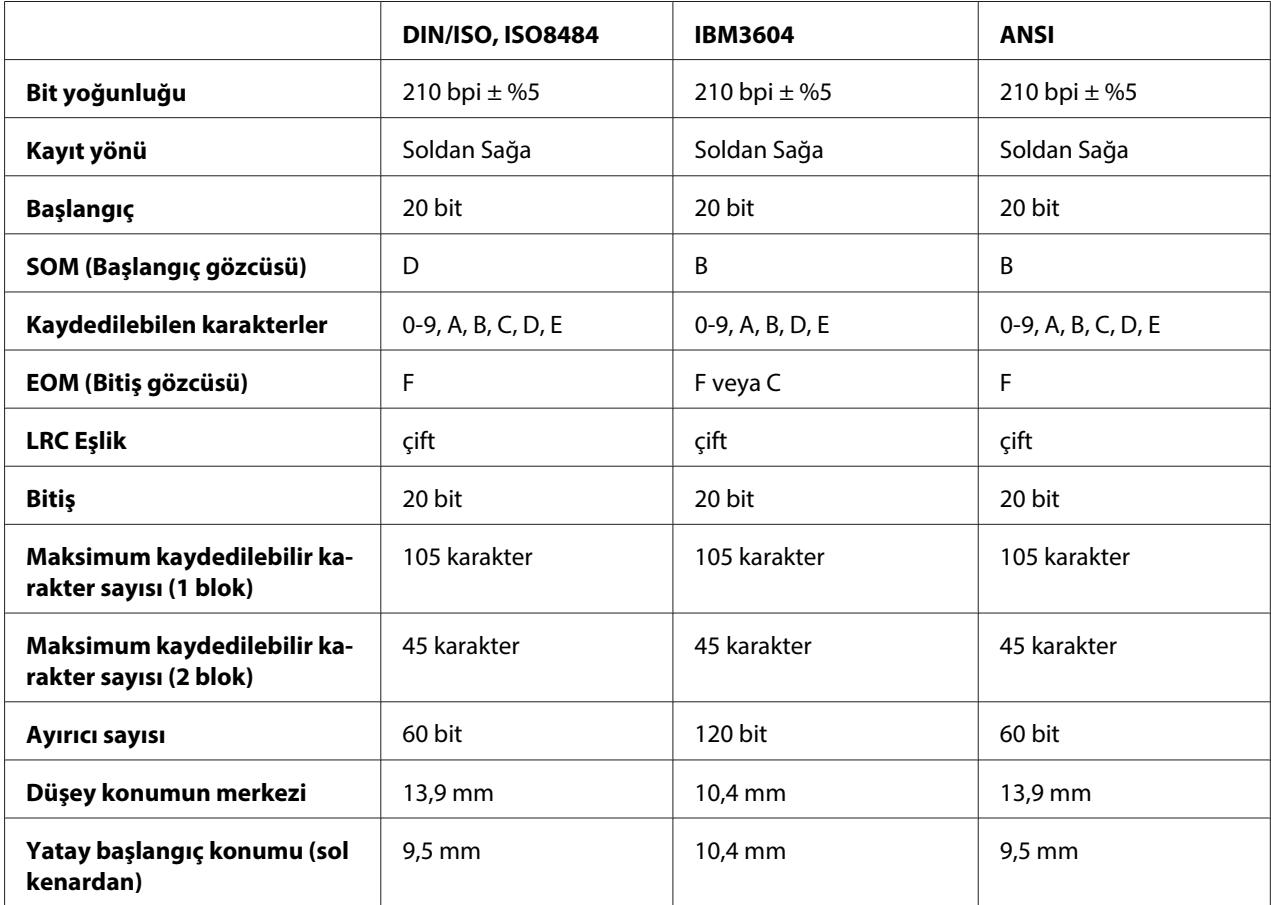

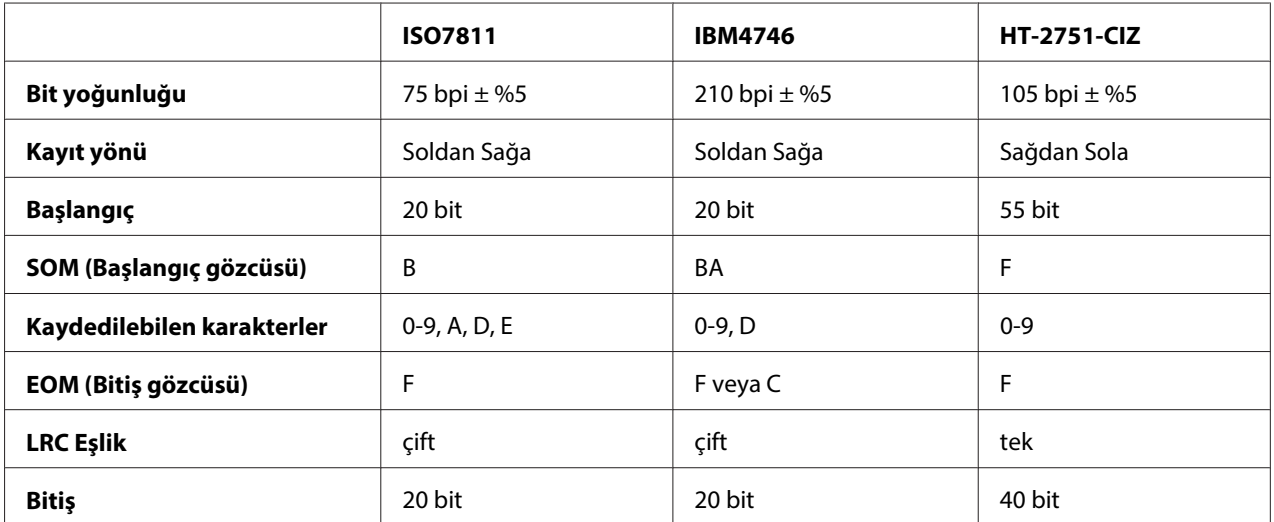

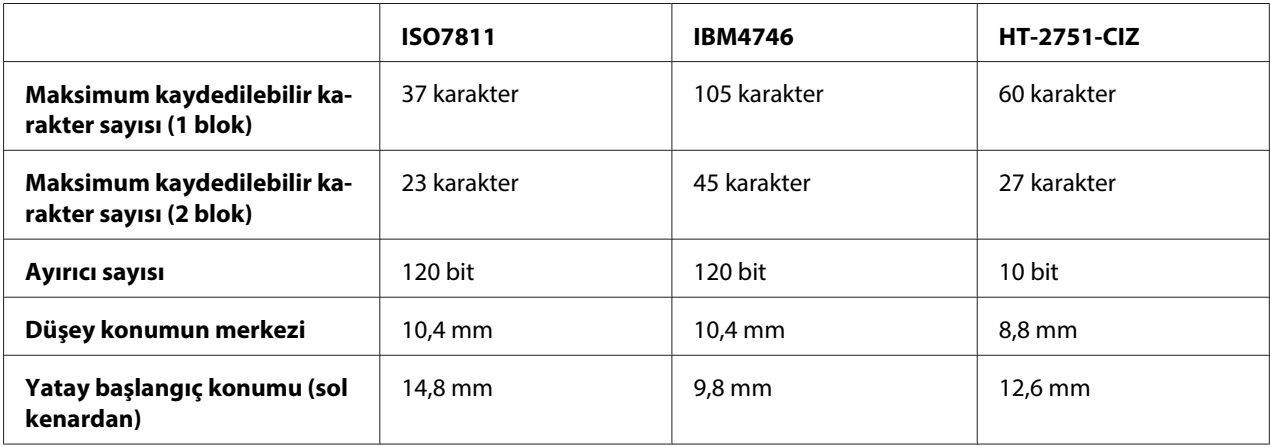

### WNI4915 öykünmesi

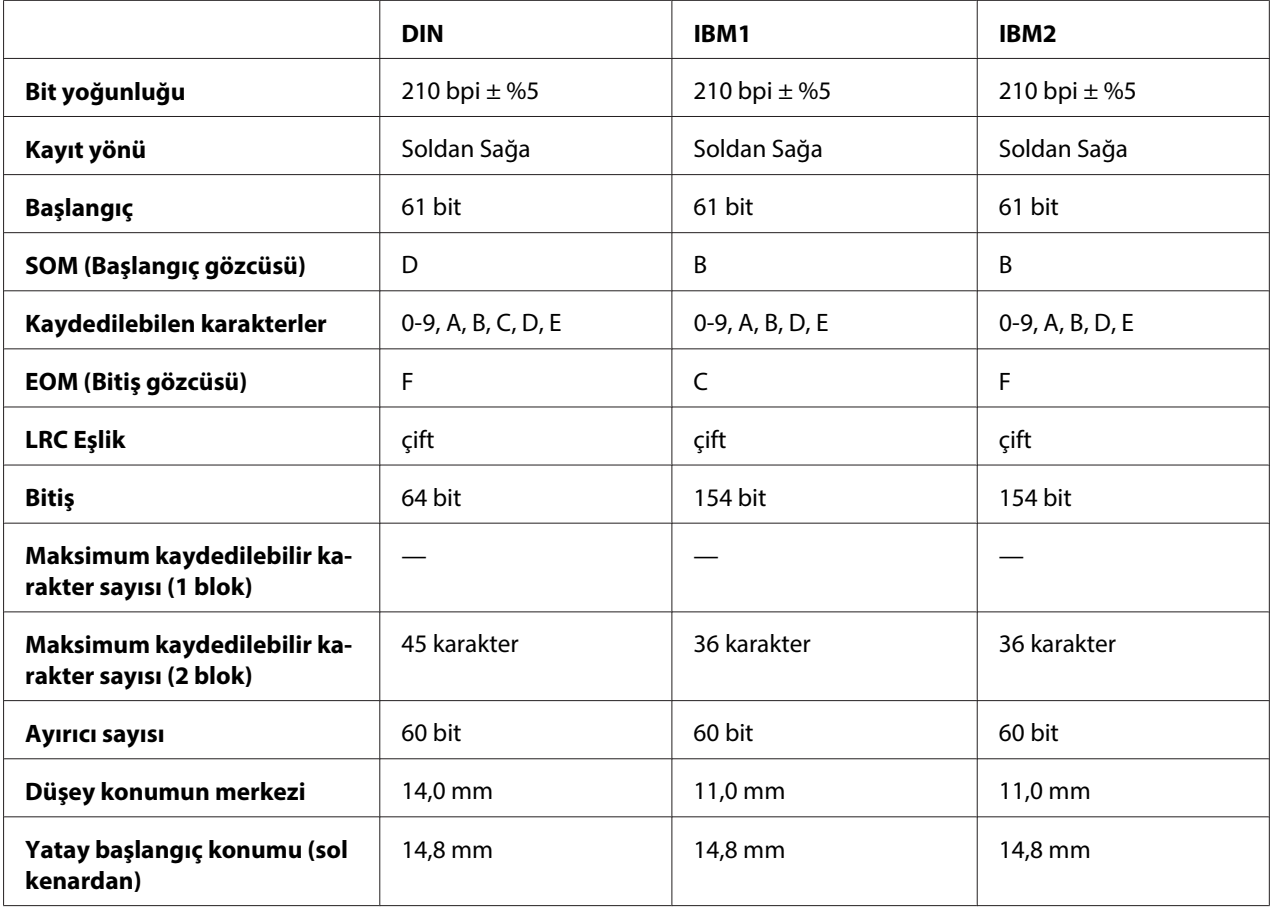

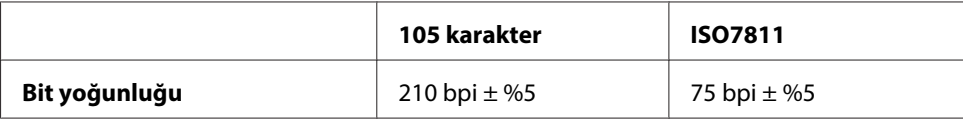

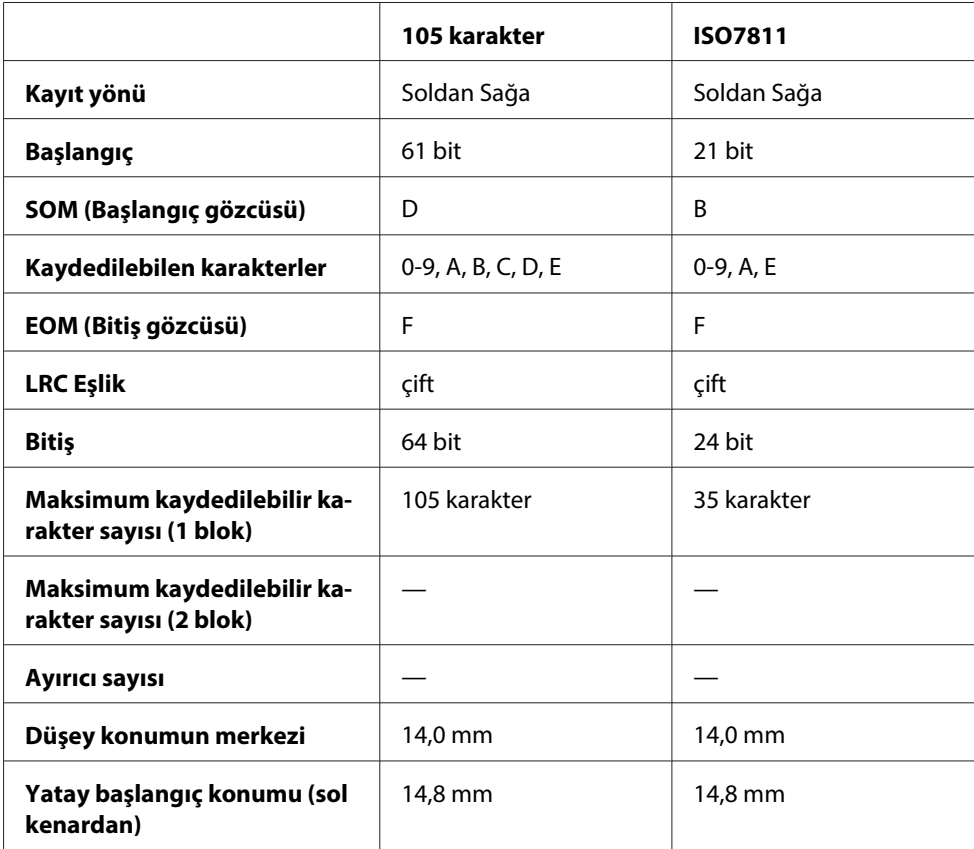

### **Karakter dönüştürme tablosu**

PR2öykünmesi ve ESC/P2+ESC/MCmodu

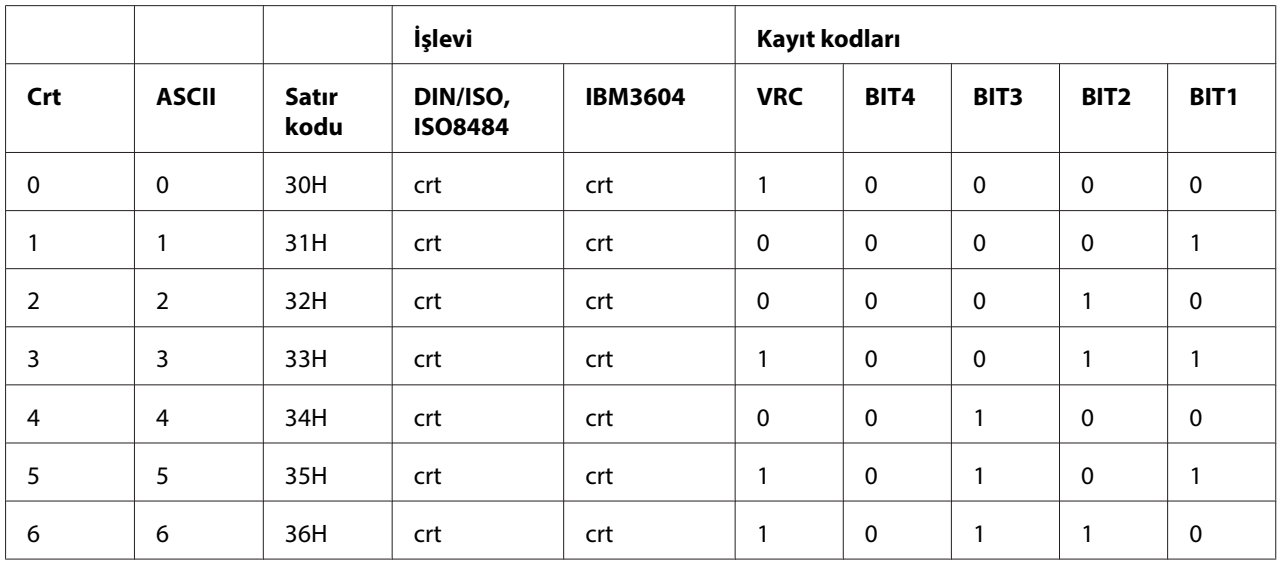

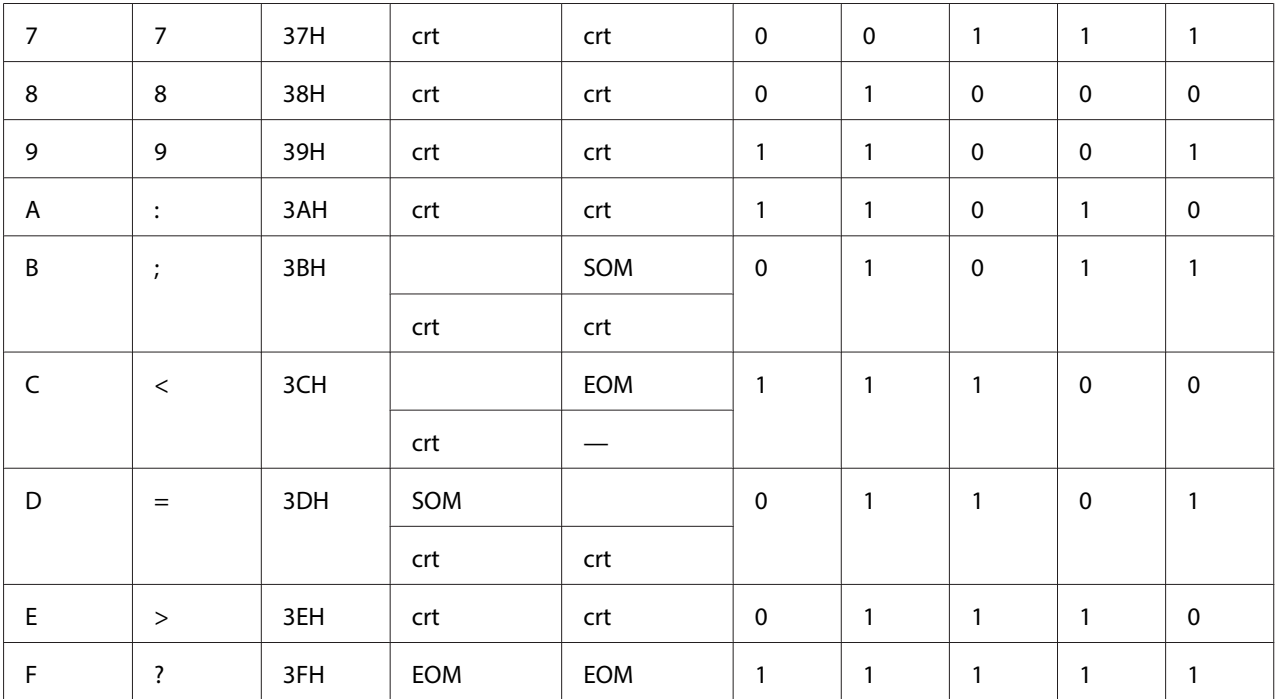

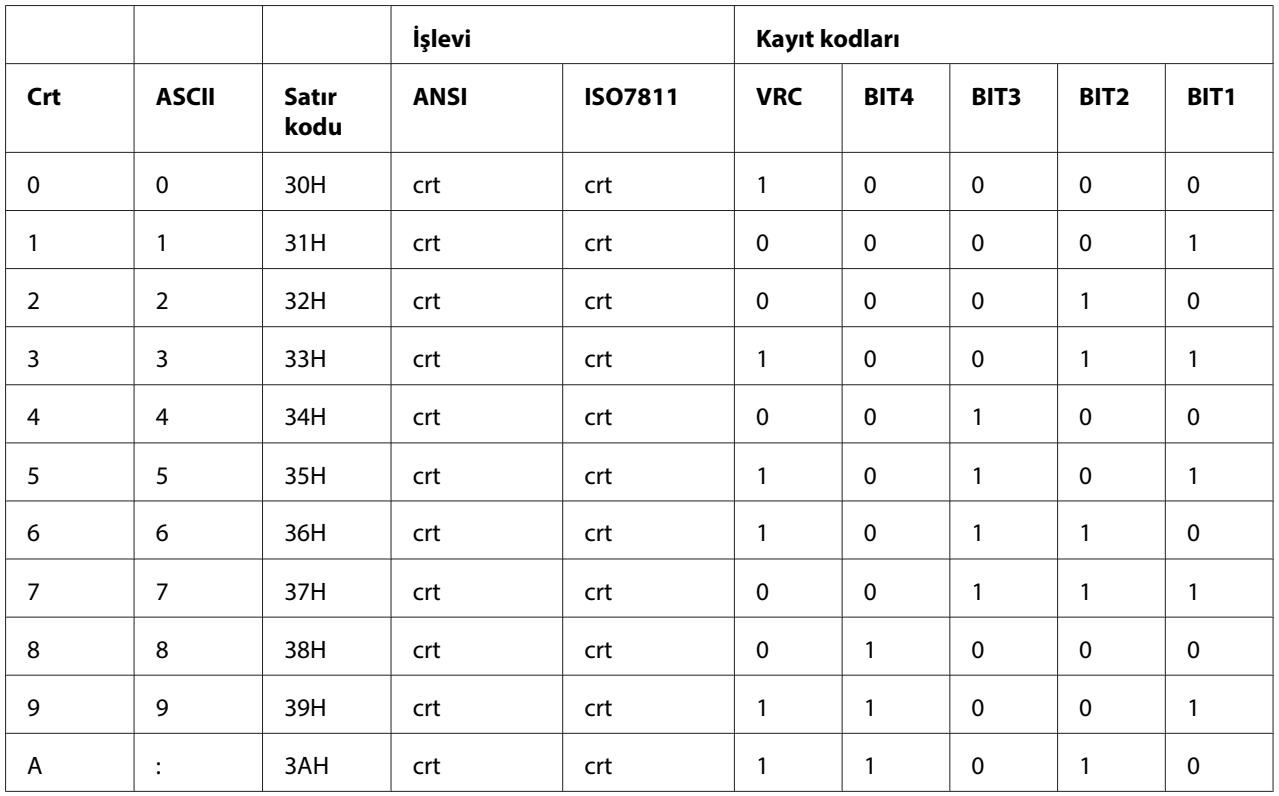

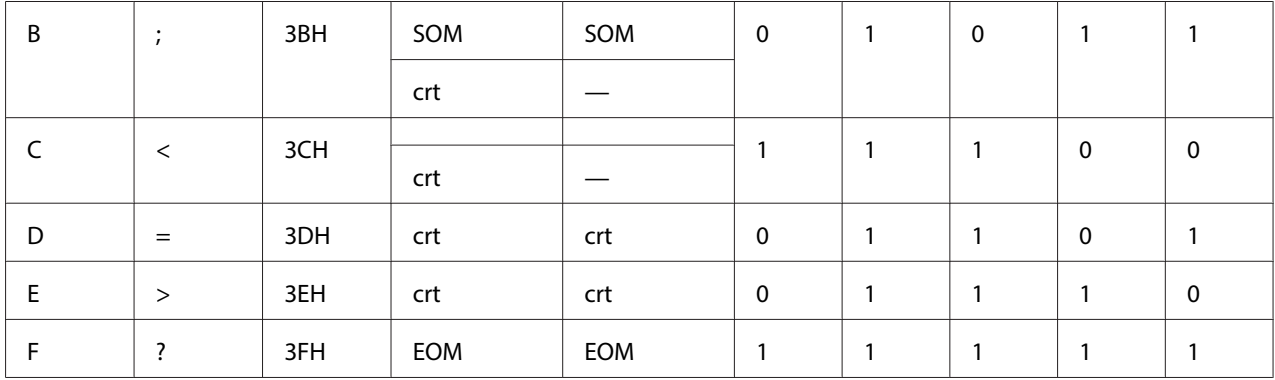

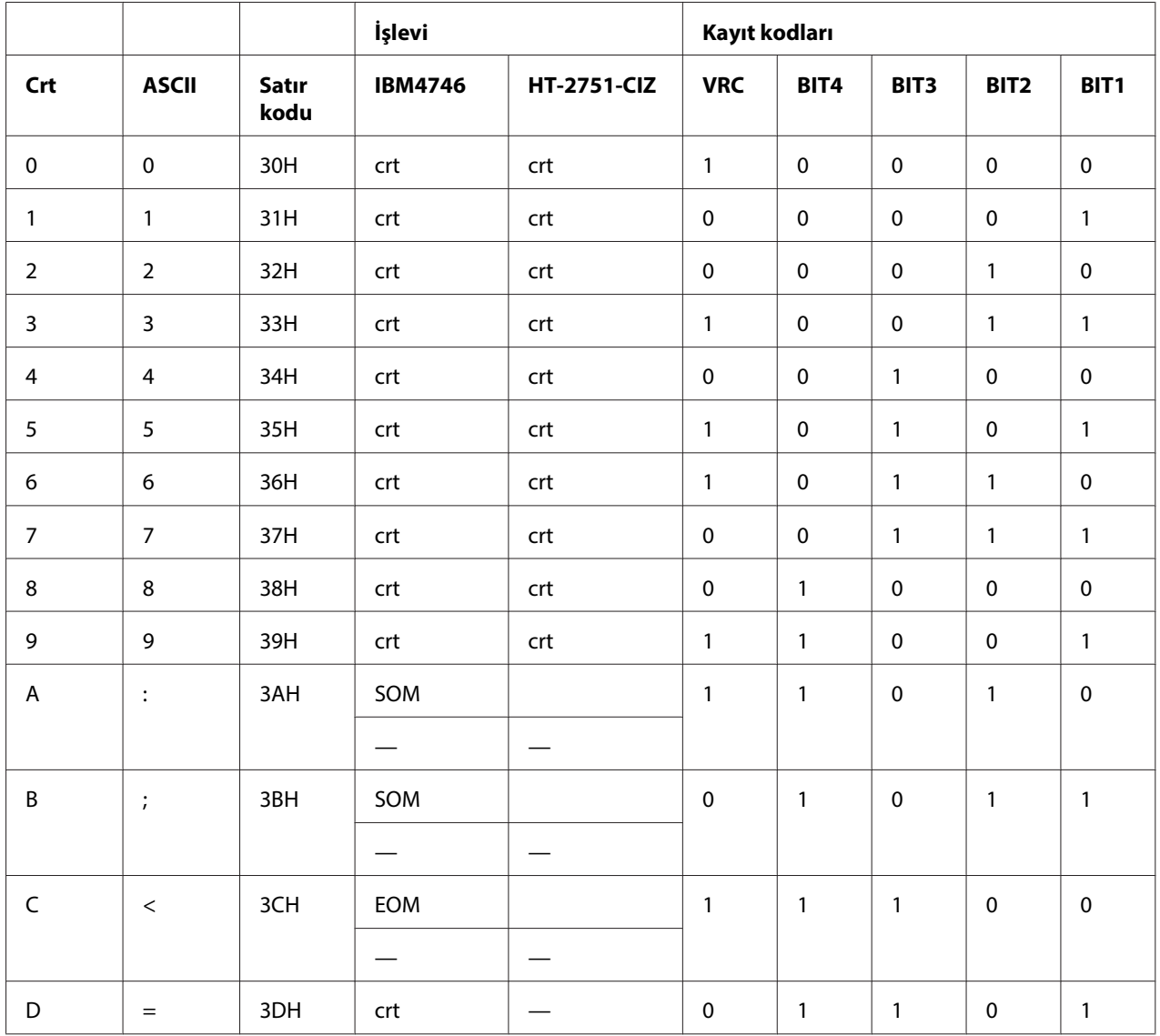

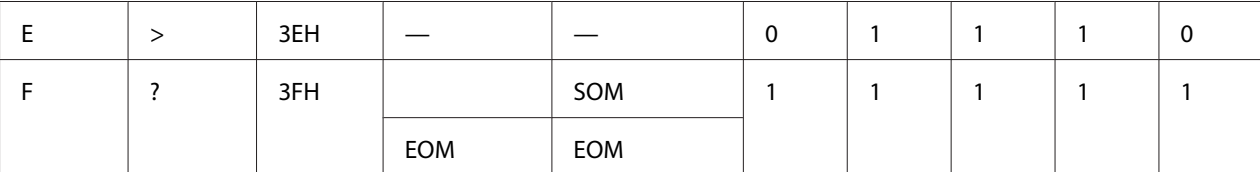

### WNI4915 öykünmesi

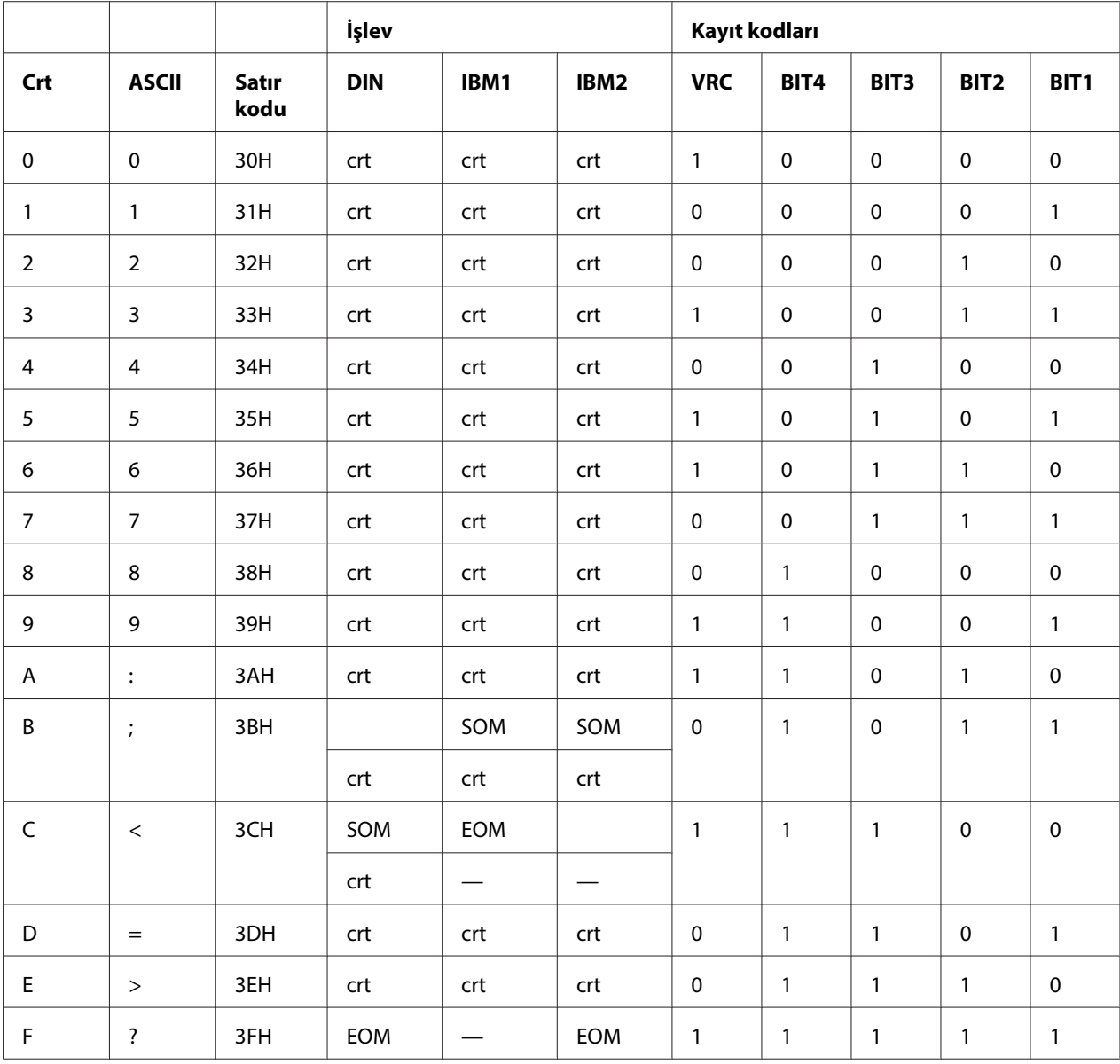

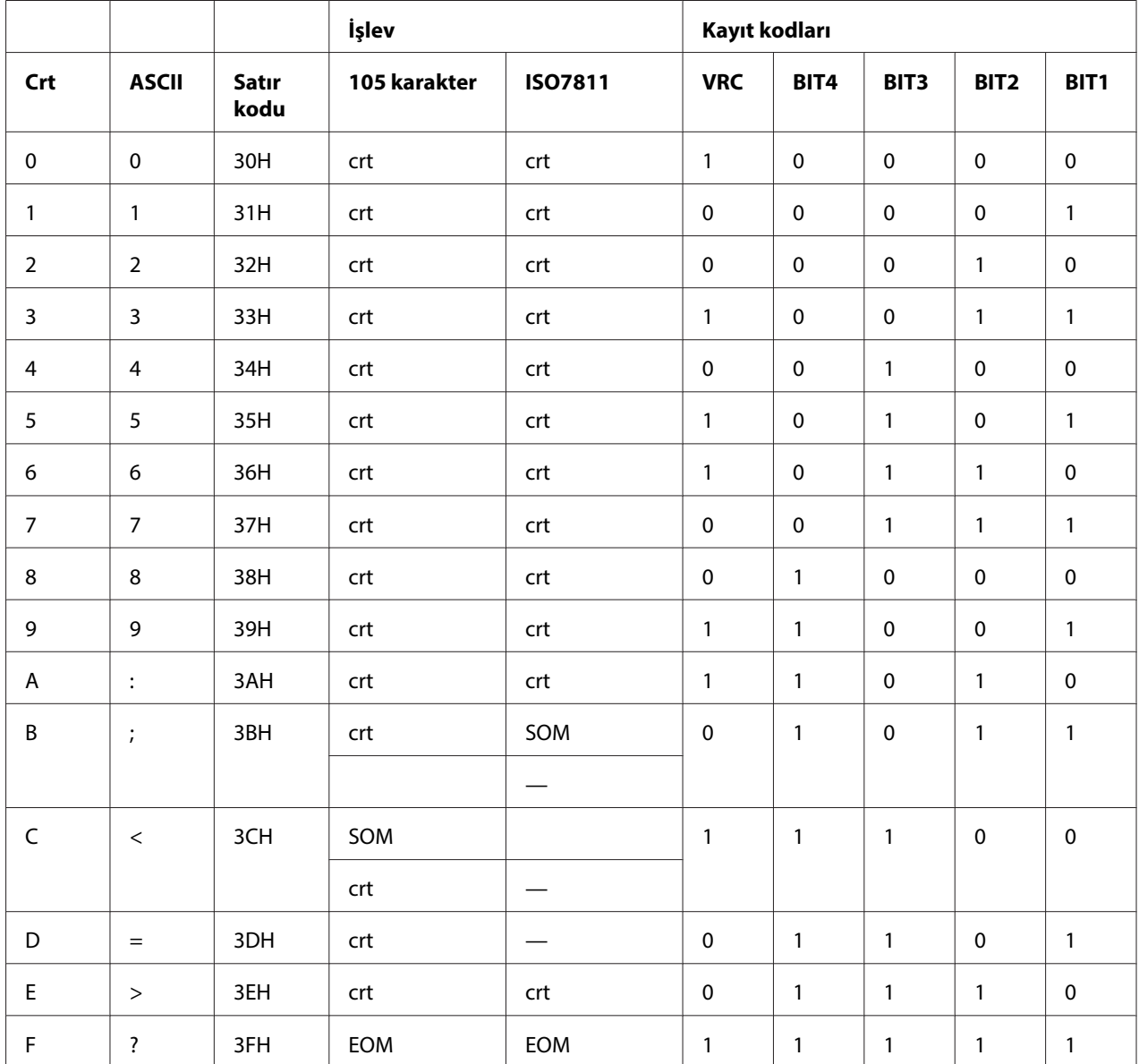

### **Manyetik şeridin kayıt düzeni**

#### DIN/ISO, IBM3604, ANSI, ISO7811, IBM4746 ve ISO8484

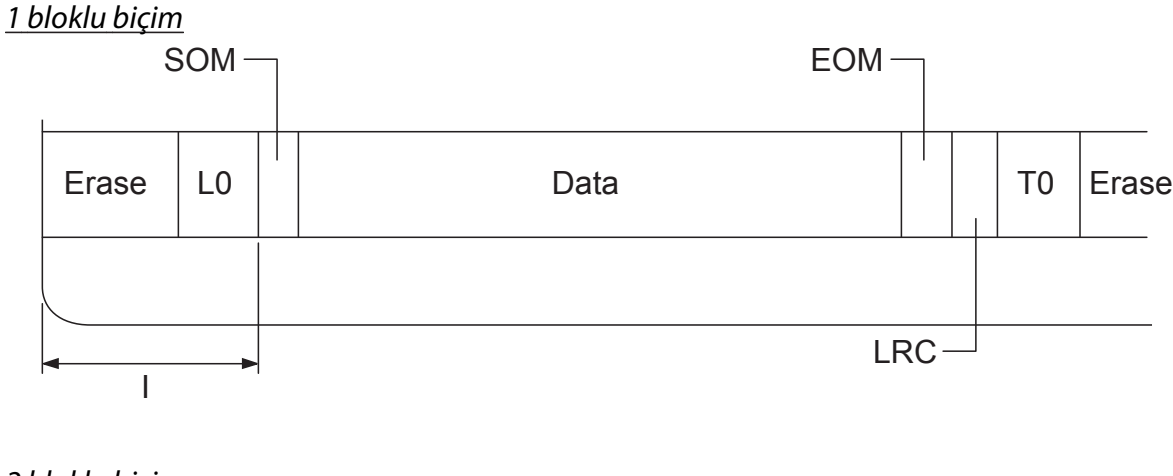

2 bloklu biçim

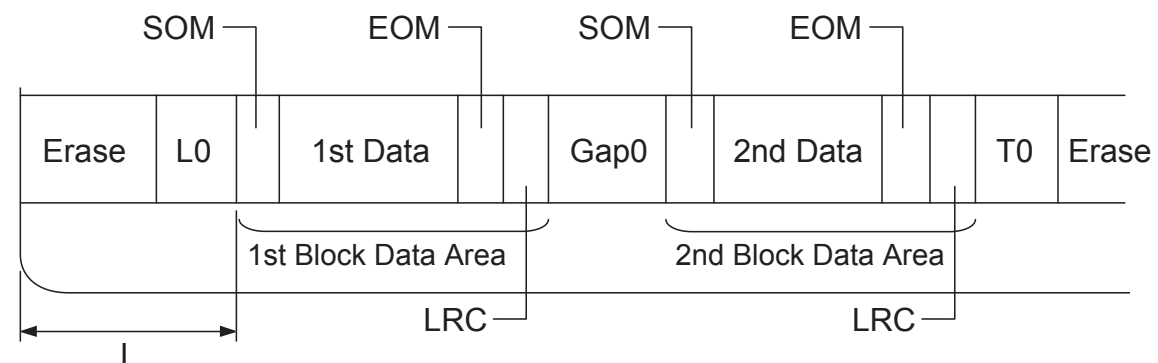

Bit deseninin yönü

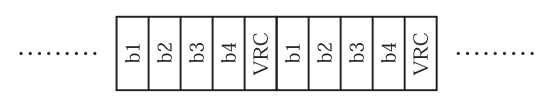

### HT-2751-CIZ

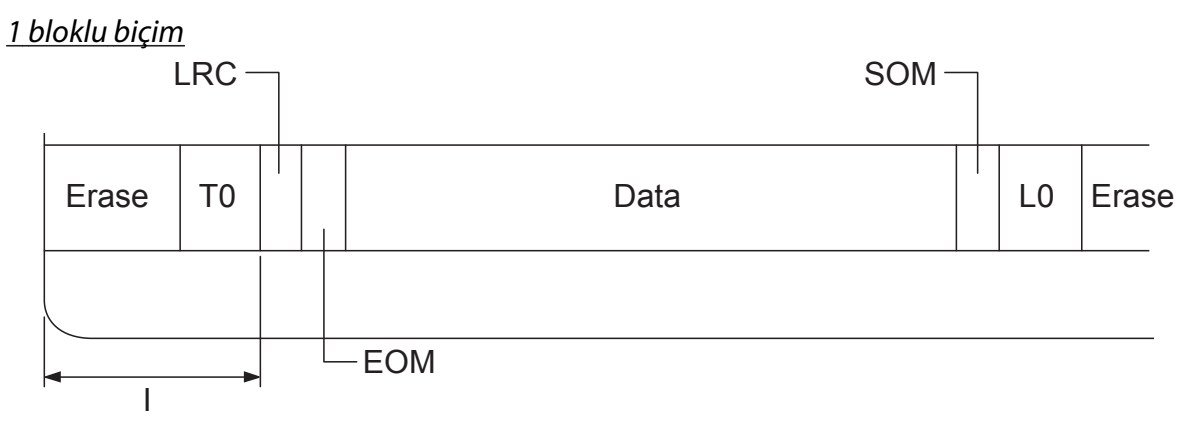

2 bloklu biçim

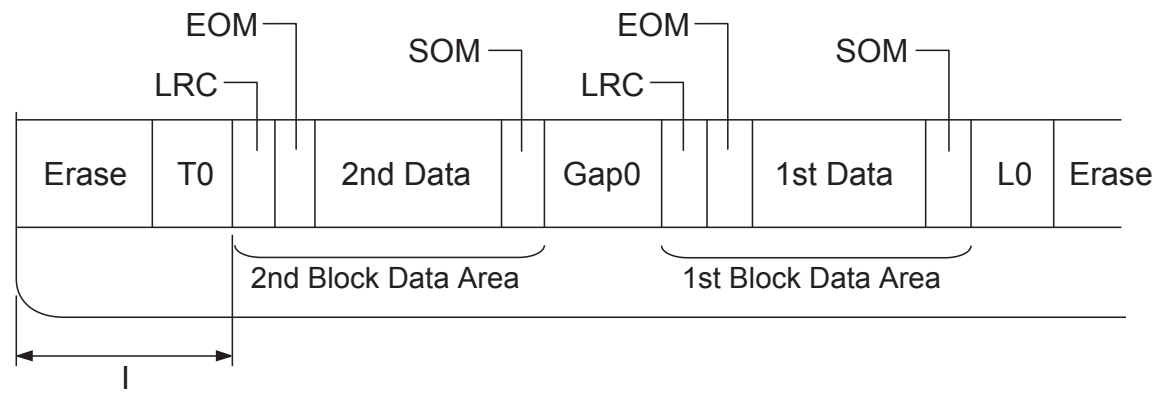

Bit deseninin yönü

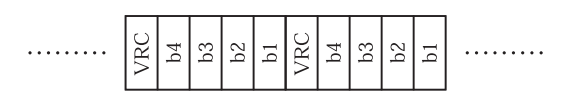

## <span id="page-129-0"></span>**Standartlar ve Onaylar**

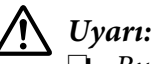

❏ Bu bir A Sınıfı üründür. Bu ürün bina içerisinde kullanıldığında kullanıcının önlem alması gereken düzeyde radyo girişimlerine neden olabilir.

- ❏ Korumasız yazıcı arabirimi kablosunun bu yazıcıya bağlanması, bu cihazın EMC standartlarını geçersiz kılacaktır.
- ❏ Seiko Epson Corporation tarafından açıkça kabul edilmeyen değişiklikler ve düzenlemelerin, ekipmanı çalıştırma yetkinizi geçersiz kılacağınız konusunda uyarıldınız.

### **Güvenlik onayları**

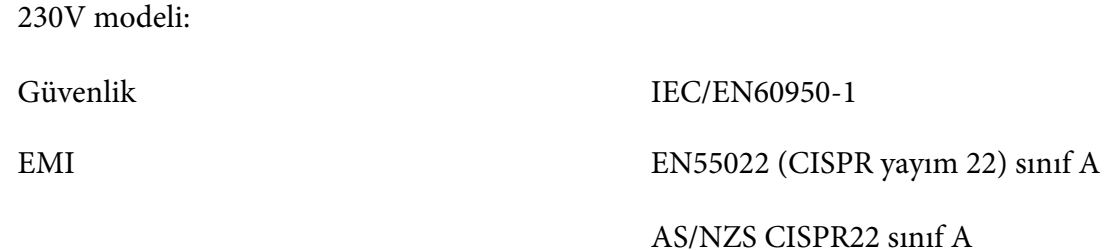

# **CE İşareti**

230V modeli:

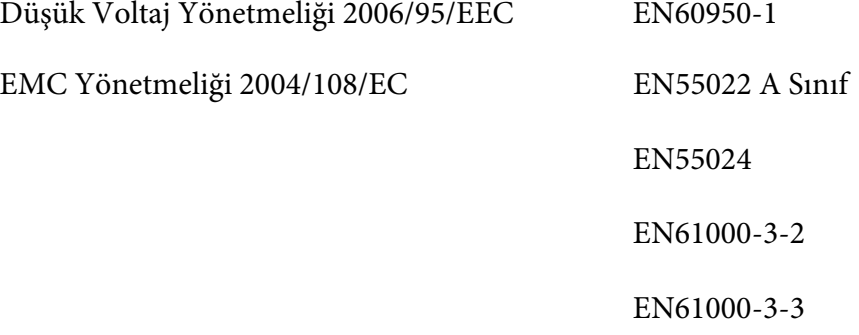

### <span id="page-130-0"></span>**Yazıcıyı Temizleme**

Yazıcınızın en yüksek performansla çalışması için yılda birkaç kez temizlenmesi gerekir.

Yazıcınızı temizlemek için aşağıdaki adımları izleyin:

- 1. Yazıcıyı kapatın ve yazıcınızda yüklü olan tüm kağıtları çıkartın.
- 2. Arka kağıt kılavuzu takılıysa, çıkartın.
- 3. Dış kasada ve kağıt kılavuzunda birikmiş tüm tozları ve kirleri yumuşak bir fırçayla iyice temizleyin.
- 4. Dış kasa veya kağıt kılavuzu hala tozlu veya kirliyse, hafif bir deterjan katılmış suyla ıslattığınız yumuşak ve temiz bir bezle bu bölümleri silin. Yazıcıya su girişini önlemek için yazıcı kapağını kapalı tutun ve ön yuvadan içeriye su girmemesi için dikkatli olun.

# !**Dikkat:**

- ❏ Yazıcıyı temizlemek için asla alkol veya kimyasal çözücüler kullanmayın; bu maddeler yazıcının yalnızca kasasına değil parçalarına da zarar verebilir.
- ❏ Yazıcının mekanik veya elektronik parçalarına su değdirmemeye dikkat edin.
- ❏ Yüzeyini çizecek kadar sert fırça kullanmayın.
- ❏ Yağlama maddelerini yazıcının iç bölümlerine damlatmayın; uygun olmayan yağlar yazıcı mekanizmaya zarar verebilir. Yazıcının yağlanması gerektiğini düşünüyorsanız Epson satıcınıza başvurun.

### **Yazıcıyı Nakletme**

Yazıcınızı uzak bir yere nakletmeniz gerekiyorsa, kendi kutusunu ve ambalaj malzemesini kullanarak özenle paketleyin.

Yazıcıyı kendi ambalaj malzemesiyle yeniden paketlemek için aşağıdaki adımları izleyin:

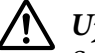

#### !**Uyarı:**

Şerit kartuşunu çıkarmak için yazıcı kafasını elle itmeniz gerekir. Yazıcıyı yeni kullandıysanız yazdırma kafası sıcak olabilir; dokunmadan önce birkaç dakika soğumasını bekleyin.

1. Yazıcınızda yüklü olan tüm kağıtları çıkarın.

- 2. Yazıcıyı kapatın.
- 3. Güç kablosunu prizden çekin ve sonra yazıcıya takılı arabirim kablosunu yazıcıdan çıkarın.
- 4. Yazıcıya takılı başka ürünler varsa, bu ürünleri de çıkarıp kendi kutularına yerleştirin.
- 5. Yazdırma kafasının soğuk olduğundan emin olun. Sonra da şerit kartuşunu ["Şerit Kartuşunu](#page-95-0) [Değiştirme" sayfa 96](#page-95-0) altında anlatıldığı gibi çıkarın.
- 6. Yazıcı kapağının kapalı olduğundan emin olun.
- 7. Yazıcıyı, şerit kartuşunu ve (gerekiyorsa) güç kablosunu kendi ambalaj malzemeleriyle paketleyip yazıcının kutusuna yerleştirin.

# **Sözlük**

#### **ASCII**

Bilgi Alışverişi için Standart Amerikan Kodu. Harflere ve simgelere sayısal kodlar atamak için standartlaştırılmış bir kodlama sistemi.

#### **otomatik satır besleme**

Varsayılan ayar modunda bu ayarı açtığınızda, her satır başı (CR) kodunu otomatik olarak bir satır besleme (LF) kodu izler.

#### **iki yönlü yazdırma**

Yazıcı kafasının her iki yönde ilerlerken yazması (iki yönlü). Bu yöntem yazma hızını artırır, ama dikey hizalamada istenilen sonucu vermeyebilir. İki yönlü yazdırma, yazıcının standart yazdırma modudur.

#### **arabellek**

Yazıcı belleğinin yazdırmadan önce verileri depolamak için kullandığı bölümdür.

#### **karakter tablosu**

Belirli bir dilde kullanılan tüm karakterleri, harfleri, sayıları ve simgeleri içeren derleme.

#### **karakter / inç (cpi)**

Metin karakterleri boyutunun ölçüsü.

#### **sıkıştırılmış yazdırma**

Bu işlev veri boyutunu azaltır. Yazdırma verilerinizi %75 oranında sıkıştırabilirsiniz.

#### **sürekli kağıt**

Her iki kenarında besleyici dişli tekerlerin geçmesi için açılmış delikler, sayfalar arasında da delikli yırtma yeri olan ve katlanmış olarak yazıcıya yüklenen kağıt yığını. Akordeon kağıt da denir.

#### **denetim kodu**

Satırbaşına atlamayı veya satır beslemeyi gerçekleştirmek gibi bir yazıcı işlevini denetlemek için kullanılan özel bir kod.

#### **cpi**

Metin karakterleri boyutunun ölçüsü.

#### **kesik yaprak besleyicisi**

Tek sayfa kağıtları art arda yazıcıya veren, isteğe bağlı, otomatik besleme aygıtı.

#### **veri dökümü**

Yazıcı ile bilgisayar arasındaki iletişim sorunlarının nedenini saptamaya yardımcı olan sorun giderme yöntemi. Yazıcı on altılık döküm modundayken, on altılık sayı belirtiminde ve ASCII karakterlerinde aldığı her kodu yazdırır. On altılı döküm de denir.

#### **varsayılan**

Aygıt açıldığında, sıfırlandığında veya başlatıldığında etkin olan değer.

#### **renk benzetimi**

Bir gölgeyi veya tonu yansıtmak için sayfadaki noktaları düzenleme biçimi.

#### **nokta vuruşlu**

Her harfin veya simgenin, belirli bir desene göre yerleştirilen ayı ayrı noktalardan oluştuğu yazdırma yöntemi.

#### **dpi**

İnç başına düşen nokta. Ekran ve yazdırma sistemleri için çözünürlük ölçüsüdür.

#### **taslak**

Yazı tipi olarak Taslak seçeneğini seçtiğinizde yazıcınızın kullandığı yazdırma modu. Taslak yazı tipinde, daha hızlı yazdırmak için karakter başına nokta sayısı azaltılır.

#### **sürücü**

Bilgisayara bağlı belirli türden bir aygıtı kontrol eden yazılım programı.

#### **ESC/P** ®

Epson Standard Code for Printers (Yazıcılar için Epson Standart Kodu) teriminin kısaltması. Bu, bilgisayarınızın yazıcınızı denetlemek için kullandığı komut sistemidir. Bu komutlar tüm Epson yazıcıları için standarttır ve kişisel bilgisayarlara yönelik uygulama yazılımlarının çoğu tarafından desteklenir.

**ESC/P 2**™ ESC/P yazıcı komut dilinin geliştirilmiş sürümü. Bu dildeki komutlar, ölçeklenebilir yazı tipleri ve iyileştirilmiş grafikler gibi lazer benzeri sonuçlar vermektedir.

#### **akordeon kağıt**

Her iki kenarında besleyici dişli tekerlerin geçmesi için açılmış delikler, sayfalar arasında da delikli yırtma yeri olan ve katlanmış olarak yazıcıya yüklenen kağıt yığını. Sürekli kağıt da denir.

#### **yazı tipi**

Roman veya Sans Serif gibi özel bir adla tanımlanan yazı karakteri stili.

#### **form besleme (FF)**

Kağıdı bir sonraki formun üstü konumuna doğru ilerleten denetim kodu ve kumanda paneli düğmesi.

#### **gri tonlamalı**

Siyah ve beyaza ek olarak, grinin çeşitli tonlarında görüntülenen resimler.

#### **gri tonlama**

Resimleri, belirli bir desene göre yerleştirilen noktalarla yazdırma yöntemi. Bu yöntemde, yalnızca siyah noktalar kullanarak grinin çeşitli ara tonları ya da çok az sayıda renkli nokta kullanarak neredeyse sınırsız bir renk yelpazesi elde edilir.

#### **on altılı döküm**

Yazıcı ile bilgisayar arasındaki iletişim sorunlarının nedenini saptamaya yardımcı olan sorun giderme yöntemi. Yazıcı on altılık döküm modundayken, on altılık sayı belirtiminde ve ASCII karakterlerinde aldığı her kodu yazdırır. Veri dökümü olarak da adlandırılır.

#### **yüksek hızda taslak**

Varsayılan ayar modunu kullanarak seçebileceğiniz bir taslak yazdırma modu. Yüksek hızda taslak son derece hızlı yazdırma gerçekleştirmek amacıyla her karakter için en az nokta sayısını kullanır.

#### **arabirim**

Yazdırılacak verileri yazıcıya iletmek üzere bilgisayar ile yazıcı arasında kurulan bağlantı.

#### **yatay**

Satırları sayfanın uzun kenarına hizalayarak enine yazdırma yöntemi. Sayfa genişliğinin uzunluğundan daha fazla olmasını sağlayan bu sayfa yönlendirmesi, özellikle çizelgelerde kullanılır.

#### **mektup kalitesi (LQ)**

Yazı tipi olarak Draft (Taslak) dışında bir yazı tipi seçtiğinizde yazıcınızın kullandığı yazdırma modu. Letter quality (Mektup kalitesi) yazı tipleri ile yazdırmak, daha düşük yazdırma hızında daha okunabilir bir yazı ve daha iyi bir görünüm sağlar.

#### **satır besleme**

Kağıdı bir satır aralığı kadar ilerleten denetim kodu ve kumanda paneli düğmesi.

#### **yükleme konumu**

Kağıdın otomatik olarak yüklendiği konum.

#### **manyetik şerit**

Verinin kaydedildiği manyetik malzemeyle kaplı bir şerit. PLQ-30M, manyetik şeritlerdeki veriyi okuyan ve şeritlere veri yazan bir cihazla donatılmıştır.

#### **mikro ayar**

Yırtma ve formun üstü konumlarını çok hassas olarak ayarlamanızı sağlayan yazıcı özelliği.

#### **kağıt konumları**

Sürekli kağıt baskısında üç kağıt konumu vardır: bekleme, yırtma ve formun üstü. Tek sayfa baskıda, sadece formun üstü konumu kullanılır.

#### **karakter sıklığı**

Yazı tipinin boyutu; 1 inçe yazdırılan karakter sayısıyla (cpi) ölçülür. Standart değer 10 cpi'dir.

#### **piksel**

Resim öğesi (picture element) teriminin kısaltılmışı. Her görüntü, bir dizi pikselden oluşur. Pikseller ayrıca, nokta birimiyle sayılır.

#### **dikey**

Sayfanın tepesinden başlayıp aşağıya doğru yazdırma (sayfanın enine yazdırıldığı yatay yazdırma yönünün karşıtı). Mektup ve belgelerin yazdırılmasında standart yazdırma yönlendirmesi budur.

#### **yazıcı sürücüsü**

Belirli bir yazıcının işlevlerini kullanmak üzere bilgisayardan yazıcıya komutlar gönderen yazılım programı.

#### **yazdırma başlangıç konumu**

Yazıcının, kağıtta yazdırılabilir ilk sütun olarak kabul ettiği yatay konum. Yazdırma başlangıç konumunu kumanda panelinden ayarlayabilirsiniz.

#### **orantılı yazı tipi**

Kullanılan karakterlerin, karakterin genişliğine bağlı olarak, değişken miktarda yatay alan kapladığı yazı tipi. Bu tür yazı tiplerinde, sözgelimi M, küçük l harfinden daha fazla yatay alan kaplar.

#### **önerilen yazdırma alanı**

Sayfanın, yazıcıda yazdırılabilecek olan alanı. Kenar boşlukları nedeniyle sayfanın fiziksel boyutundan daha küçüktür.

#### **sıfırlama**

Yazıcıyı varsayılan ayarlarına döndürme.

#### **çözünürlük**

Gösterilebilen ayrıntı miktarı ölçüsü. Yazdırılan resimlerin çözünürlüğü, inç başına sığdırılan nokta sayısıyla (dpi) ölçülür.

#### **kendi kendini sınama**

Yazıcının kendi işleyişini sınama yöntemi. Kendi kendine sınamayı çalıştırdığınız zaman yazıcı, kendi ROM'unda (Salt Okunur Bellek) saklanan karakterleri yazdırır.

#### **bekleme konumu**

Dişli besleyiciye takılmış, ama henüz yazıcıya yüklenmemiş durumda olan sürekli kağıdın konumu.

#### **yırtma**

Sürekli kağıdın delikli yırtma yerini yırtma konumuna ve sonra kağıdı geriye, formun üstü konumuna besleyen bir kumanda paneli düğmesi.

#### **yırtma konumu**

Auto tear-off modu açıkken yazıcının kağıdı beslediği konum. Micro Adjust (Mikro Ayar) işlevini kullanarak bu konumu, kağıdın delikli yırtma yeri yazıcının yırtma kenarına gelecek şekilde ayarlayabilirsiniz.

#### **eşik**

Verinin "açık" olarak mı "kapalı" olarak mı işlem göreceğini belirlemekte kullanılan referans noktası. Renkli görüntü verilerinde "açık", bir pikselde veya noktada belirli bir rengin görüneceği anlamına gelir, "kapalı" ise o rengin o noktada görünmeyeceği anlamına gelir.

#### **formun üstü konumu**

Yazıcının, kağıtta basılabilir ilk satır olarak kabul ettiği yer. Bu, varsayılan üst kenar boşluğu konumudur.

#### **tek yönlü yazdırma**

Yazıcı kafasının yalnızca tek bir yönde ilerlerken yazması. Tek yönlü yazdırma, dikey hizalamanın daha düzgün olmasını sağladığı için grafiklerin yazdırılmasına uygundur. Yazıcının varsayılan ayar modunu kullanarak tek yönlü yazdırmayı seçebilirsiniz.

#### **USB**

Evrensel Seri Veriyolu. Klavye, fare, tarayıcı veya yazıcı gibi çevre birimlerini bilgisayara bağlamakta kullanılan bir donanım arabirimi.

# **Dizin**

### $\boldsymbol{o}$

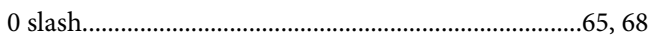

### $\pmb{A}$

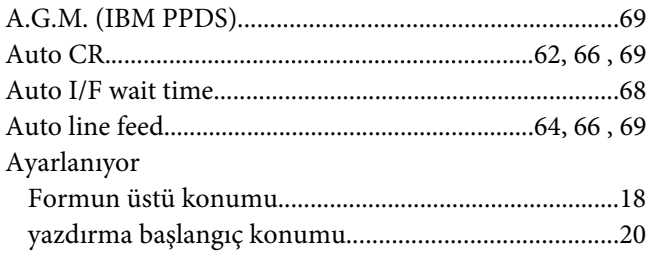

### $\boldsymbol{B}$

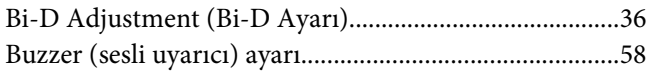

# $\boldsymbol{\zeta}$

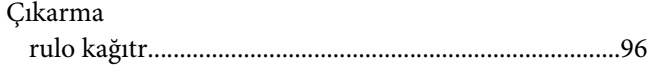

### D

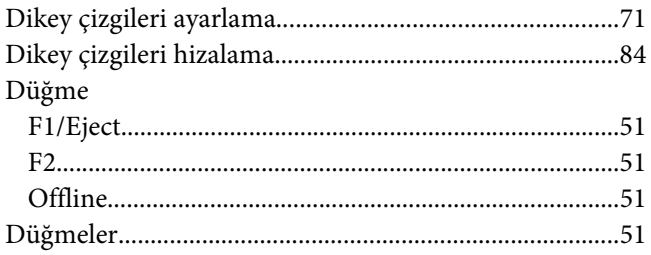

### $\pmb{E}$

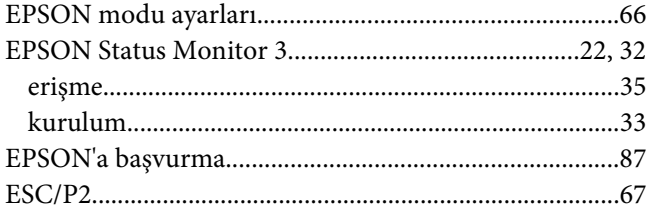

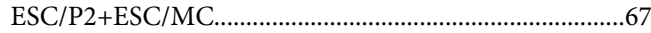

### $H$

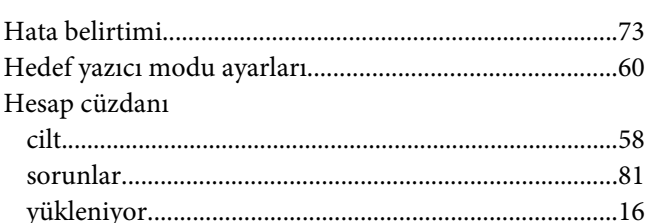

### $\mathbf{I}$

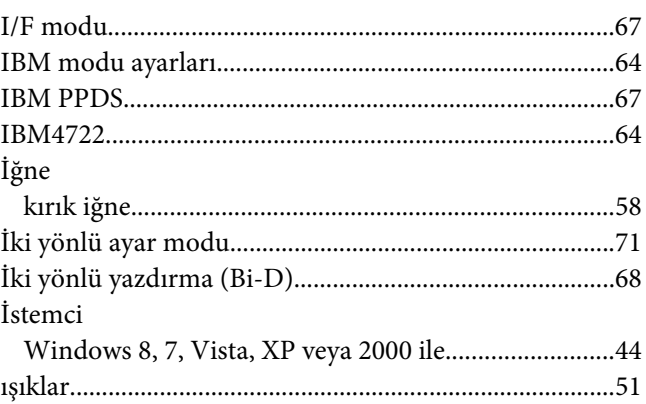

### $\boldsymbol{K}$

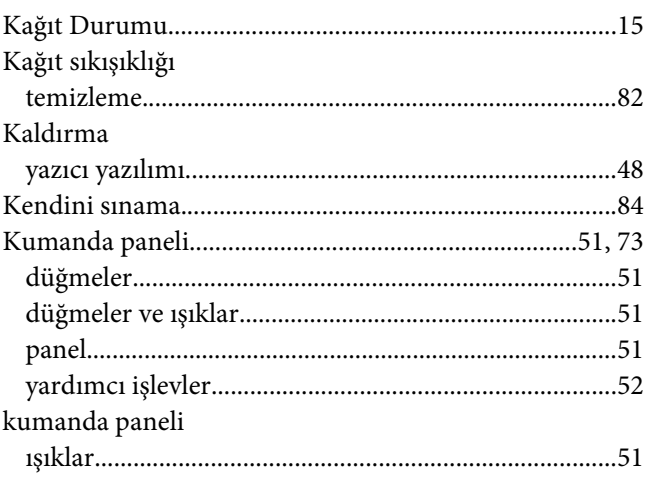

### $\boldsymbol{M}$

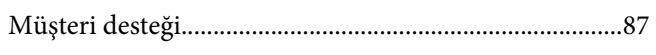

### $\boldsymbol{o}$

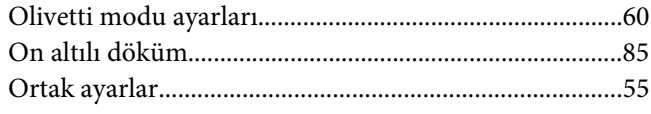

# Ö

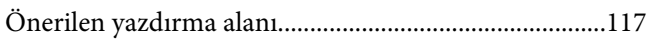

### $\boldsymbol{P}$

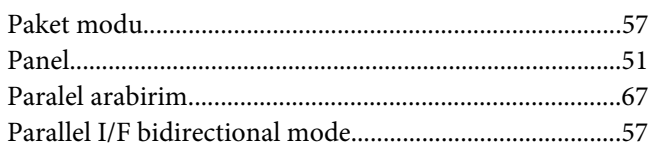

### $\boldsymbol{R}$

 $\overline{a}$ 

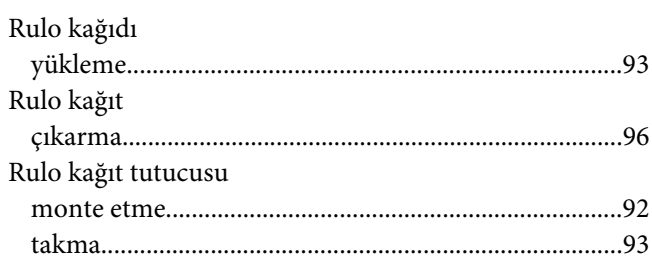

### $\mathsf{s}$

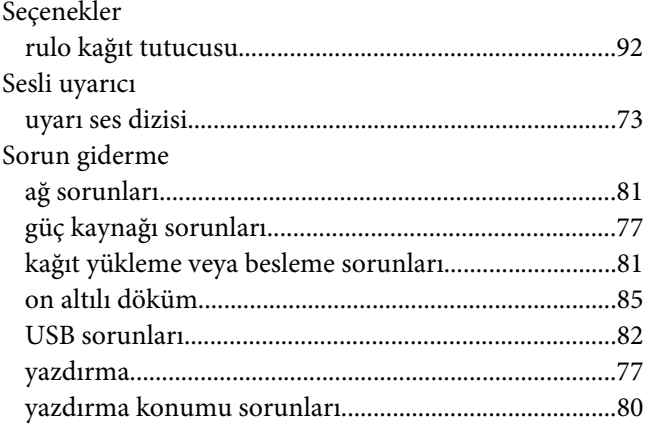

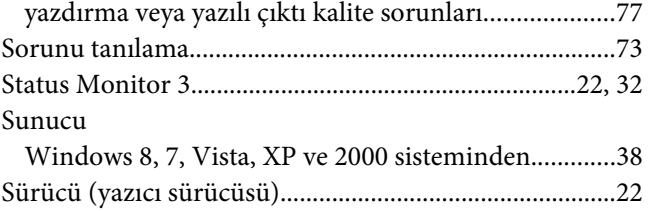

# $\varsigma$

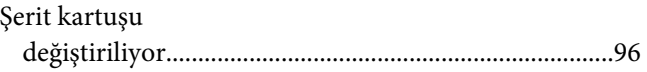

### $\overline{I}$

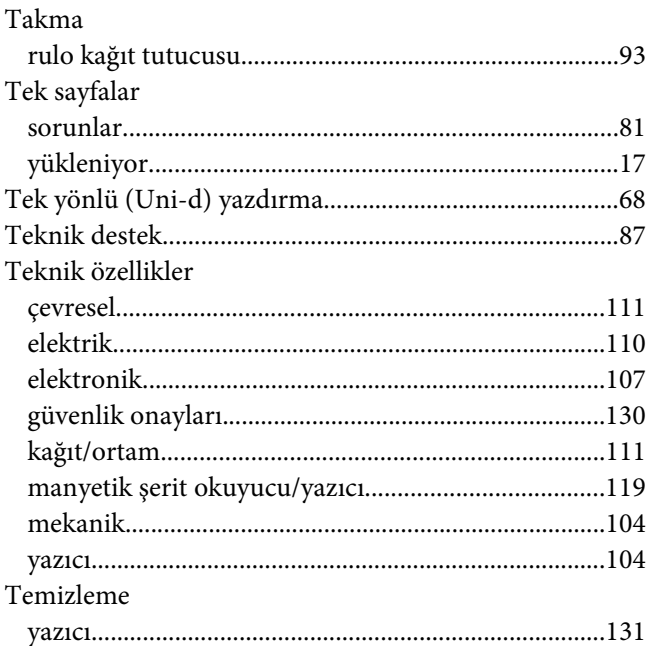

### $\boldsymbol{U}$

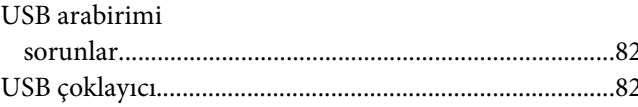

## $\boldsymbol{V}$

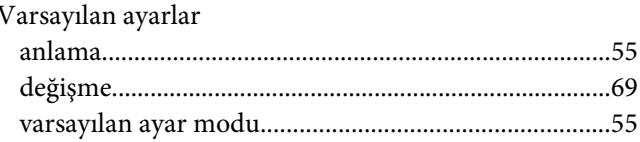

### $\boldsymbol{W}$

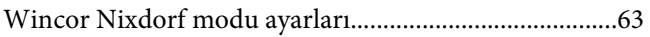

### $\mathbf{Y}$

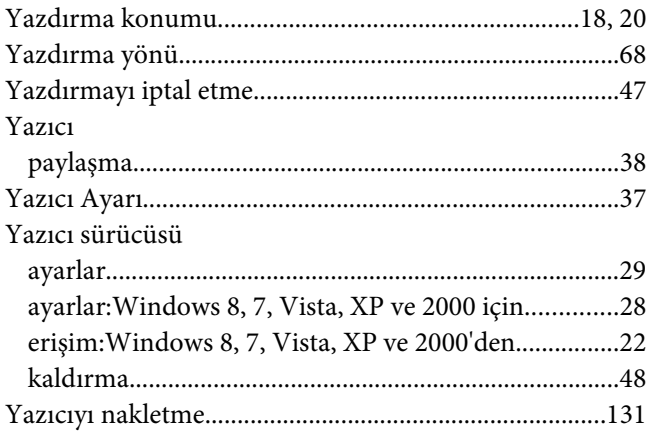